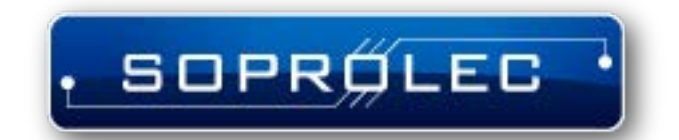

# InterpCNC V3 Manuels

Copyright © <22/11/2023> by <Soprolec>. All Rights Reserved.

# **Table des matières**

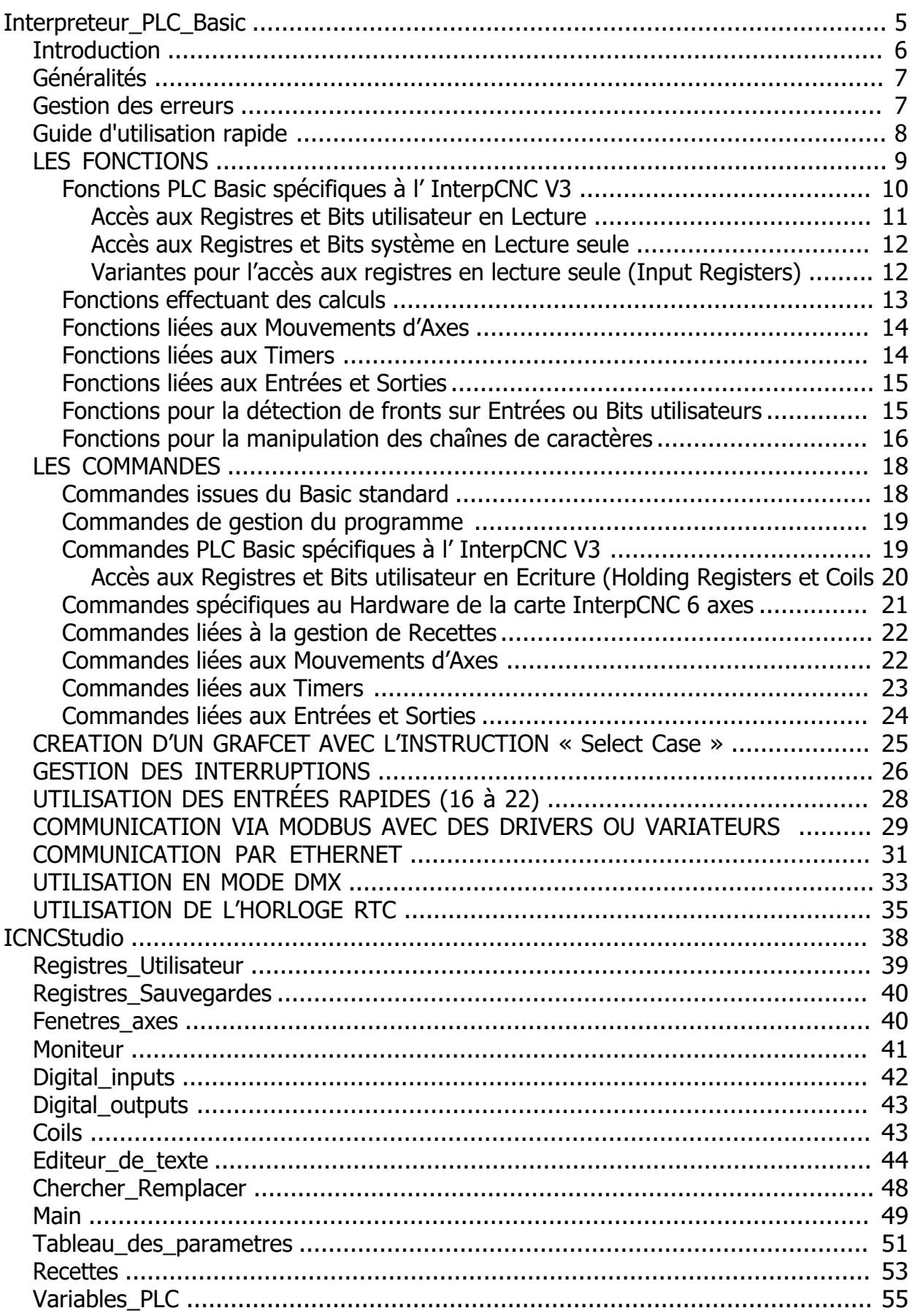

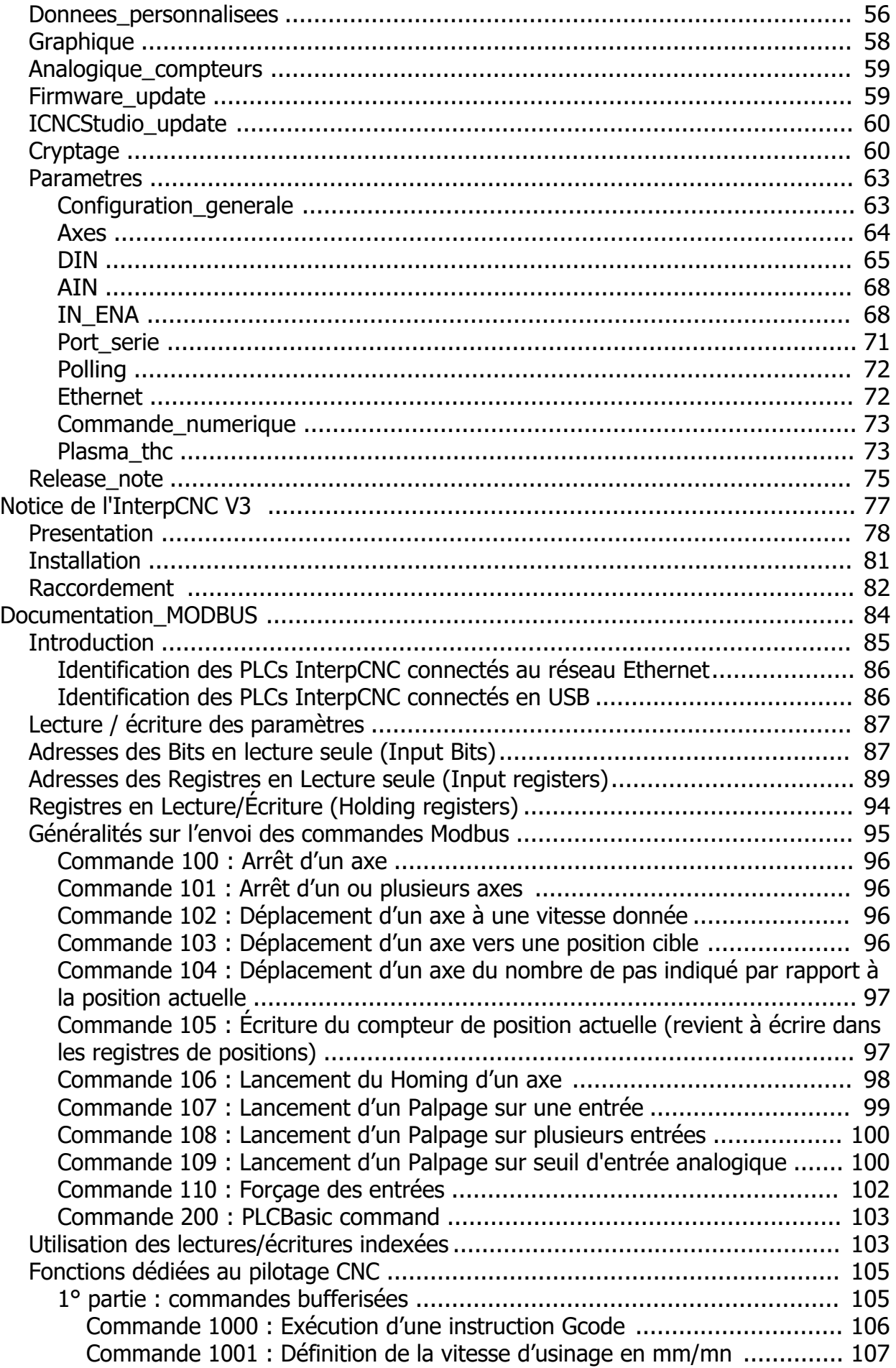

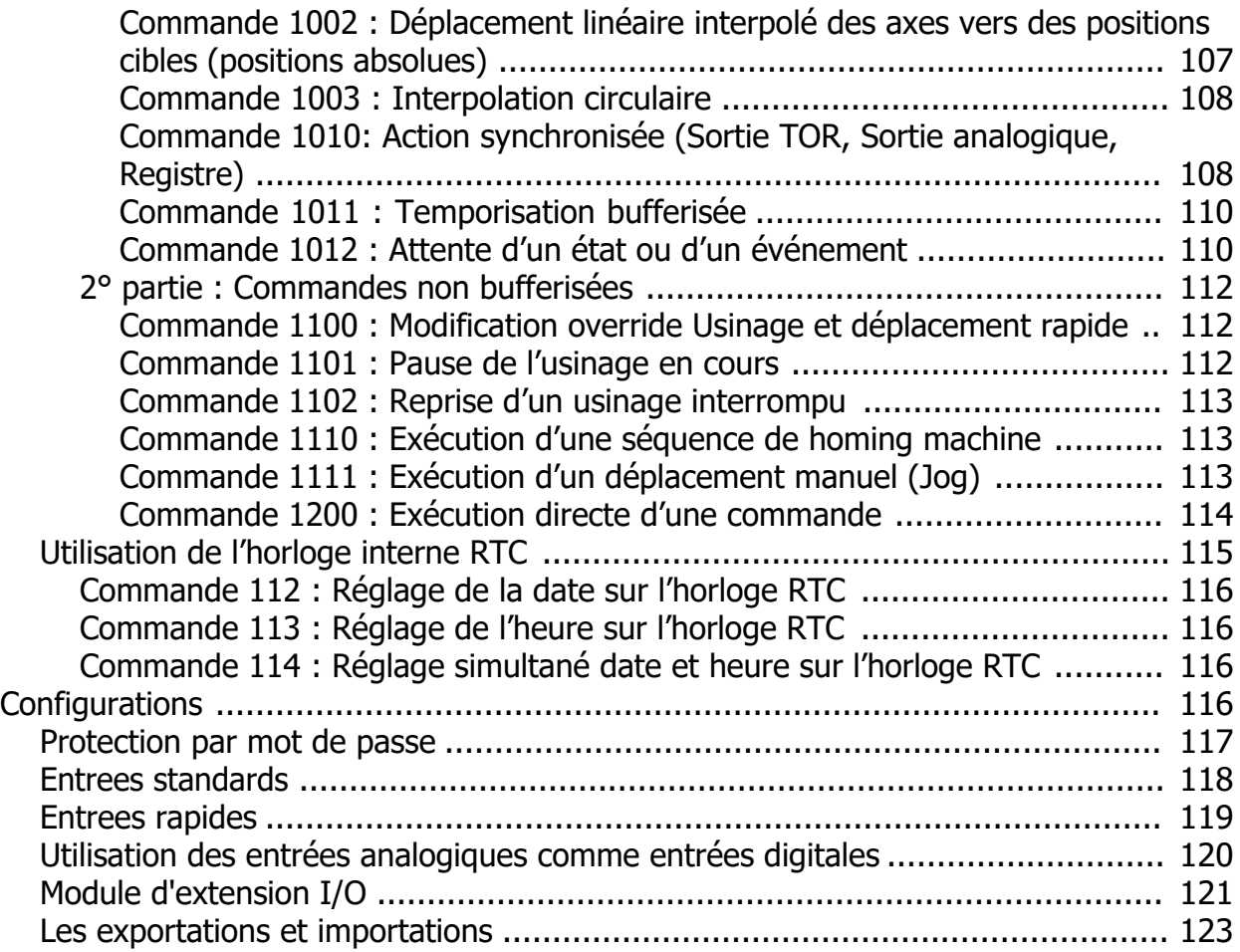

Aide ICNCStudio

# <span id="page-4-0"></span>**Interpreteur\_PLC\_Basic**

**SOPROLEC** ZAC DE L'EPINE 72460 SAVIGNE L'EVEQUE Tél : +33 (0)2 4376 4476

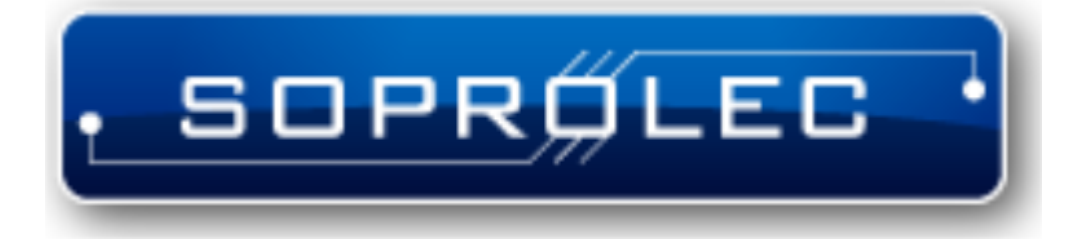

**Carte d'axe SOPROLEC InterpCNC V3** Aide ICNCStudio

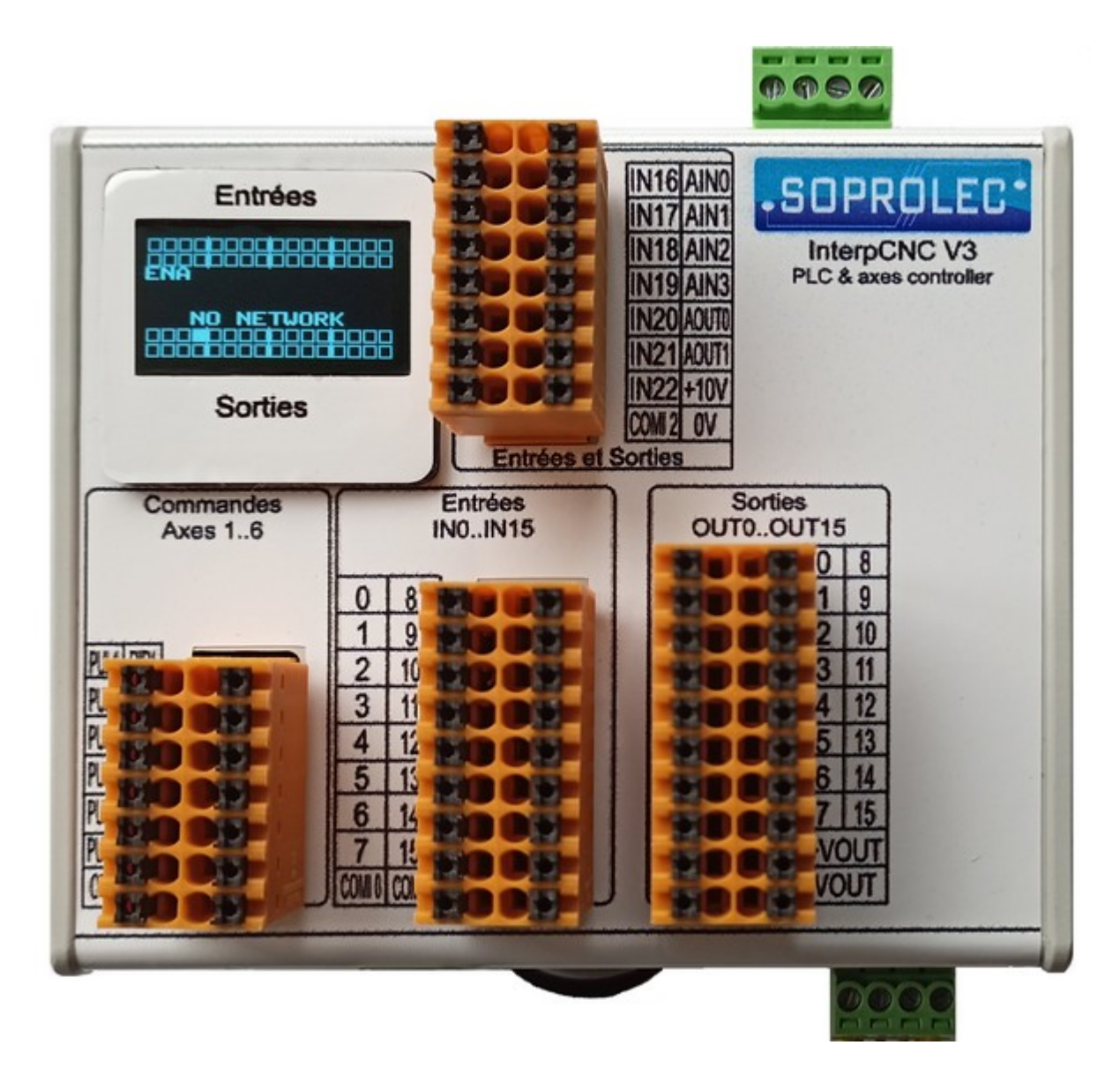

## **Interpréteur langage PLC Basic intégré**

# <span id="page-5-0"></span>**Introduction**

L'InterpCNC V3 dispose d'un puissant interpréteur de langage PLC Basic intégré. Cet interpréteur permet de développer des applications d'automatisme autonomes ou en association avec une interface homme/machine (IHM).

L'InterpCNC V3 communique via une connexion Ethernet (protocole Modbus TCP ou Modbus UDP), ou Serie (RS485, protocole Modbus RTU), ou USB (port Com virtuel, protocole Modbus RTU).

Cet interpréteur fonctionne en parallèle des autres fonctions de la carte. Il est donc possible d'utiliser l'InterpCNC dans des applications de commandes numériques pilotées par un PC tout en exécutant le programme Basic pour des traitements d'actions particulières (par exemple, pupitre déporté de contrôle manuel de la machine).

La programmation se fait à l'aide du programme ICNCStudio.

# <span id="page-6-0"></span>**Généralités**

D'un point de vue matériel, l'InterpCNC est une carte Automate dont les principales caractéristiques sont :

- Commande de 6 axes (Pulses / direction)
- 16 entrées compatibles NPN et PNP
- 16 sorties PNP 500 mA
- 4 entrées Analogiques 0 à 10V
- 2 sorties Analogiques 0 à 10V
- 7 entrées rapides
- Connectivité Ethernet, USB, et 2 x RS485
- 1 Ecran OLED 0,96"
- Microcontrôleur 32 bits
- Tension d'alimentation : 24V

Elle a pour avantage d'intégrer un interpréteur PLC Basic, ce qui en fait comme pour toutes les cartes SOPROLEC, l'une des plus accessibles en termes de programmation. Cet interpréteur travaille avec des variables qui peuvent être des chaînes de caractères ou des nombres réels.

Toutes les valeurs numériques sont de type réel codés sur 32 bits simple précision. La valeur maximale est de 17549435e-38 et la valeur minimale est de 3.40282347e+38. Les nombres entiers pouvant êtres manipulés sans perte de précision doivent être compris dans intervalle de ±16777100.

# <span id="page-6-1"></span>**Gestion des erreurs**

S'agissant d'un langage interprété, les erreurs dans le programme sont détectées en cours de fonctionnement.

Il est donc important de pouvoir mettre en place un gestionnaire d'erreur pour interrompre d'éventuels mouvements lorsqu'une erreur survient.

L'interpréteur PLC Basic réalisera automatiquement un GoTo au label **OnError:** si une erreur d'exécution se présente.

Si ce label n'est pas présent dans le programme, aucun traitement d'erreur particulier ne sera réalisé.

Dans l'exemple qui suit, le programme principal est placé dans une une boucle DO … LOOP.

Si une erreur de traitement, survient, il y aura un GOTO automatique au label **OnError**: Dans le traitement de l'erreur, on arrête tous les éventuels déplacements en cours et on désactive toutes les sorties. Le programme est ensuite interrompu.

Il est bien entendu possible d'ajouter dans le traitement d'erreur un saut de type GOTO pour retourner au début du programme ou reprendre l'exécution à un label particulier.

*' Programme principal Do ' Code de l'application Loop*

*' Traitement d'erreur OnError: StopAxes &H3F ' Arrêt de tous les axes OUTPort 0, 0 'Mise à 0 des sorties 0 à 7 OUTPort 1, 0 'Mise à 0 des sorties 8 à 15*

Vous pouvez donc mettre en place un tel gestionnaire dans votre programme PLC Basic à l'aide du label réservé **OnError**.

De la même manière, le label **OnStopPLC:** définit le code à exécuter dans le cas où le programme s'arrête.

Il peut être amené à s'arrêter soit par une commande **STOP** prévue dans son exécution, soit par une action volontaire (clic sur le voyant vert dans ICNCStudio).

Exemple:

*OnStopPLC: ' Arrêt des interruptions SetTick 1, 0, OnTimerEtiq1 SetInputINT 4, -1, INPUT\_INT\_DFM\_ONESHOT, OnCellObjet*

*' Arrêt de tous les Axes SetAna OUT\_ANA\_VITESSE, 0 SetAna OUT\_ANA\_COUPLE, 0 StopAxes &h3F*

 *? "OnStopPLC" end*

On peut exécuter la même portion de code dans les 2 cas, en cumulant **OnStopPLC**: et **OnError**: en un label commun

*OnStopPLC: OnError: ... ... ... end*

Le **end** n'est nécessaire que s'il y a encore du code après.

## <span id="page-7-0"></span>**Guide d'utilisation rapide**

L'interpréteur PLC Basic de l'InterpCNC V3 reprend bien entendu l'ensemble des expressions, instructions, opérateurs, commandes et fonctions, ainsi que les fonctions de manipulation des chaines de caractères, existant de base dans tous les langages Basic. Grands classiques de la programmation, leur explication ne sera reprise que pour quelques unes dans ce manuel.

Le tableau ci-dessous en fait la synthèse:

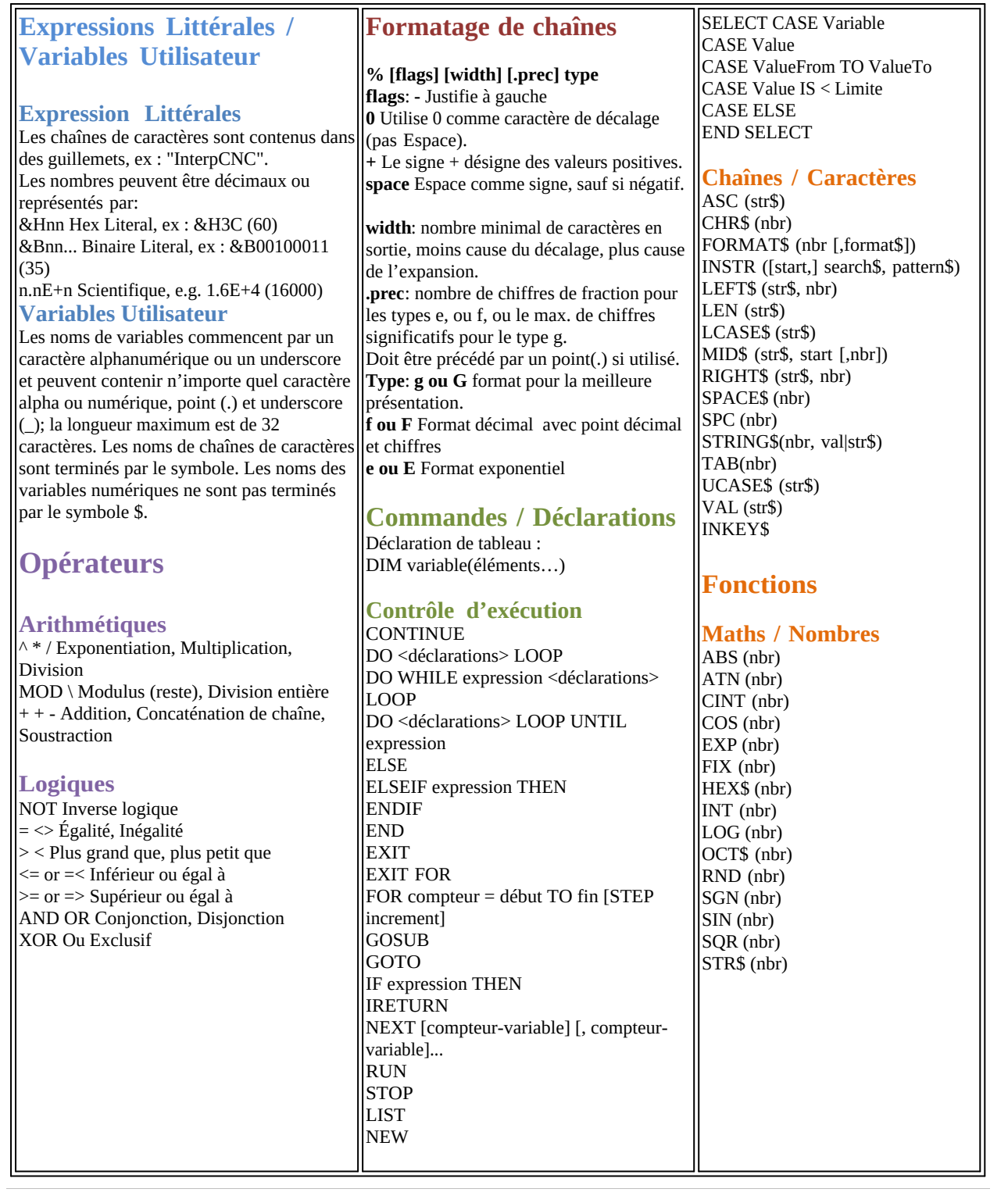

# <span id="page-8-0"></span>**LES FONCTIONS**

Une fonction se différencie d'une commande en ce sens qu'elle peut retourner une valeur, un résultat.

Pour l'utiliser, tout comme pour une commande on lui passe en paramètres des arguments, dont le nombre est autant que de besoin.

Comme dans la plupart des langages de programmation, vous pouvez vous-même créer vos propres fonctions,

à l'aide des instructions **function** et **end function**.

Pour se faire, la syntaxe est la suivante:

#### function **NomFonction**(Param1,Param2,Param3,...)

... ... *' ici lignes de code utilisant les valeurs contenues dans les variables passées en paramètres*

... if ... then Retour=1 else Retour=0

**NomFonction**=Retour *' le retour d'une valeur se fait par l'affectation de la variable portant le nom de la fonction* end function

Pour retourner un résultat nous utilisons le nom de la fonction comme une variable globale, que l'on affectera du résultat calculé ou de la valeur que l'on souhaite retourner.

#### <span id="page-9-0"></span>**Fonctions PLC Basic spécifiques à l' InterpCNC V3**

**Fonctions**

**[GetMB](#page-10-1)**[\(memo\)](#page-10-1) **[GetMW](#page-10-2)**[\(adr\)](#page-10-2) **[GetMDW](#page-10-3)**[\(adr\)](#page-10-3) **[GetMI](#page-10-4)**[\(adr\)](#page-10-4) **[GetMDI](#page-10-5)**[\(adr\)](#page-10-5) **[GetMF](#page-10-6)**[\(adr\)](#page-10-6)

**[StsBit](#page-11-2)**[\(BitNbr\)](#page-11-2) **[GetInputMB](#page-11-3)**[\(BitNbr\)](#page-11-3) **[GetInputMW](#page-11-4)**[\(adr\)](#page-11-4) **[GetPrm](#page-11-5)**[\(nbr\)](#page-11-5)

**[IsEEdataChanged](#page-11-6) [IsRPCChanged](#page-11-7) [IsMBPrmChanged](#page-11-8)**

**[Min](#page-12-1)**[\(nbr, nbr\)](#page-12-1) **[Max](#page-12-2)**[\(nbr, nbr\)](#page-12-2) **[Limit](#page-13-2)**[\(nbr, Min, Max\)](#page-13-2)

**[GetPos](#page-13-3)**[\(nbr\)](#page-13-3) **[GetCapturePos](#page-27-1)**[\(nbr\)](#page-27-1)

**[GetTimer](#page-13-4)** [\(str\)](#page-13-4) **[Toc](#page-13-5)**[\(nbr\)](#page-13-5) **[Cyclestat](#page-13-6)**[\(nbr\)](#page-13-6) **[Timer](#page-13-1)**

# **[Time\\$](#page-13-1)**

**[IN](#page-14-2)**[\(nbr\)](#page-14-2) **[Ain](#page-14-3)**[\(nbr\)](#page-14-3) **[AinV](#page-14-4)**[\(nbr\)](#page-14-4) **[Out](#page-14-5)**[\(nbr\)](#page-14-5)

**[GetEncoder](#page-27-2)**[\(nbr\)](#page-27-2) **[GetCnt](#page-27-3)**[\(nbr\)](#page-27-3)

**[DF](#page-14-6)**[\(nbr\)](#page-14-6) **[DFM](#page-14-7)**[\(nbr\)](#page-14-7) **[DFD](#page-14-8)**[\(nbr\)](#page-14-8)

#### **[DFMBit](#page-15-1)**[\(nbr, nbr\)](#page-15-1) **[DFDBit](#page-15-2)**[\(nbr, nbr\)](#page-15-2)

# <span id="page-10-0"></span>Accès aux Registres et Bits utilisateur en Lecture

<span id="page-10-6"></span><span id="page-10-5"></span><span id="page-10-4"></span><span id="page-10-3"></span><span id="page-10-2"></span><span id="page-10-1"></span>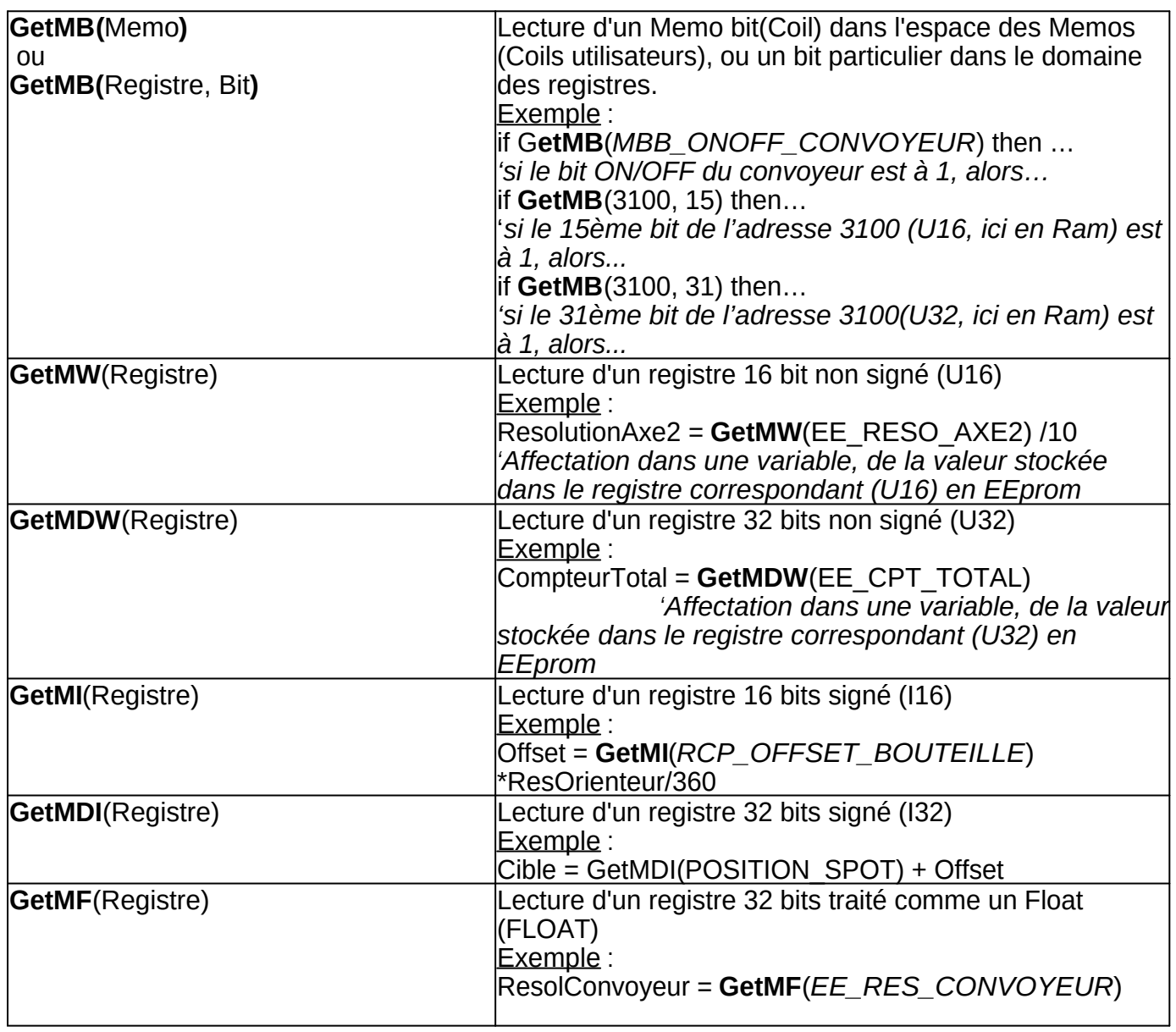

#### *'Affectation dans une variable, de la valeur stockée dans le registre correspondant (FLOAT) en EEprom*

# <span id="page-11-0"></span>Accès aux Registres et Bits système en Lecture seule

<span id="page-11-6"></span><span id="page-11-5"></span><span id="page-11-4"></span><span id="page-11-3"></span><span id="page-11-2"></span>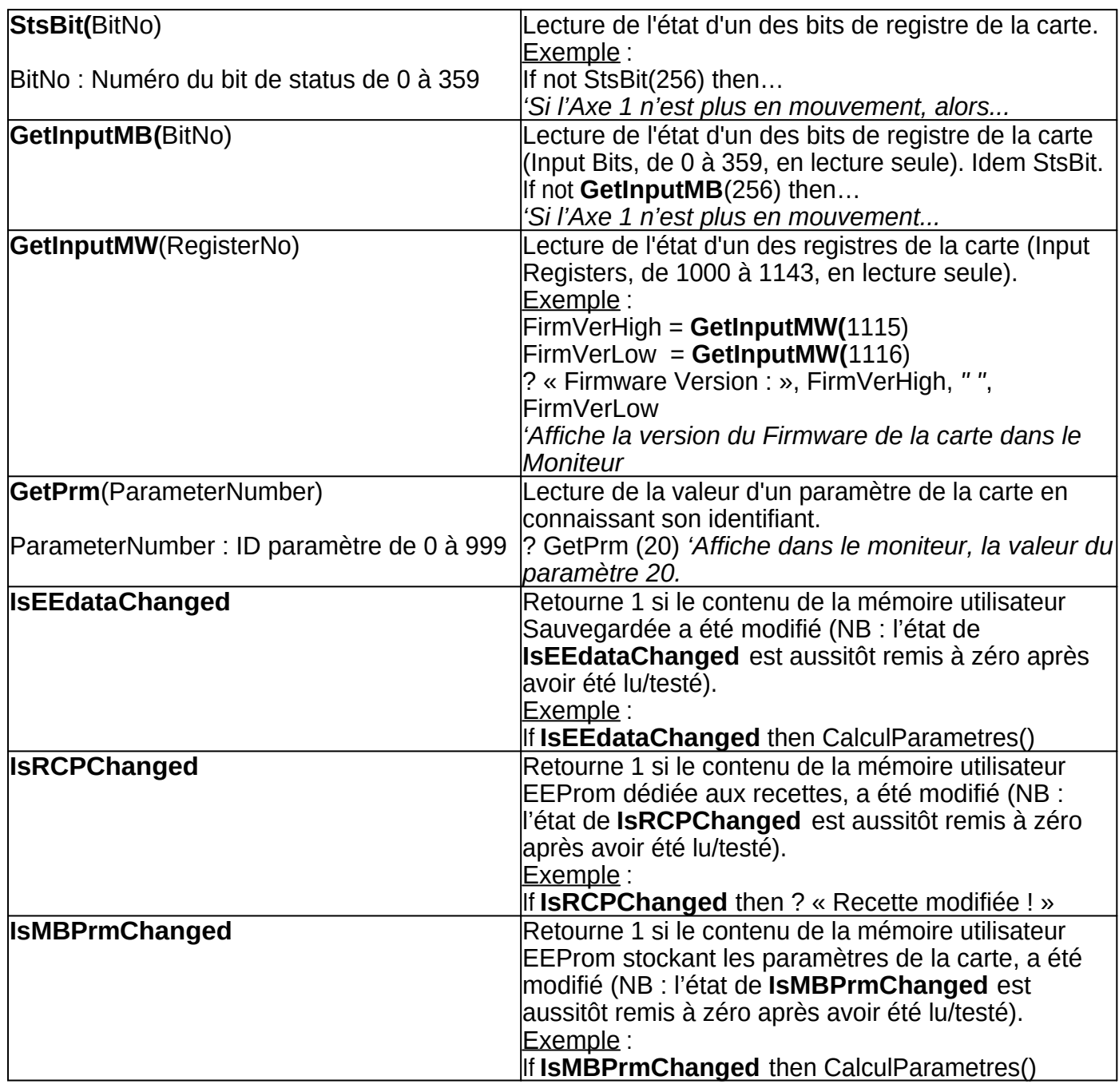

### <span id="page-11-8"></span><span id="page-11-7"></span><span id="page-11-1"></span>Variantes pour l'accès aux registres en lecture seule (Input Registers)

Pour mémoire, les Input Registers sont situés entre les adresses 1000 et 2512, et entre les adresses 11000 et 12220 pour les buffers (voir la documentation Modbus pour la correspondance de ces registres).

L'utilisation des mêmes fonctions de lecture que pour les Holding Registers est possible,

à condition d'ajouter 1xxxxx à l'adresse du registre.

Exemples :

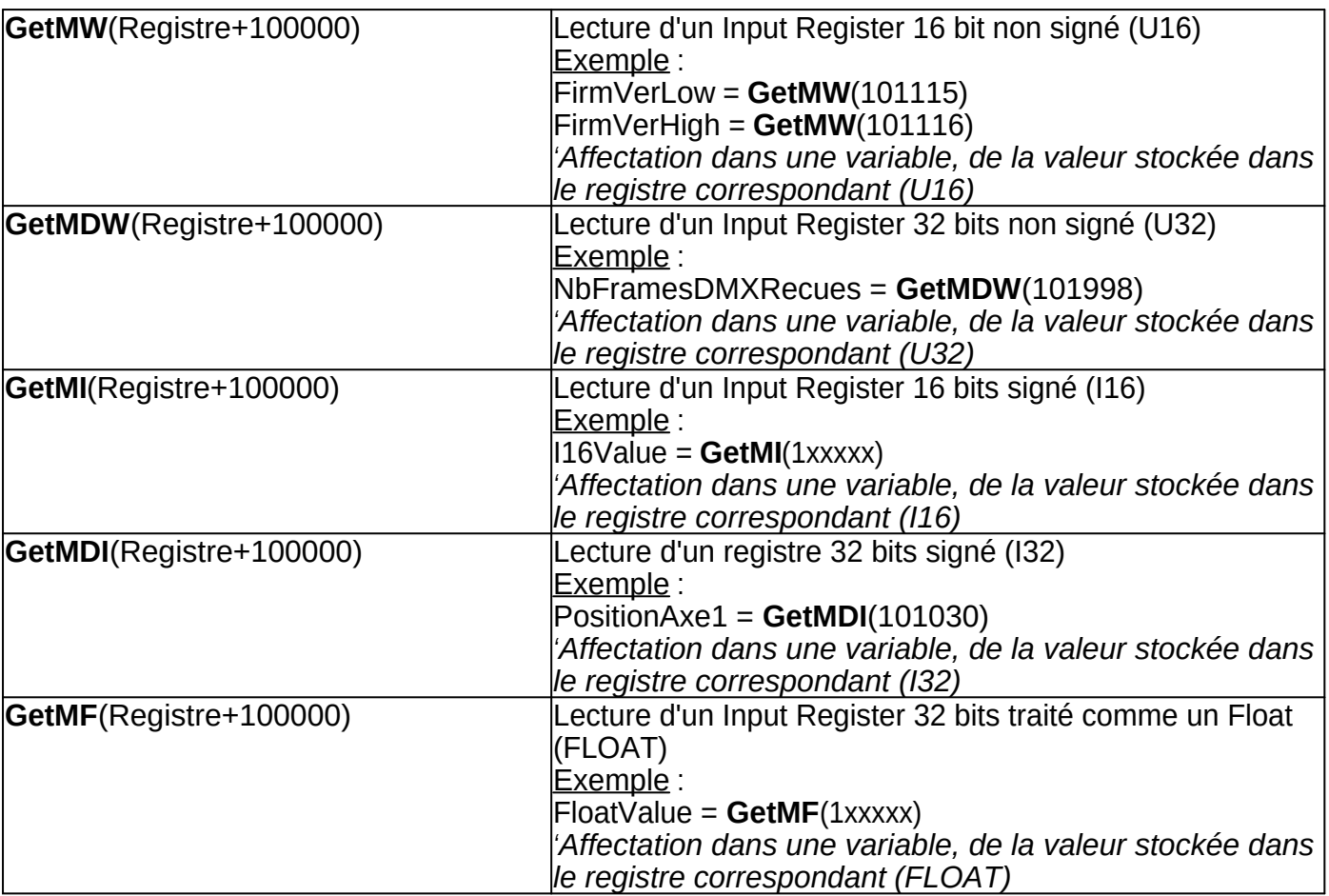

NB : GetInputMW(1115) est équivalent à GetMW(101115) mais dans un soucis d'uniformité avec les autres commandes, il est préférable d'utiliser GetMW(Registre+100000)

# <span id="page-12-0"></span>**Fonctions effectuant des calculs**

<span id="page-12-2"></span><span id="page-12-1"></span>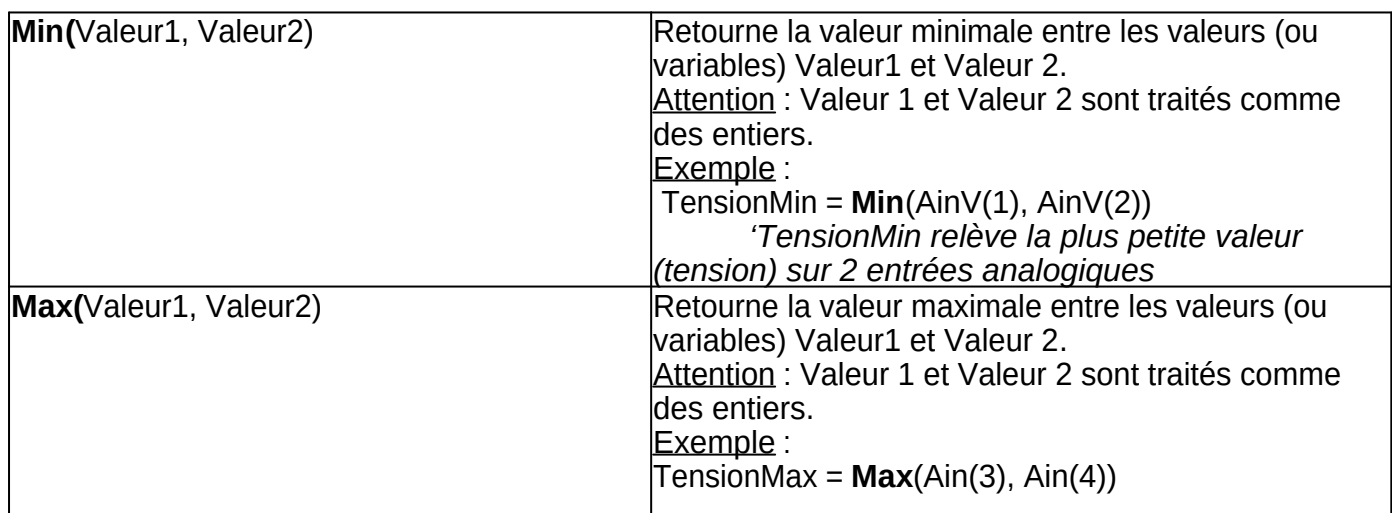

<span id="page-13-2"></span>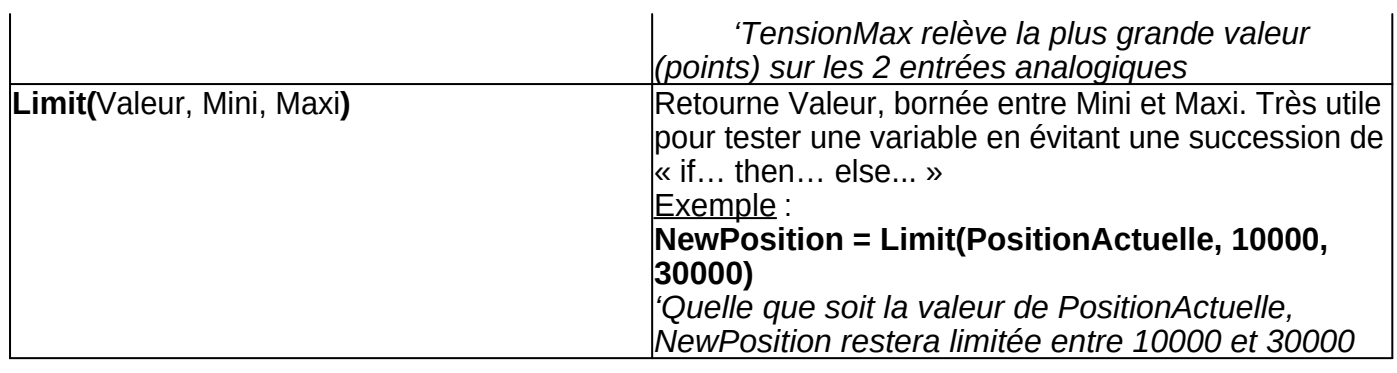

# <span id="page-13-0"></span>**Fonctions liées aux Mouvements d'Axes**

<span id="page-13-3"></span>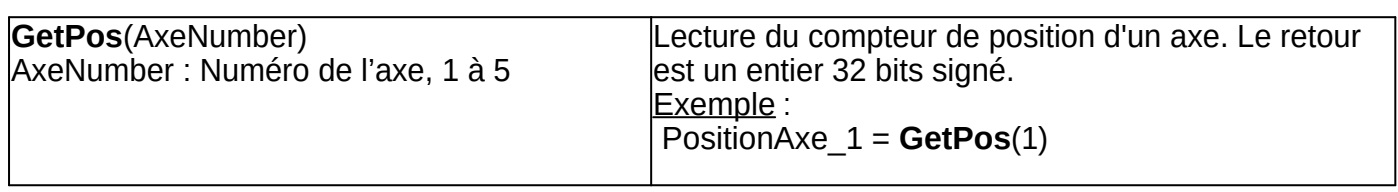

# <span id="page-13-1"></span>**Fonctions liées aux Timers**

<span id="page-13-6"></span><span id="page-13-5"></span><span id="page-13-4"></span>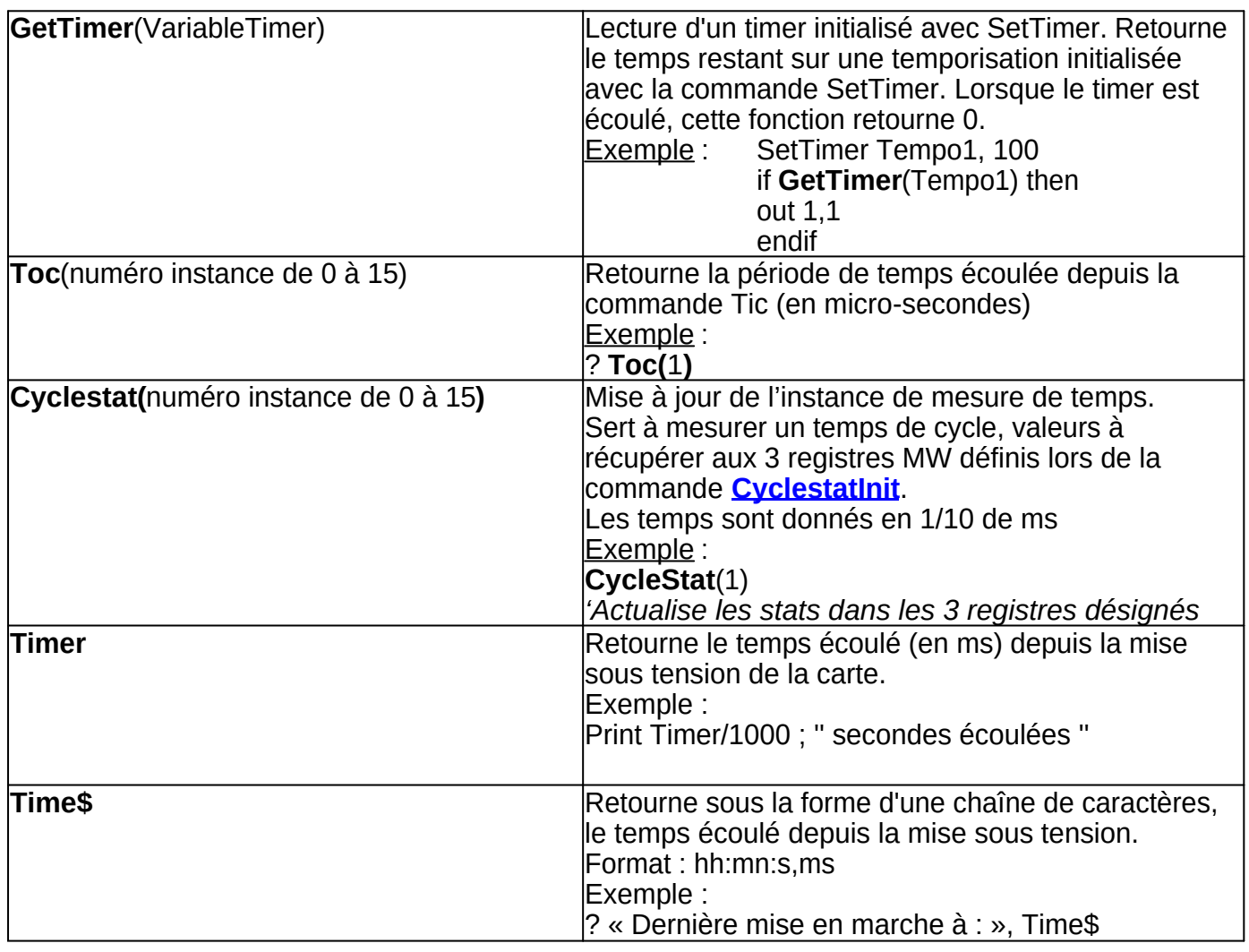

#### *[avec HelpNDoc](https://www.helpndoc.com/fr/guides-etape-par-etape/comment-convertir-un-fichier-daide-hlp-winhelp-en-fichier-daide-chm-aide-html/)*

# <span id="page-14-0"></span>**Fonctions liées aux Entrées et Sorties**

<span id="page-14-4"></span><span id="page-14-3"></span><span id="page-14-2"></span>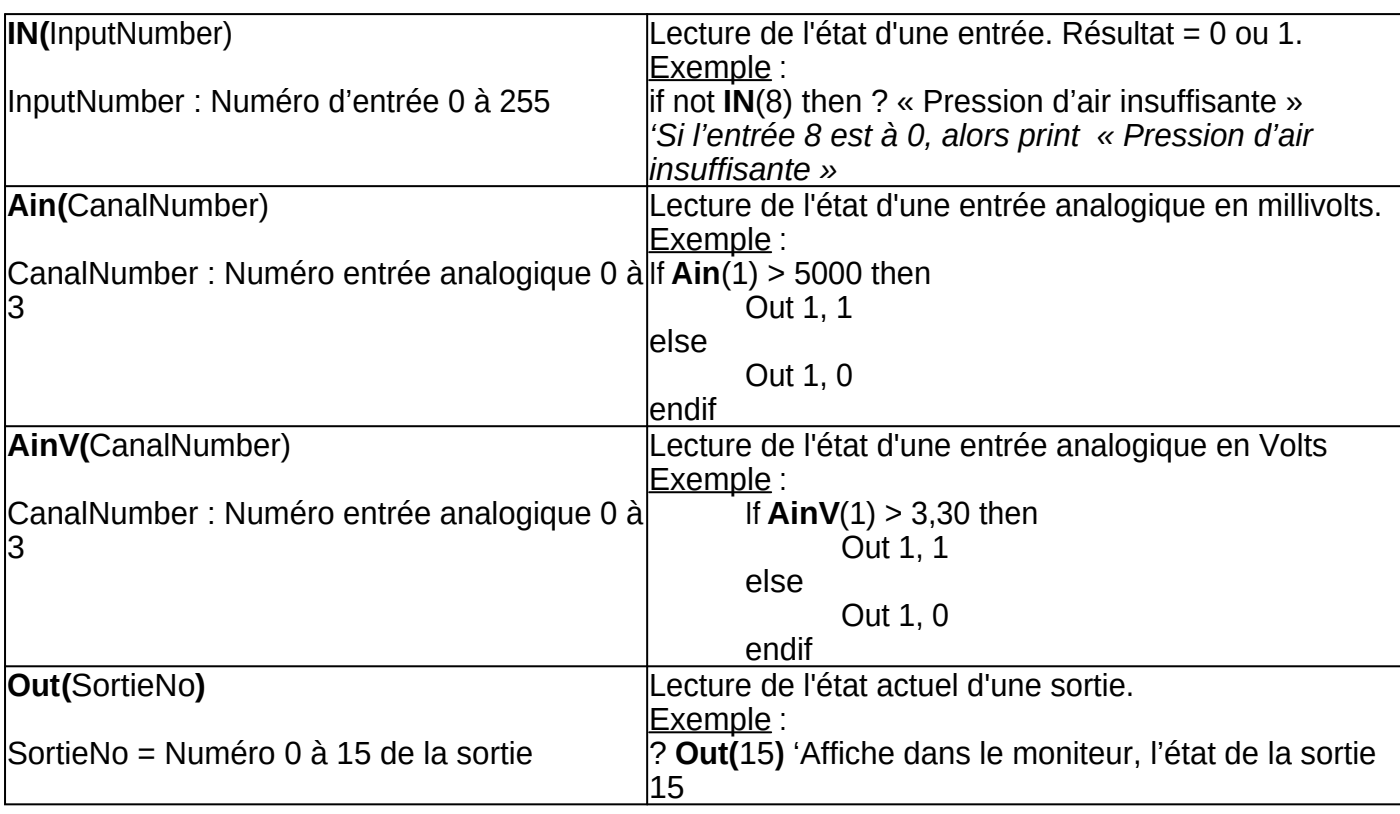

# <span id="page-14-5"></span><span id="page-14-1"></span>**Fonctions pour la détection de fronts sur Entrées ou Bits utilisateurs**

<span id="page-14-8"></span><span id="page-14-7"></span><span id="page-14-6"></span>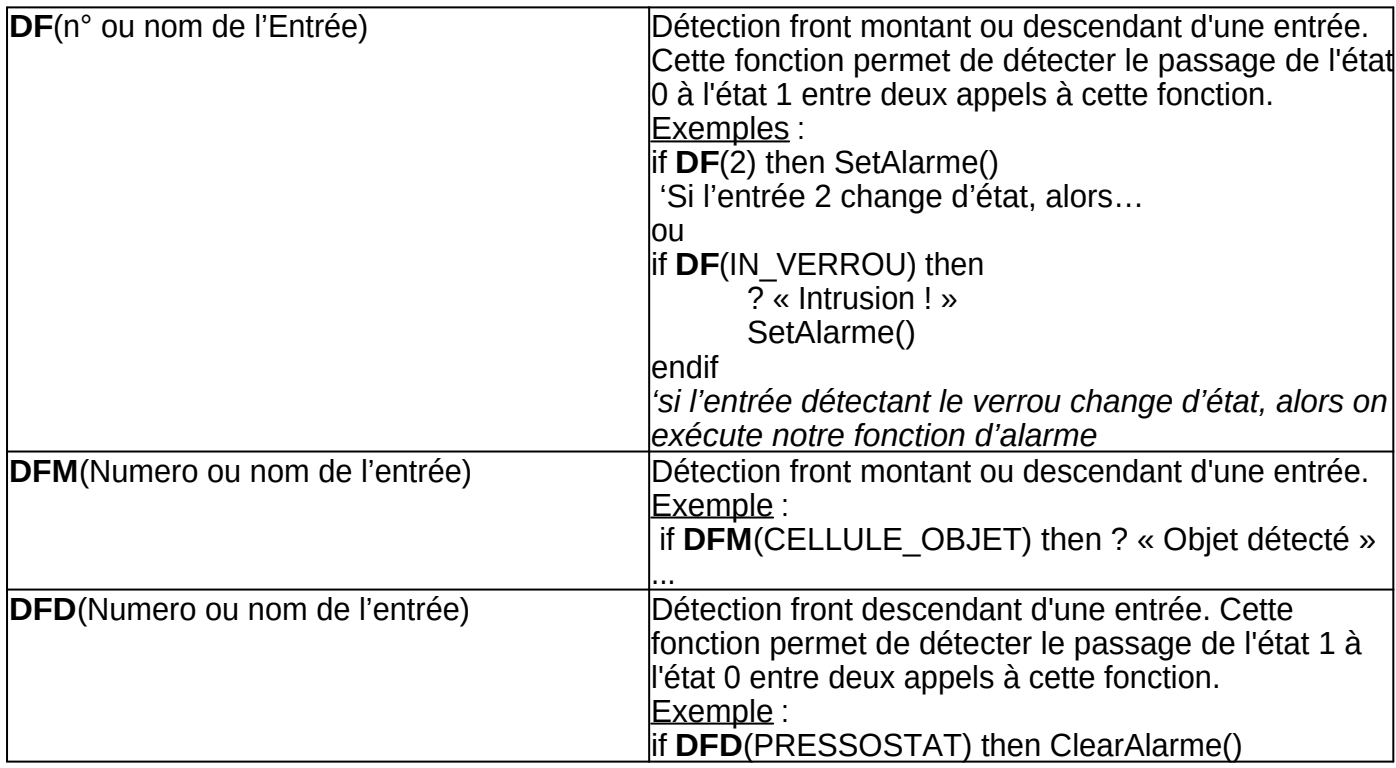

<span id="page-15-2"></span><span id="page-15-1"></span>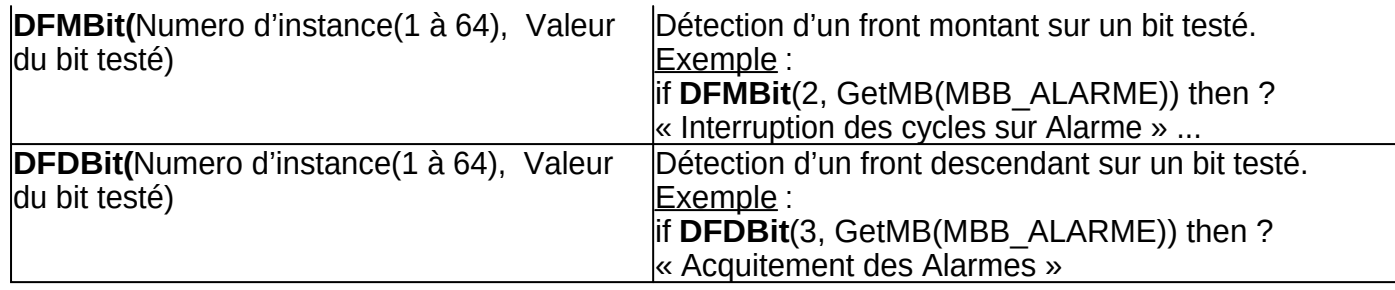

#### <span id="page-15-0"></span>**Fonctions pour la manipulation des chaînes de caractères**

RAPPEL: La commande **PRINT** est l'un des fondamentaux de toutes les variantes de langages Basic.

Elle permet d'afficher le contenu de chaînes de caractères, de variables, ou d'un résultat retourné par une fonction,

dans la console (Moniteur) de l'interprêteur Basic.

Elle peut être utilisée conjointement avec la virgule -> pour afficher plusieurs expressions séparées par un espace. Exemple:

A\$="Monsieur" PRINT "Bonjour",A\$ -> Affichera: Bonjour Monsieur

Elle peut aussi être utilisée avec le point virgule -> pour afficher plusieurs expressions à la suite sans espace entre elles. Il s'agit de la **concaténation de chaînes de caractères**. Exemple:

A\$="Monsieur" PRINT "Bonjour";A\$ -> Affichera: BonjourMonsieur

**La concaténation de chaînes de caractères peut également être obtenue à l'aide de l'opérateur +**. Exemple:

A\$="12345": B\$="6789" C\$ = A\$+B\$ *'Concatenation des 2 chaines* PRINT C\$ -> Affichera alors 123456789

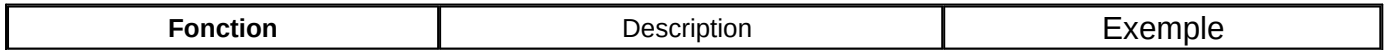

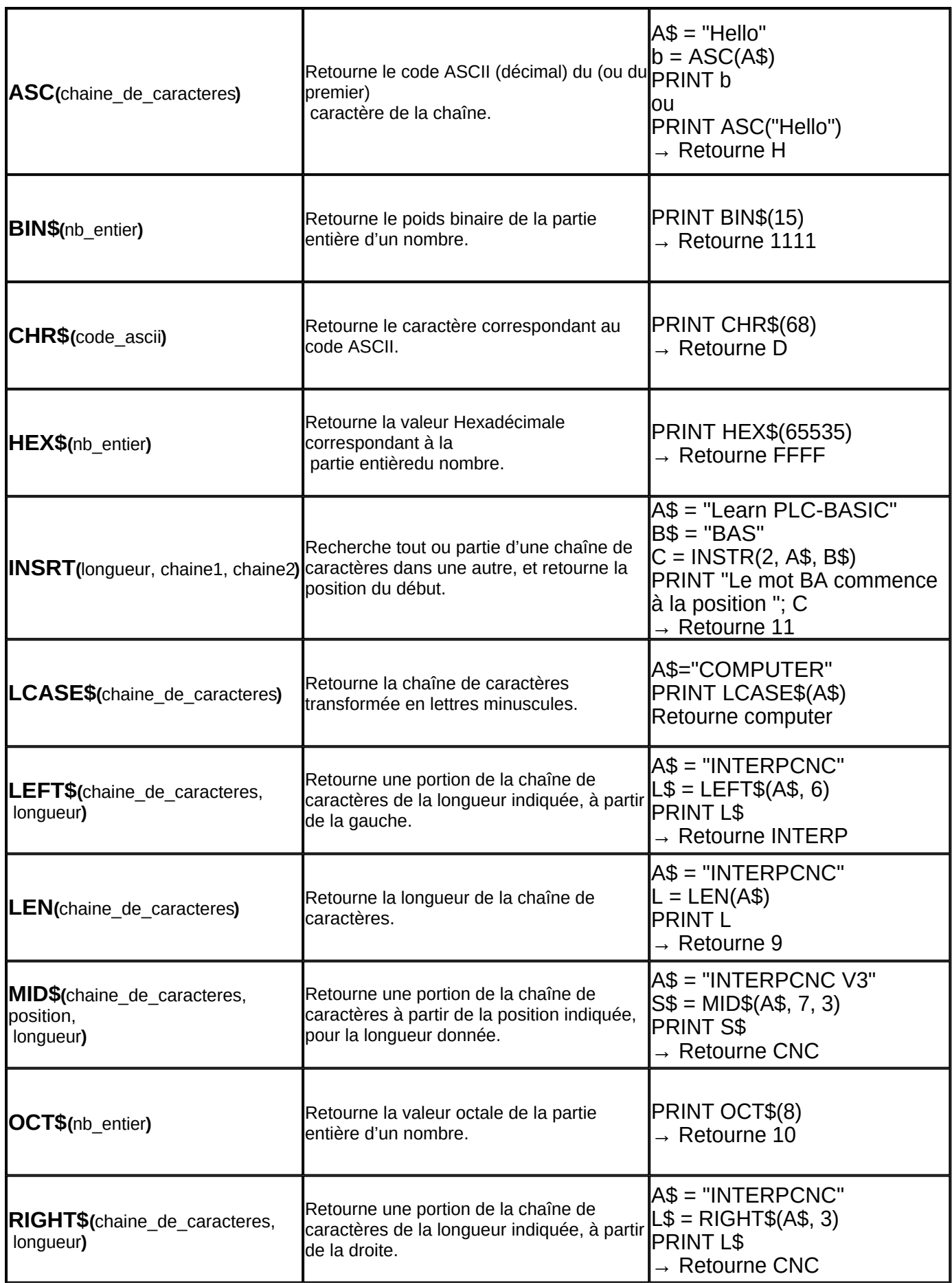

![](_page_17_Picture_239.jpeg)

# <span id="page-17-0"></span>**LES COMMANDES**

Une **commande** diffère d'une fonction, en ce sens qu'elle ne retourne aucune valeur, ni résultat.

Pour l'utiliser, nous lui passons des arguments sous forme de paramètres ou valeurs de réglages.

Lors de l'utilisation d'une commande, seule une action est attendue (écriture ou copie de bits ou de registres, déplacement d'axes, démarrage d'un timer, etc...)

# <span id="page-17-1"></span>**Commandes issues du Basic standard**

![](_page_17_Picture_240.jpeg)

![](_page_18_Picture_158.jpeg)

#### <span id="page-18-0"></span>**Commandes de gestion du programme**

![](_page_18_Picture_159.jpeg)

## <span id="page-18-1"></span>**Commandes PLC Basic spécifiques à l' InterpCNC V3**

**Commandes**

**[SetMB](#page-19-1)** [memo, nbr](#page-19-1) **[SetMW](#page-19-2)** [adr, nbr](#page-19-2) **[SetMDW](#page-19-3)** [adr, nbr](#page-19-3) **[SetMI](#page-19-4)** [adr, nbr](#page-19-4) **[SetMDI](#page-19-5)** [adr, nbr](#page-19-5) **[SetMF](#page-20-1)** [adr, nbr](#page-20-1) **[IncMDW](#page-20-2)** [adr\[, nbr](#page-20-2)] **[CopyReg](#page-20-3)** [adr, nbr](#page-20-3)

**[Unlock](#page-20-4) [Lock](#page-20-5) [ListFlash](#page-20-6) [Msg](#page-20-0) [SaveProgram](#page-20-7) [LoadProgram](#page-20-8) [SetPrm](#page-20-9)** [nbr, nbr](#page-20-9)

**[CopyRCP](#page-21-2) [InsertRCP](#page-21-3) [RemoveRCP](#page-21-4)**

**[SetPos](#page-21-5)** [nbr, nbr](#page-21-5) **[MoveAxe](#page-21-6)** [nbr, nbr, nbr, nbr](#page-21-6) **[MoveSpeed](#page-21-7)** [nbr, nbr, nbr](#page-21-7) **[Home](#page-21-8)** [nbr, nbr, nbr, nbr, nbr, nbr, nbr, nbr](#page-21-8) **[Probe nbr, nbr, nbr, nbr, nbr, nbr, nbr](#page-22-1) [StopAxes](#page-22-2)** [nbr](#page-22-2) **[StopAxeID](#page-22-3)** [nbr](#page-22-3)

**[Pause](#page-22-4)** [nbr](#page-22-4) **[SetTimer](#page-23-1)** [str, nbr](#page-23-1)

**[Tic](#page-23-2)** [nbr](#page-23-2) **[CycleStatInit](#page-23-3)** [nbr, adr, adr, adr](#page-13-6)

**[SetIN](#page-23-4)** [nbr, nbr](#page-23-4) **[OUT](#page-23-5)** [nbr, nbr](#page-23-5) **[OUTPort](#page-23-6)** [nbr, nbr](#page-23-6) **[SetAna](#page-23-7)** [nbr, nbr](#page-23-7) **[SetAnaV](#page-23-8)** [nbr, nbr](#page-23-8)

**[SetEncoder](#page-27-4)** [nbr, nbr](#page-27-4) **[SetCnt](#page-28-1)** [nbr, nbr](#page-28-1)

**[SetTick](#page-25-1)** [nbr, nbr, str](#page-25-1) **[SetInputInt](#page-25-2)** [nbr, nbr, str](#page-25-2) **[SetCaptureInt](#page-26-0)** [nbr, nbr, str](#page-26-0) **[SetCaptureIDOnInputInt](#page-26-1)** [nbr, nbr](#page-26-1)

# <span id="page-19-0"></span>Accès aux Registres et Bits utilisateur en Ecriture (Holding Registers et Coils

<span id="page-19-5"></span><span id="page-19-4"></span><span id="page-19-3"></span><span id="page-19-2"></span><span id="page-19-1"></span>![](_page_19_Picture_207.jpeg)

<span id="page-20-3"></span><span id="page-20-2"></span><span id="page-20-1"></span>![](_page_20_Picture_213.jpeg)

# <span id="page-20-0"></span>**Commandes spécifiques au Hardware de la carte InterpCNC 6 axes**

<span id="page-20-9"></span><span id="page-20-8"></span><span id="page-20-7"></span><span id="page-20-6"></span><span id="page-20-5"></span><span id="page-20-4"></span>![](_page_20_Picture_214.jpeg)

# <span id="page-21-0"></span>**Commandes liées à la gestion de Recettes**

<span id="page-21-3"></span><span id="page-21-2"></span>![](_page_21_Picture_232.jpeg)

# <span id="page-21-4"></span><span id="page-21-1"></span>**Commandes liées aux Mouvements d'Axes**

<span id="page-21-8"></span><span id="page-21-7"></span><span id="page-21-6"></span><span id="page-21-5"></span>![](_page_21_Picture_233.jpeg)

<span id="page-22-1"></span>![](_page_22_Picture_206.jpeg)

# <span id="page-22-3"></span><span id="page-22-2"></span><span id="page-22-0"></span>**Commandes liées aux Timers**

<span id="page-22-4"></span>![](_page_22_Picture_207.jpeg)

<span id="page-23-2"></span><span id="page-23-1"></span>![](_page_23_Picture_228.jpeg)

# <span id="page-23-3"></span><span id="page-23-0"></span>**Commandes liées aux Entrées et Sorties**

<span id="page-23-8"></span><span id="page-23-7"></span><span id="page-23-6"></span><span id="page-23-5"></span><span id="page-23-4"></span>![](_page_23_Picture_229.jpeg)

#### *[utilisateur étonnante de HelpNDoc](https://www.helpndoc.com/fr/tour-des-fonctionnalites/interface-utilisateur-magnifique/)*

#### <span id="page-24-0"></span>**CREATION D'UN GRAFCET AVEC L'INSTRUCTION « Select Case »**

L'instruction « **Select Case** » permet aisément la création d'un **Grafcet**, et donne une plus grande lisibilité à votre programme, comparée à une séquence du type « If Etape=10 then… Else… Endif »

Les instructions associées disponibles sont :

**Select Case** Variable **Case** Value **Case** ValueFrom **to** ValueTo **Case** Value **is** < Limite **Case Else End Select**

Exemple d'utilisation:

Supposons que nous souhaitions créer un cycle automate de 4 étapes (étape 0, 10, 20, et 30) dans lequel nous allons activer/désactiver la sortie 1 selon l'état de l'entrée 1, puis activer/désactiver la sortie 2 avec une temporisation de 1000ms. Nous utiliserons par exemple une variable nommée « GCycle1 » , qui prendra tour à tour la valeur d'étape en cours. Celle-ci sera réaffectée en fin de chaque étape, ce qui permettra de passer à la suivante au prochain tour de la boucle DO … LOOP

```
GCycle1 = 0 ' Initialisation du Cycle à l'étape 0 
DO 
        Select Case GCycle1 
        Case 0 
                if IN(1) then 
                        Out 1,1 
                        GCycle1 = 10Endif 
        Case 10 
                if not IN(1) then 
                        Out 1,0 
                        GCycle1 = 20Endif 
        Case 20 
                Out 2,1 
                SetTimer tempo1, 1000 
                GCycle1 = 30Case 30 
                if GetTimer(tempo1)=0 then 
                        Out 2.0GCycle1 = 0
                Endif 
        Case Else 
                ? "Erreur de programmation" 
        End Select 
LOOP
```
Ainsi, chaque instruction "Case .." permettra de traiter, pour chaque valeur d'étape du cycle GCycle1, le code à exécuter.

# <span id="page-25-0"></span>**GESTION DES INTERRUPTIONS**

Vous avez la possibilité de programmer trois types d'interruption.

- Les interruptions périodiques
- Les interruptions liées à l'état des entrées
- Les interruptions sur positions d'axes

Le temps de latence pour le traitement d'une interruption est < 5µs.

Vous pouvez mettre en place jusqu'à 32 traitements d'interruption différents (périodiques ou liées aux entrées).

Le traitement d'interruption doit se terminer par l'instruction **iReturn**

Lorsqu'un traitement d'interruption n'a plus lieu d'être, vous pouvez le désactiver en indiquant :

Une période de 0 pour les interruption Periodique,

Un numéro d'entrée = 0 pour une interruption liée aux entrées.

# **Interruptions périodiques**

Mise en place à l'aide de la commande SetTick.

Un saut au label indiqué sera réalisé suivant la période précisée lors de la mise en place de l'interruption.

<span id="page-25-1"></span>**SetTick** InterruptionNo, Période, Label

InterruptionNo : Numéro de l'interruption de 1 à 32

Période : Période d'interruption en milliseconde

Label : Label où trouver le traitement d'interruption.

Exemple d'interruption périodique :

*SetTick 1, 500, OnInt1 ' Mise en place d'une interruption périodique de 500ms do*

*… ' Code de l'application Loop OnInt1 : Out 5, not Out(5) ' Changer l'état de la sortie 5 iReturn*

# **Interruptions Liées à l'état des entrées**

Afin d'alléger l'écriture de l'application et réagir rapidement à un changement d'état d'entrée, vous pouvez mettre en place un traitement d'interruption qui réalisera ce contrôle et exécutera le code souhaité.

Ce type de traitement peut prendre en charge :

• Le changement d'état d'une entrée (passage à 0 ou à 1),

• Le passage de l'état 0 à l'état 1 d'une entrée (Front montant),

• Le passage de l'état 1 à l'état 0 d'une entrée (front descendant).

<span id="page-25-2"></span>La mise en place de ce traitement se fait à l'aide de la commande **SetInputInt**. **SetInputInt** :

Syntaxe : InterruptionNo, EntreeNo, Type, Label

InterruptionNo : Numéro de l'interruption de 1 à 32

EntreeNo : Numéro de l'entrée à surveiller (0 à 255)

Type : Type de contrôle

1 pour contrôler tous les changements d'état (INPUT\_INT\_DF) 2 pour contrôler le passage de l'état 0 à l'état 1 de l'entrée (INPUT\_INT\_DFM) 3 pour contrôler le passage de l'état 1 à l'état 0 de l'entrée (INPUT\_INT\_DFD) 4 pour contrôler tous les changements d'état, 1 seule fois (INPUT\_INT\_DF\_ONESHOT) 5 pour contrôler le passage de l'état 0 à l'état 1 de l'entrée, 1 seule fois (INPUT\_INT\_DFM\_ONESHOT) 6 pour contrôler le passage de l'état 1 à l'état 0 de l'entrée, 1 seule fois (INPUT\_INT\_DFD\_ONESHOT) Label : Label où trouver le traitement d'interruption.

NB : pour annuler une interruption, il suffit de relancer exactement la même commande SetInputInt, mais en mettant « -1 » comme numéro de l'entrée.

Exemple : Gestion d'une entrée fin de course

*' Fin de course de type Normalement Fermé sur l'entrée 8 SetInputInt 1, 8, 3, OnFDC1 do … 'Code de l'application loop ' traitement entrée fin de course OnFDC1: StopAxeID 1* 'Arrêt de l'axe 1 *iReturn*

# **Interruptions sur positions d' Axe**

<span id="page-26-0"></span> **SetCaptureInt** : Interruption sur position axe atteinte. L'interruption est automatiquement effacée. AxeNumber=0 pour annuler l'interruption.

Syntaxe : **SetCaptureInt** IntNumber, AxeNumber, CapturePosition, Label IntNumber : numéro d'instance 1 à 32

AxeNumber : 1 à 6 (sur Axes motorisés),7 à 9 (sur Entrées codeurs), 10 à 16 (sur Compteurs sur entrées

rapides)

CapturePosition : position cible (en pas moteur) Label : Label de l'interruption Exemple : **SetCaptureInt** 10, 2, CibleEtiquette, OnPosEtiquette

<span id="page-26-1"></span>**SetCaptureIDOnInputInt :** Configuration des captures de position sur interruption entrées rapides (16 à 22). S'utilise avec GetCapturePos(AxeID)

L'intérêt de cette commande est de permettre la capture de positions sur les axes, indépendamment de l'exécution du programme PLC Basic. Ainsi les captures étant prioritaires sur l'exécution du programme PLC Basic, celles-ci ont lieu avec une parfaite régularité sans variation dans les temps de réponse.

Syntaxe : **SetCaptureIDOnInputInt** EntréeNo, AxeID Exemple : **SetCaptureIDOnInputInt** *IN\_CEL\_ETIQUETTE*, *AXE\_ETIQUETTE*

NB : Ces interruptions ne fonctionnent pas sur un forçage manuel des entrées, mais seulement sur un signal physique.

L'entrée doit également avoir été configurée en mode IT ou compteur (paramètres 220 à 226).

Une seule entrée peur être affectée à un axe. Toute réaffectation d'un axe sur une entrée, annule et remplace l'interruption précédemment déclarée.

<span id="page-27-1"></span>**GetCapturePos(** : Lecture de la position capturée sur un axe pendant l'interruption. (Configurée avec SetCaptureIDOnInputInt). Syntaxe : **GetCapturePos**(*AxeID*) Exemple : ? "Position Capturée = ", **GetCapturePos**(*AXE\_ORIENTEUR\_ENTREE*)

# <span id="page-27-0"></span>**UTILISATION DES ENTRÉES RAPIDES (16 à 22)**

# **En mode Codeur**

Nous pouvons disposer de 3 codeurs car 2 entrées rapides sont requises pour chacun des codeurs.

Canal 0 : entrées 21 et 22. Fréquence jusqu'à 1Mhz Canal 1 : entrées 19 et 20. Fréquence jusqu'à 50 khz Canal 2 : entrées 17 et 18. Fréquence jusqu'à 50 khz Les paramètres 221 à 226 de la carte sont à configurer en Mode 4 (4X, tous les fronts sont pris en compte), ou en Mode 3 (2X, 1 front sur 2 est pris en compte).

<span id="page-27-2"></span>**GetEncoder(** : Renvoie la position d'une entrée codeur Syntaxe : **GetEncoder**(Canal) '*Canal : de 1 à 3.* Exemple : SetMDW 3018, **GetEncoder**(3)

<span id="page-27-4"></span>**SetEncoder**: Affectation d'une valeur à une entrée codeur<br>
Syntaxe : SetEncoder Canal, Valeur 'Canal : de 1 à 3.

SetEncoder Canal, Valeur 'Canal : de 1 à 3.

Exemple : S**etEncoder** 3, 0 'M*ise à 0 de l'entrée codeur n°3*

# **En mode Compteur**

On peut donc disposer de 7 compteurs. Les paramètres 220 à 226 de la carte sont à configurer :

En mode 0 (standard), le rafraîchissement du tableau stockant l'état des entrées a lieu toutes les millisecondes.

En mode 1 (sur interruption « IT »), le rafraîchissement du tableau stockant l'état des entrées a lieu à chaque interruption y accédant.

En mode 2 (Mode compteur), le rafraîchissement du tableau stockant l'état des entrées a lieu à chaque front (montant ou descendant, selon configuration de la polarité des entrées (paramètre 200 de la carte)).

La période entre 2 évènements peut être lue dans les registres modbus 32 bits (Input registers) 1130 à 1142.

<span id="page-27-3"></span>**GetCnt(** : Lecture d'un des compteurs associés aux entrées rapides 16 à 22. Le résultat est un entier non signé.

Syntaxe : **GetCnt(**CompteurNo)

CompteurNo = 1 à 7

Exemple : SetMDW 3018, **GetCnt**(4) 'Ecrit à l'adresse 3018 la valeur lue au compteur n°4

<span id="page-28-1"></span>**SetCnt** : Écriture dans les compteurs des entrées rapides 16 à 22. L'interpCNC dispose de 7 entrées rapides qui peuvent être utilisées comme entrées de comptage.

![](_page_28_Picture_180.jpeg)

# <span id="page-28-0"></span>**COMMUNICATION VIA MODBUS AVEC DES DRIVERS OU VARIATEURS**

Chacun des port COM1 et COM2 peut être utilisé pour le pilotage en **MODBUS**, de drivers ou variateurs. Dans ce ce cas, la carte InterpCNC V3 sera « Maître ». Au préalable il sera nécessaire d'étudier la documentation de votre driver/variateur, pour connaître les adresses Modbus de ses principaux registres à utiliser:

#### *Communication de base*

→ Mode, Baud Rate, Bits de données, Parité, Bits de Stop, ID en tant qu'esclave

En principe, il faudra définir ces réglages soit depuis le clavier en façade du variateur, soit à l'aide d'un logiciel de paramétrage et connexion au PC.

D'autre réglages peuvent être nécessaires, tels que mode de fonctionnement des entrées, sens de rotation, etc...

Il faudra bien évidemment saisir des paramètres identiques du côté de la carte InterpCNC V3 (registres 400 à 405 pour l'utilisation du COM1, registres 420 à 425 pour l'utilisation du COM2).

Paramètres supplémentaires :

COM1 : registre 408 (délai mini entre chaque trame)

registre 409 (nombre de tentatives avant retour d'une erreur de communication)

COM2 : registre 426 (délai mini entre chaque trame)

registre 427 (nombre de tentatives avant retour d'une erreur de communication)

## *Utilisation des Commandes MBRTU*

La commande **MBRTU.Send** enverra une trame Modbus via le port COM1 ou 2, destinée à l'ID du variateur (Esclave), avec un type de donnée spécifié (exemple : Holding Register). La valeur à envoyer sera lue depuis un registre ou bit source (ou plusieurs consécutifs) chez le Maître (la carte InterpCNC V3), pour être écrit(s) vers le registre ou bit spécifié (ou plusieurs consécutifs) de l'esclave.

Ainsi par exemple, on pourra écrire au registre de vitesse du variateur pour faire varier cette dernière.

Structure de la commande **MBRTU.Send** :

(les membres d'une commande peuvent être soit des variables, soit des valeurs directes)

**MBRTU.Send** COMPort, JobType, SlaveID, MasterAddress, SlaveAddress, DataSize, MIRegisterNumber

**COMPort** est le numéro du port COM utilisé (1 ou 2)

**JobType** est le type d'action (Read ou Write) selon le type d'accès de la donnée (Lecture/Ecriture, Lecture seule):

*MB\_RTU\_WRITE\_HOLDING\_REG ou «5» , et MB\_RTU\_READ\_HOLDING\_REG ou*

*«2»*

*MB\_RTU\_WRITE\_COIL ou «4», MB\_RTU\_READ\_COIL ou «0» MB\_RTU\_READ\_INPUT ou «1», MB\_RTU\_READ\_INPUT\_REG ou «3»* **MasterAddress** est l'adresse source chez le Maître **SlaveAddress** est l'adresse de destination chez l' esclave **DataSize** est le nombre de données consécutives (registres ou bits) **MIRegisterNumber** est un registre dans lequel sera retourné un code erreur (-14 = pas d'erreur)

Il est à noter que le mode d'accès aux Input Registers ou Input Bits en ajoutant +100000 à l'adresse, fonctionne également.

Il peut permettre par exemple de les lire directement sur le Maître dans le mode *MB\_RTU\_READ\_HOLDING\_REG* (au lieu de *MB\_RTU\_READ\_INPUT\_REG*) afin de copier directement la valeur d'un Input Register chez le Maître, vers un Holding Register chez l'esclave. Exemple :

const **INPUTS\_SHADOWS** = 3022 const **RESULT\_COM\_VAR5** = 3036

**MBRTU.Push** 2, MB\_RTU\_WRITE\_HOLDING\_REG, 5, 101000, INPUTS\_SHADOWS, 2, RESULT\_COM\_VAR5

Cette commande copiera donc via le COM2 , l'état des entrées physiques 0 à 31 de la carte InterpCNC vers les registre 3022 et 3023 de l'esclave. (Le résultat de la communication sera stocké chez le Maître en 3036).

**La commande MBRTU.Push** est identique, à ceci près que les commandes successives se trouveront dans une file d'attente, exécutées dans l'ordre d'arrivée.

**MBRTU.Push** COMPort, JobType, SlaveID, MasterAddress, SlaveAddress, DataSize, MIRegisterNumber

Exemple : **MBRTU.Push** COMVariateurs, MB\_RTU\_WRITE\_HOLDING\_REG, VAR\_CONVOYEUR, HZ TAPIS CONVOYEUR, REGISTRE SPEED VAR, 1, RESULT COM VAR5 pourrait aussi s'écrire **MBRTU.Push** 2, 5, 5, HZ\_TAPIS\_CONVOYEUR, 3, 1, 3030

La commande **MBRTU.Flush(**PortCOM**)** permet de vider la file d'attente des commandes **MBRTU.** non encore traitées. Exemple : **MBRTU.Flush(**1**)**

La fonction **MBRTU.Count(**PortCOM**)** permet de retourner le nombre de commandes actuellement dans la file d'attente.

Exemple : if **MBRTU.Count(***COMVariateurs***)>25 then ?** *"Erreur envoi commande variateur"* **endif**

Elle peut être utilisée par exemple pour détecter un problème de communication. En effet, un nombre de commandes non traitées qui s'accumulent dans la file d'attente, sont

# <span id="page-30-0"></span>**COMMUNICATION PAR ETHERNET**

Chaque carte InterpCNC V3 est équipée d'un port Ethernet, qui lui permet non seulement d'être utilisée à distance par ICNCStudio, mais également de communiquer entre elles. L'intérêt peut-être par exemple de constituer un réseau de plusieurs postes automates ou contrôleurs d'axes sur une ligne de production, n'ayant besoin que d'un seul programme sur la carte dite « Maître » (ou « serveur »).

En Ethernet, 2 protocoles coexistent : l'UDP et le TCP.

L'UDP est le plus simple à utiliser. Le TCP quant à lui, s'il est plus lourd à mettre en œuvre, est beaucoup plus fiable et plus sécurisé.

De ce fait c'est le TCP qui a été retenu pour la communication entre cartes InterpCNC. Ainsi nous pourrons accéder aux registres, en lecture ou lecture/écriture, de chacune des cartes connectées, et même leur transmettre des commandes Modbus.

# **Utilisation, commandes et fonctions**

Voici un programme de démonstration simple :

```
ir i
                                                                                                                                                                                                                                                字
                                                                                                                                                                          Commande:
         ' SOPROLEC InternCNC V3 PLCBasic
    \overline{a}\overline{a}' Copie état des entrées ICNC vers registre robot adresse 0
        Copie Entrées robot adresse 10000 vers registre robot adresse 0<br>
Copie Entrées robot adresse 10000 vers sorties IGNC<br>
const ROBOT OUTPUT ADDR = 0<br>
const ROBOT INPUT ADDR = 10000 (adresse pour lecture des entrées robot<br>
con
    k
    6\phantom{a}\overline{7}' Addresse modbus de l'état des entrées 0..15 de l'ICNC (Input Register)<br>' Addresse modbus de l'état des sorties OUTO..15 de l'ICNC (Holding register)
  \begin{array}{c}\n 9 \quad \text{const} \quad \text{ICNC} \quad \text{INPUT} \quad \text{ADDR=1000} \\
 10 \quad \text{const} \quad \text{ICNC} \quad \text{OUTPUT} \quad \text{ADDR=2160}\n\end{array}1112 const IP ROBOT="192.168.10.11"
  13
       Pour statistique communication (Account ETHERNET RX FPS= 1198<br>const ETHERNET TX FPS= 1199<br>const ETHERNET TCP CLIENT ERROR=1201<br>const ETHERNET TCP CLIENT ERROR=1201
 \begin{array}{c} 14 \\ 15 \end{array}communication (Adresses de registres internes ICNC)
  16
 \frac{17}{18}const ETHERNET_TCP_CLIENT_SUCCESS=1203
  19
 <sup>20</sup> ' Création socket de communication<br><sup>21</sup> SockRobot = MBClient.Open(IP_ROBOT, 502, MBB_SOCK_BUSY)
  2223 do
  24Ouand le
                                     socket est disponible
 25
              if not getMB(MBB_SOCK_BUSY) then
 rac{26}{27}Copy INO..15 dans holding Register<br>SetMW REG_ICNC_INPUT_COPY, GetInputMW (ICNC_INPUT_ADDR)
                    Jennois entrées ICNC 0..15 sur sorties robot<br>//Envois entrées ICNC 0..15 sur sorties robot<br>MBClient.WriteVar SockRobot, MB_WRITE_HOLDING_REG_TO_HOLDING_REG, REG_ICNC_INPUT_COPY, 1, ROBOT_OUTPUT_ADDR,0
  28
  29
  30
                    "Copie entrées robot vers sorties 0..15 de ICNC INPUT ADDR<br>MBClient.ReadVar SockRobot, MB READ HOLDING REG, ROBOT INPUT ADDR, 1, ICNC OUTPUT ADDR, SCAN RATE
  3132endif
  33
  \frac{34}{34}' Pour statistique communication<br>SetMW REG ETHERNET RX FPS, GetInputMW (ETHERNET RX FPS)<br>SetMW REG ETHERNET TX FPS, GetInputMW (ETHERNET TX FPS)<br>SetMW REG TCP CLIENT ERROR, GetInputMW (ETHERNET TCP CLIENT ERROR)<br>SetMW REG 
  35
  36
  37
  38
  39
   40 loop
 41
```
Nous supposons ici que notre carte Serveur s'adresse à un Robot équipé d'une carte Client dont l'adresse IP est 192.168.10.11 → const *IP\_ROBOT*=*"192.168.10.11"*

Nous définissons tout d'abord en tant que constantes les adresses des zones mémoire où écrire et lire sur la carte Client (const *ROBOT\_OUTPUT\_ADDR* = 0 et const *ROBOT\_INPUT\_ADDR* = 10000), de même pour la carte Serveur (const *ICNC\_INPUT\_ADDR*=1000 et const *ICNC\_OUTPUT\_ADDR*=2160).

Les constantes qui suivent ne sont pas indispensables, elles servent ici juste à calculer des statistiques de connexion.

#### **1) Ouvrir un « Socket »**

Prérequis : choisir un bit utilisateur (coil), qui fera état de la disponibilité du socket pour recevoir les requêtes. Exemple : MBB\_SOCK\_BUSY, à l'adresse Modbus 96

SockRobot = MBClient.Open(*IP\_ROBOT*, 502, *MBB\_SOCK\_BUSY*) La fonction **MBClient.Open** permet d'ouvrir un Socket, et retourne un n° de Socket que l'on stockera dans une variable (ici : SockRobot)  $\rightarrow$  paramètres : adresse IP du client, n° port, nom du bit d'Etat

#### **2) Envoyer des requêtes en lecture ou écriture**

NB : Le Socket est disponible pour recevoir des requêtes en lecture ou écriture, lorsque son bit d'état (ici, MBB\_SOCK\_BUSY), est à 0.  $\rightarrow$  if not getMB(*MBB* SOCK BUSY) then

*REG\_ICNC\_INPUT\_COPY* est un registre utilisateur 16 bits, disons à l'adresse 3000, et *ICNC\_INPUT\_ADDR* (adresse 1000 en lecture seule) correspond au mappage sur 16 bits des entrées numériques 0 à 15 de la carte Serveur). Ainsi :

SetMW *REG\_ICNC\_INPUT\_COPY*, GetInputMW(*ICNC\_INPUT\_ADDR*) va recopier l'état des entrées 0 à 15 du Serveur, à l'adresse 3000.

Requête en écriture :

MBClient.WriteVar SockRobot, *MB\_WRITE\_HOLDING\_REG\_TO\_HOLDING\_REG*, *REG\_ICNC\_INPUT\_COPY*, 1, *ROBOT\_OUTPUT\_ADDR*, 0

La fonction **MBClient.WriteVar** permet d'envoyer une requête en écriture au Client :  $\rightarrow$  paramètres :

adresse IP du client, la commande *MB\_WRITE\_HOLDING\_REG\_TO\_HOLDING\_REG*, adresse de début à copier (côté Serveur), nombre de registres à copier, adresse de destination (côté Client), temps alloué en ms.

Requête en lecture :

MBClient.ReadVar SockRobot, *MB\_READ\_HOLDING\_REG*, *ROBOT\_INPUT\_ADDR*, 1, *ICNC\_OUTPUT\_ADDR*, *SCAN\_RATE*

La fonction **MBClient.ReadVar** permet d'envoyer une requête en lecture au Client :  $\rightarrow$  paramètres :

adresse IP du client, la commande *MB\_READ\_HOLDING\_REG*, adresse de début à copier (côté Client), nombre de registres à copier, adresse de destination (côté Serveur), temps alloué en ms.

NB : On peut empiler jusqu'à 10 requêtes (Read ou Write).

Le Bit d'état MBB\_SOCK\_BUSY retombe à zéro après les avoir envoyées.

## **3) Fermer un Socket**

On utilise la fonction **MBClient.Close**  $\rightarrow$  paramètres : n° de socket exemple : **MBClient.Close** SockRobot

NB : Les Sockets sont automatiquement fermés lors de l'arrêt du programme automate.

# <span id="page-32-0"></span>**UTILISATION EN MODE DMX**

#### **Introduction** :

Le DMX est un protocole de communication très répandu dans le monde du spectacle, permettant le

pilotage de différents appareils (jeux de lumière, actuateurs motorisés (patiences, tournettes, etc...).

Le DMX 512 existe en mode Device (pour les variateurs de lumières ou des projecteurs) ou en

mode Master pour piloter les Devices (exemple : console de lumières).

L'interpCNC vous autorise les 2 modes de fonctionnement :

Le mode Device disponible sur le port COM1

Le mode Master disponible sur le port COM2.

En mode Device, vous pouvez donc piloter les sorties ou des moteurs à partir d'une console DMX.

En mode master, vous pouvez programmer des séquences de contrôle d'appareil en interagissant

avec les entrées de l'automate.

#### **I) Raccordement** :

Connecter votre console DMX512 à la carte InterpCNC V3 est très simple. Il suffit de raccorder les

signaux D+ (fil vert) et D- (fil jaune) issus de la prise DMX de votre console, sur les entrées D+ et D- du port COM1 ou COM2 de la carte InterpCNC.

## **II) Configuration du mode DMX Device :**

Dans le tableau des paramètres, il s'agit de configurer le port COM1 en mode DMX :

![](_page_32_Picture_101.jpeg)

L'adresse Base est le n° du 1er canal DMX à partir duquel on veut travailler, et le nombre de canaux

utilisés indiquera la plage des canaux utilisés depuis l'Adresse Base.

Le paramètre « Base address » permet de modifier l'adresse DMX de l'automate sans renuméroter

les canaux utilisés dans le programme automate.

**III) Utilisation du DMX Device** dans votre programme :

Les fonctions disponibles sont :

**StsBit(STS\_DMX\_CONNECTED)** → Ce bit de status indique si une liaison DMX est établie (Si à 1).

**IsDMXReceived** → Indique qu'une trame DMX vient d'être reçue (Si à 1). Il est automatiquement effacé après sa lecture. Exemples : if IsDMXReceived then

… endif

ou encore

SetMB DMXReceived, IsDMXReceived

 $\rightarrow$  recopie de l'état du bit système, dans un bit utilisateur nommé DMXReceived)

Lorsque ce bit est à 1, c'est le moment de lire les canaux à l'aide des fonctions suivantes :

**GetDMX(**n° canal (1 à 512)) → Récupère la valeur entre 0 et 255 présente sur ce canal.

Remarque : Le numéro de canal réellement exploité dépend du paramètre « Base address ». Si le paramètre vaut 1, la commande GetDMX(1) retourne bien la valeur du premier canal DMX. Si le paramètre « Base address » vaut 10, la commande GetDMX(1) retournera en réalité la valeur du canal 10.

Exemples :

vitesse = GetDMX(2) ou if GetDMX(1)>127 then Out Sortie $1 = 1$ else Out Sortie $1 = 0$ endif

ou encore

**GetDMX16(**n° du 1er canal (1 à 511)) → Récupère les valeurs de 0 à 255 de 2 canaux consécutifs, et reconstitue une valeur de 0 à 65535 Formule : valeur du 1er canal + valeur du 2e canal\*256

**III) Utilisation du DMX Master** dans votre programme :

**SetDMX** N° canal, ValeurDMX  $\rightarrow$  Ecriture d'une valeur 8 bits sur un canal DMX **SetDMX16** N° canal, ValeurDMX → Ecriture d'une valeur 16 bits sur 2 canaux DMX consécutifs.

**SetDMXMaster** MasterLevel → Pondération des l'ensemble des canaux DMX.

Exemple :

SetDMXMaster 255 ' les canaux DMX seront transmis tels que donnés par les commandes

SetDMX ou SetDMX16

SetDMXMaster 0 ' Les canaux seront envoyés avec une valeur 0 (black out) SetDMXMaster 127 ' Les canaux seront envoyés avec une valeur divisée par 2

L'ensemble des canaux et également, la valeur de DMX Master sont accessibles en modbus dans les registres en lecture/écriture des adresses 5000 à 5512.

# <span id="page-34-0"></span>**UTILISATION DE L'HORLOGE RTC**

# **Fonctions Real Time Clock (RTC)**

L'interpCNC dispose d'une horloge interne permettant de gérer la date et l'heure. Cette horloge

n'est cependant pas sauvegardée lors de la mise hors tension. Il convient donc de l'initialiser avant

d'en exploiter les fonctions.

L'initialisation peut se faire par :

Les commandes modbus 112, 113 et 114 (détaillées dans Modbus InterpCNC) Le programme automate à l'aide de la commande RTC

Automatiquement via un serveur SNTP si l'interpCNC dispose d'un accès internet.

#### **Synchronisation automatique :**

Pour la mise à jour automatique par STNP, les paramètres 546 et 547 doivent être correctement

réglés. Le serveur SNTP utilisé est « sntp.pool.org ».

L'horloge sera alors initialisée en tenant compte de fuseau horaire indiqué dans le paramètre 547 et

de l'heure d'été/hiver si le bit b1 du paramètre 547 est actif.

Vous disposez de 2 bits de status qui permettent de déterminer l'état de la synchronisation

: stsBit(**STS\_RTC\_SYNCHRONIZED**) qui indique que l'horloge a été reglée,

stsBit(**STS\_SNTP\_CONNECTED**) qui indique qu'une connection SNTP est établie.

La synchronisation par serveur SNTP, si elle est activée, est renouvelée automatiquement toutes les

heures.

## **Commandes et fonctions PLCBasic :**

Vous disposez de 3 instructions pour exploiter l'horloge RTC. Pour chacune d'entre elles, plusieurs

codes de fonctions seront détaillés ci-dessous :

RTC **RTC\_SubCommandeCode**, ... pour les commandes qui ne retournent pas de réponse,

RTC(**RTC\_SubFunction**, ...) pour les fonctions qui retournent une valeur numérique, RTC\$(**RTC\_SubFunction**, …) pour les fonctions qui retournent une chaîne de caractères

Les codes de fonctions sont des constantes pré-définies dans ICNCStudio (System\RTC)

Notez également que plusieurs des fonctions ci-dessous détaillées utilisent des variables de type

UnixTime. Il s'agit d'un format interne qui ne peut donc pas être manipulé directement par des

fonction arithmétiques (addition, soustraction). Pour les opérations sur ces variables, veuillez

utiliser les fonctions proposées.

Les informations gérées par la RTC (date et heure) sont également disponibles dans les registres

modbus (Input registers) 1987 à 1995

Vous pouvez donc y accéder depuis le PLC avec la commande GetMW( aux adresses 101987 à 101995

#### **Détails de la commande RTC :**

Code de commande RTC (Syntaxe : RTC RTC\_SubCommand, .....)

RTC **RTC\_SetTime**, hh, mn, ss

 => Réglage manuel de l'heure de l'horloge. Si la synchronisation SNTP est active, cette opération n'est pas nécessaire car l'heure sera automatiquement synchronisé. RTC **RTC\_SetDate**, jj, mm, aa

 => Réglage manuel de la date de l'horloge. Si la synchronisation SNTP est active, cette opération n'est pas nécéssaire car la date sera automatiquement synchronisé. RTC **RTC\_SetAlarmeA**, hh, mn, s, dayOfMonth\_or\_DayOfWeek[, d\_meaning=0][, mask=0]

 => Programmation de l'alarme A. Le déclenchement de l'alarme A provoque un appel à la sub

routine onAlarmA()

qui doit exister dans votre programme.

 $-$  dayOfMonth\_or\_DayOfWeek peut être un jour dans le mois de 1 à 31 si d\_meaning = **RTC\_DAY\_OF\_MONTH**

ou un jour de la semaine de 1 à 7 si d\_meaning = **RTC\_DAY\_OF\_WEEK**

- mask permet une programmation avancée de l'alarme.

bit 0 de mask permet de masquer les secondes de l'heure

bit 1 de mask permet de masquer les minutes de l'heure

bit 2 de mask permet de masquer les heure de l'heure

bit 3 de mask permet de masquer le jour de la date

 La mise à 1 d'un bit de masque permet de déclencher l'alarme quelque soit la valeur du champs

concerné.

exemple :

 mask = &b1000, jour est masqué => l'alarme se déclenchera tous les jours à hh:mn:ss (quelque

soit ii)

 mask = &b1100, jour et heure sont masqués => Alarme périodique toutes les heures à mn:ss

(quelque soit jj,hh)

 mask = &b1110, jour, heure et mn sont masqués => Alarme périodique toutes les minutes à ss

(quelque soit jj,hh,mn)
mask = &b1111, jour, heure et mn et seconde sont masqués => Alarme périodique toutes les

secondes (quelque soit ji,hh,mn,s)

RTC **RTC** SetAlarmeA, hh, mn, s, dayOfMonth\_or\_DayOfWeek[, d\_meaning=0][, mask=0]

=> indentique à l'alarme A mais appel à une sub routine appelée onAlarmB

RTC **RTC\_StopAlarmeA**

=> Désactiver l'alarme A

Les alarmes sont automatiquement désactivées lorsque le PLC passe en mode **STOP** 

## RTC **RTC\_StopAlarmeB**

=> Désactiver l'alarme B

Les alarmes sont automatiquement désactivées lorsque le PLC passe en mode **STOP** 

RTC **RTC\_SetAlarmAutime**, utime[, mask=0]

 => fonctionnement identique à RTC\_SetAlarmeA mais la date et l'heure d'alarme sont donnés par

une instance de type UnixTime.

Les instance de type UnixTime sont obtenue avec les fonction RTC(...) et permettent de faire

des opération simples sur les temps.

RTC **RTC\_SetAlarmButime**, utime[, mask=0]

=> indentique à l'alarme A mais appel à une sub routine appelée onAlarmB

RTC **RTC\_CalcSunPosition**, utime, latitude, longitude, MF\_AZIMUTH, MF\_ELEVATION =>

Calcul la position du soleil à un instant donné. Les résultats sont donnée dans des registres de type

Float (numéros de registres donnés dans MF\_AZIMUTH et MF\_ELEVATION Exemple :

const *MY\_LATTITUDE* = 48.064422

const *MY\_LONGITUDE* = 0.28127

 Actualutime = RTC(*RTC\_GetActualUTime*) ' Date et heure actuelle RTC *RTC\_GetSunPosition*, Actualutime, *MY\_LATTITUDE*, *MY\_LONGITUDE*, *SUN\_AZIMUT*, *SUN\_ELEVATION*

## **Détails de la fonction RTC(**

utime = RTC(**RTC\_GetActualUTime**)

 => retourne une instance de type UnixTime représentant la date et l'heure actuels utime = RTC(**RTC\_GetMakeUTime**, d,m,y,h,mn,s)

 => création d'une instance de type UnixTime correspondant à la date et heure indiqués Delta\_s = RTC(**RTC\_DiffTime**, utime1, utime2)

 => retourne l'écart de temps en seconde entre deux instances de type UnixTime. Soit, utime2-

utime1 en seconde.

sum\_utime = RTC(**RTC\_AddToUtime**, utime, +/-seconde

 => retourne une instance de type UnixTime correspondant à un décallage temporaire de l'instance

utime. Le décallage est exprimé en seconde et peut être positif ou négatif.

DayLen = RTC(**RTC\_DayLength**, day, month, year, lon, lat<sup>[</sup>, phase=0]) => Retourne la durée en heure du jour.

sunriseHour = RTC(**RTC\_SunRise**, day, month, year, long, lat[, phase=0][, do\_adjustDST=1]) => Heure de levé du soleil à la longitude et la latitude indiquées (en heure)

sunsetHour = RTC(**RTC\_Sunset**, day, month, year, long, lat[, phase=0][, do  $adiustDST=1$ ])  $=$ > Heure de couché du soleil (en heure) à la longitude et la latitude indiquées

### SunRiseUtime = RTC(**RTC\_SunRiseUTime**, UTime, longitude, latitude[,

type=RTC\_SUNSET\_TIME][,do\_adjustDST=1]) => Heure de levé du soleil au format UnixTime.

Peut être utilisé pour réaliser des calculs sur les heures,

SunSetUTime = RTC(**RTC\_SunsetUTime**, UTime, longitude, latitude[, type=RTC\_SUNSET\_TIME][,do\_adjustDST=1]) => Heure de couché du soleil au format UnixTime. Peut être utilisé pour réaliser des calculs sur les heures.

## **Détails de la fonction RTC\$(**

### RTC\$(**RTC\_GetTimeStr**)

 => Retourne une chaine de caractère représentant l'heure RTC actuelle au format "hh:mn:ss "

Exemple : ? RTC\$(RTC\_GetTimeStr); "Message d'information horodaté"

### RTC\$(**RTC\_GetDateStr**)

 => Retourne une chaine de caractère représentant l'heure RTC actuelle au format "jj/mm/aa "

Exemple : ? RTC\$(RTC\_GetDateStr); "Message d'information horodaté"

### RTC\$(**RTC\_GetDateTimeStr**)

 => Retourne une chaine de caractère représentant l'heure RTC actuelle au format "jj/mm/aahh:mn:ss "

Exemple : ? RTC\$(RTC\_GetDateTimeStr); "Message d'information horodaté"

# **ICNCStudio**

## **ICNCStudio - Logiciel de développement et de diagnostic**

La carte InterpCNC V3 est livrée avec le logiciel ICNCStudio, conçu spécifiquement pour le développement et le diagnostic, dans la mise au point de vos programmes PLCBasic. Il permet l'accès à l'ensemble des fonctions de la carte et aux différents paramètres. Attention, ce logiciel et en particulier les fonctions de déplacement doit être réservé aux utilisateurs avertis, ayant des connaissances avancées en programmation et/ou automatisme.

Plus qu'un outil, ICNCStudio est un véritable studio de développement logiciel (d'où son nom) pour votre carte InterpCNC V3.

Contrairement à la génération précédente des logiciels « Test Center », il regroupe en un seul écran l'ensemble des fenêtres dédiées à chaque type de paramètres. Ces fenêtres ne sont plus flottantes et indépendantes car font partie d'une plus grande fenêtre commune.

Elles restent toutefois redimensionnables et déplaçables à votre convenance sur l'espace de l'application, et vous pouvez « Verrouiller la disposition des fenêtres » (voir Onglet « Tools »).

#### **Une aide contextuelle intégrée est disponible en appuyant sur la touche "F1"**, à tout endroit où se trouve votre curseur,

ou bien pour le texte sélectionné dans l'éditeur (exemple: recherche de la syntaxe pour l'utilisation d'une commande ou d'une fonction.

## **Registres\_Utilisateur**

## *–* Fenêtre des **Registres Utilisateur** (RAM)

Ces registres correspondent aux adresses Modbus 3000 à 3999.

Pour chaque Registre Utilisateur , vous définissez directement le typage dans la colonne « type » du registre, comme suit :

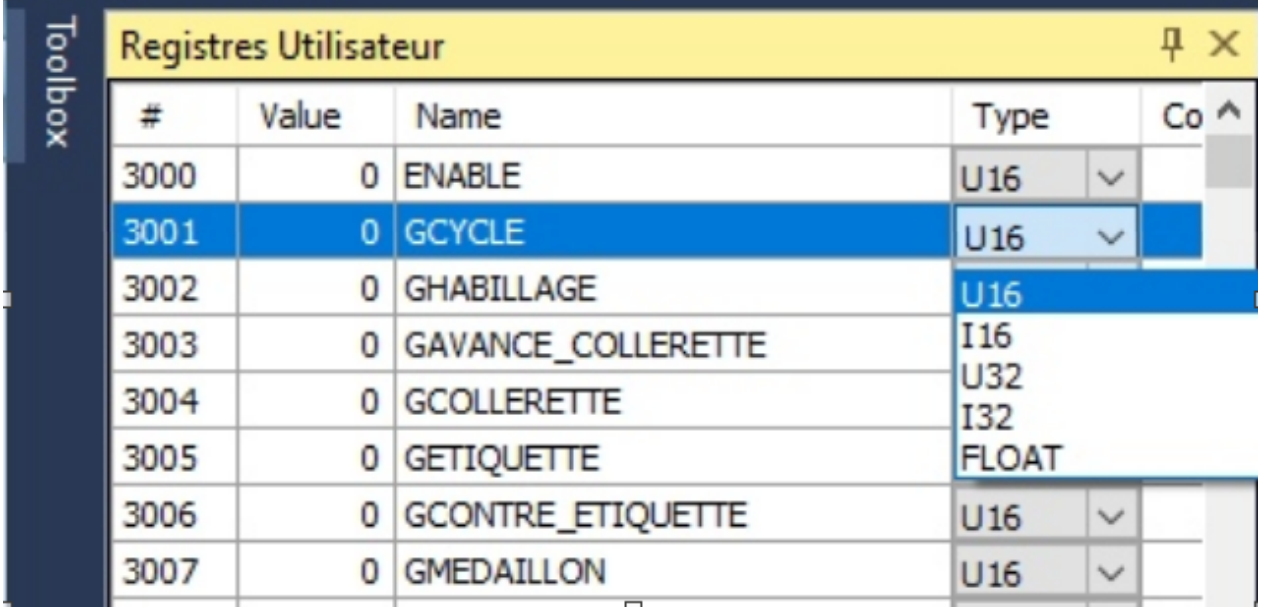

**U16** et **U32** : entiers 16 et 32 bits. **I16** et **I32** : entiers signés 16 et 32 bits. **FLOAT** : nombres flottants.

Vous pouvez également pour chaque ligne, insérer un commentaire (par exemple pour spécifier une unité de mesure, etc...)

### **Les Menus Contextuels** :

## *–* **Sur les tableaux de Registres Utilisateur** :

« Insert Line » et « Remove Line »

## **Registres\_Sauvegardes**

- Fenêtre des **Registres sauvegardés** (=RAM non volatile) Ces registres correspondent aux adresses Modbus 4000 à 4999.

NB : Cette zone de mémoire sauvegardée ne correspond pas à une classique EEprom, mais à de la mémoire RAM Ferromagnétique.

Cette dernière, d'une technologie bien plus avancée, permet des cycles d'écritures presque illimités, et des temps d'accès nettement plus rapides.

Pour chaque Registre Sauvegardé, vous définissez directement le typage dans la colonne « type » du registre, comme suit :

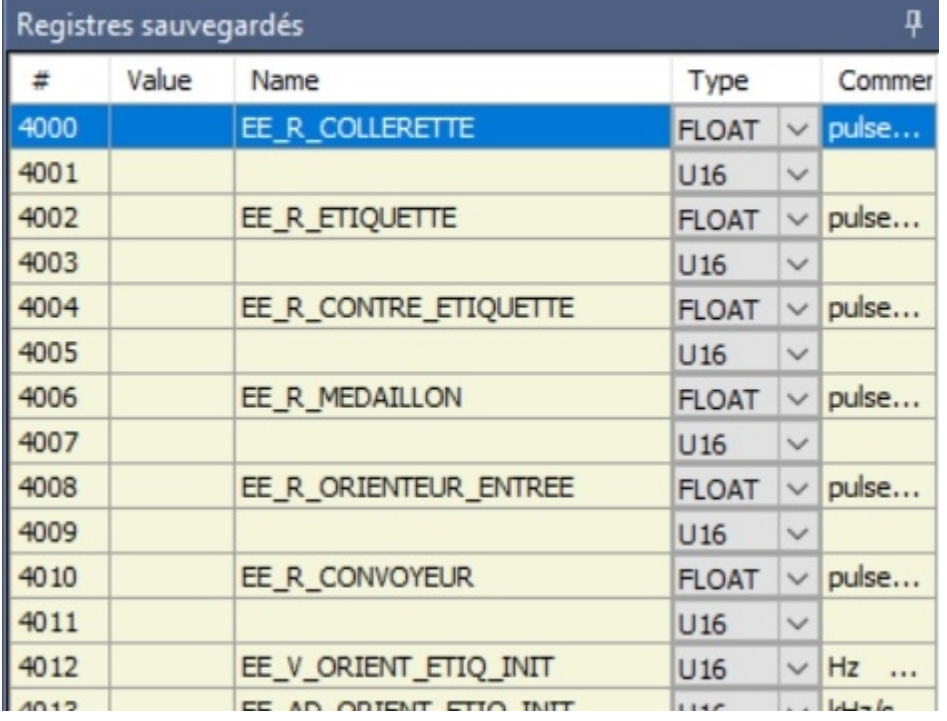

**U16** et **U32** : entiers 16 et 32 bits. **I16** et **I32** : entiers signés 16 et 32 bits. **FLOAT** : nombres flottants.

Vous pouvez également pour chaque ligne, insérer un commentaire (par exemple pour spécifier une unité de mesure, etc...)

## **Les Menus Contextuels** :

*–* **Sur les tableaux de Registres Sauvegardés**: « Insert Line » et « Remove Line »

### **Fenetres\_axes**

**Fenêtres Axes**, permettant de commander manuellement et faire des tests de mouvements sur les 6 axes.

La carte doit être au préalable en mode Enable, et Unlock.

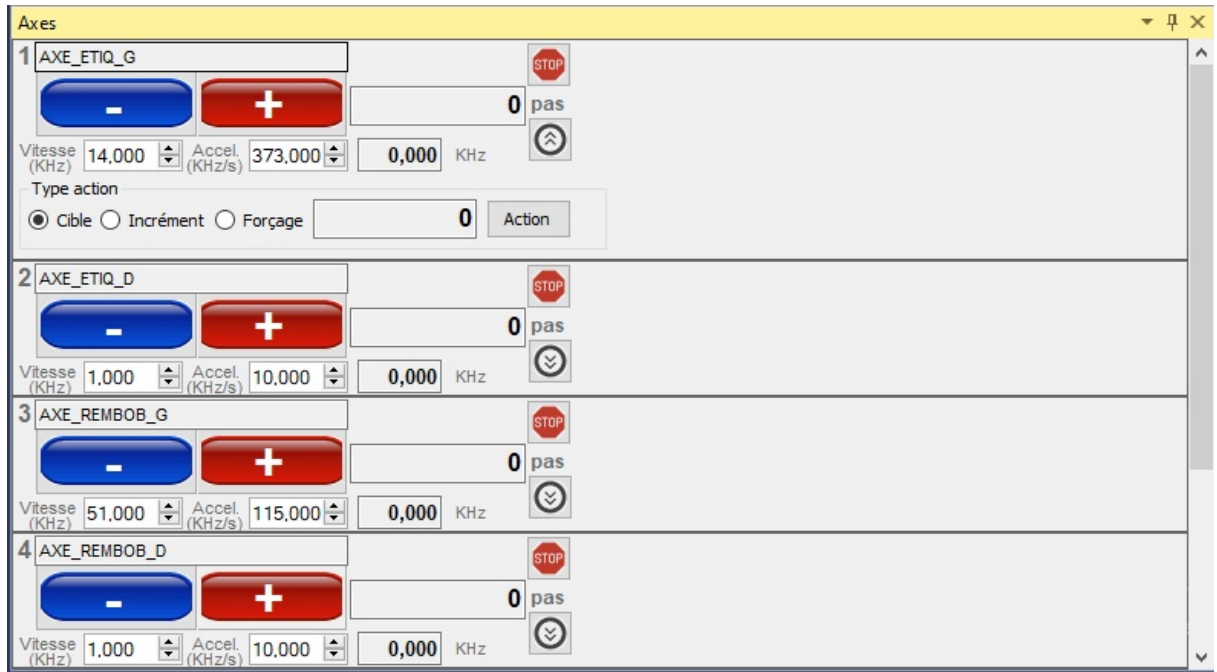

L'icone sous le mot "pas" permet d'afficher une ligne d'options.

1) Choisir l'option

Il est ainsi possible d'aller:

- A une position cible (absolue)

- A une position incrémentée depuis la position actuelle (relative)

- Le "Forçage" permet tout simplement de forcer la valeur du compteur de position pour l'axe.

2) Entrer une valeur (en pas, i.e en pulses)

3) Cliquer sur "**Action**"

Le bouton STOP permet d'arrêter immédiatement le mouvement en cours.

## **Moniteur**

*–* **Fenêtre du Moniteur** (=Console) Dans cette fenêtre s'affichent vos Print (« ? ») en cours d'éxecution du programme, permettant ainsi le debogage, ou de suivre le bon déroulement des étapes.

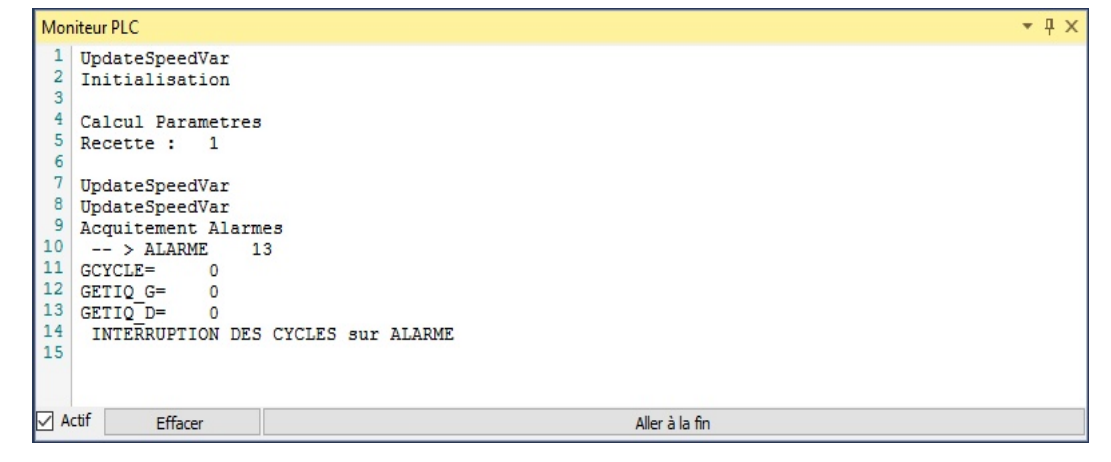

## **Digital\_inputs**

## *Fenêtre des Entrées Numériques (DIN= Digital IN)*

Cette fenêtre est en réalité des tableaux rafraîchis presque en temps réel quand la connexion est établie entre ICNCStudio et votre carte.

Dans ce tableau, vous pouvez saisir et attribuer un nom aux Bits correspondants, et forcer leur état (0 ou 1).

Vous pouvez également pour chaque ligne, insérer un commentaire (par exemple pour spécifier le rôle de cette entrée...)

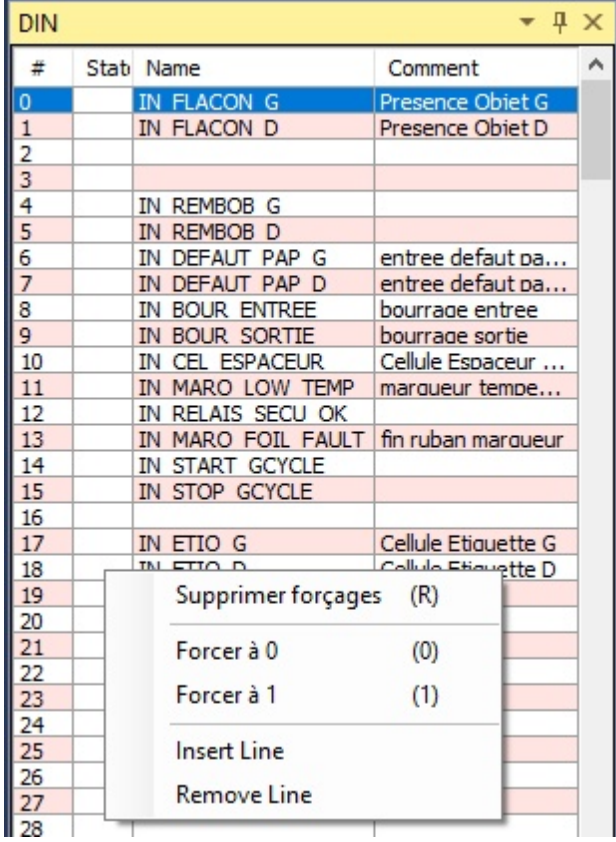

### **Les Menus Contextuels** :

- *–* **Sur le tableau des Entrées** (DIN) :
	- « Supprimer Forçage(R) », « Forcer à 0 », « Forcer à 1 », « Insert Line »,
	- « Remove Line »

# **Digital\_outputs**

## *Fenêtres des Sorties Numériques (DOUT = Digital OUT)*

Cette fenêtre est en réalité des tableaux rafraîchis presque en temps réel quand la connexion est établie entre ICNCStudio et votre carte.

Dans ce tableau, vous pouvez saisir et attribuer un nom aux Bits correspondants, et forcer leur état (0 ou 1).

Vous pouvez également pour chaque ligne, insérer un commentaire (par exemple pour spécifier le rôle de cette sortie...)

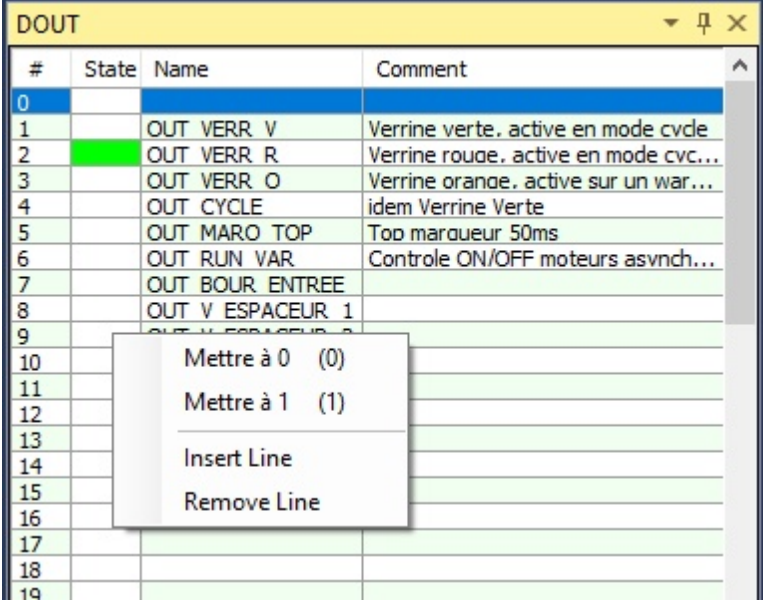

## **Les Menus Contextuels** :

*–* **Sur le tableau des Sorties** (DOUT) : « Mettre à 0 », « Mettre à 1 », « Insert Line », « Remove Line »

## **Coils**

## *Fenêtre des Bits Utilisateurs (COILS, appelés aussi aussi Memo Bits)*

Cette fenêtre est en réalité des tableaux rafraîchis presque en temps réel quand la connexion est établie entre ICNCStudio et votre carte. Dans ce tableau, vous pouvez saisir et attribuer un nom aux Bits correspondants, et forcer

### leur état (0 ou 1).

Vous pouvez également pour chaque ligne, insérer un commentaire (par exemple pour spécifier le rôle de ce bit...)

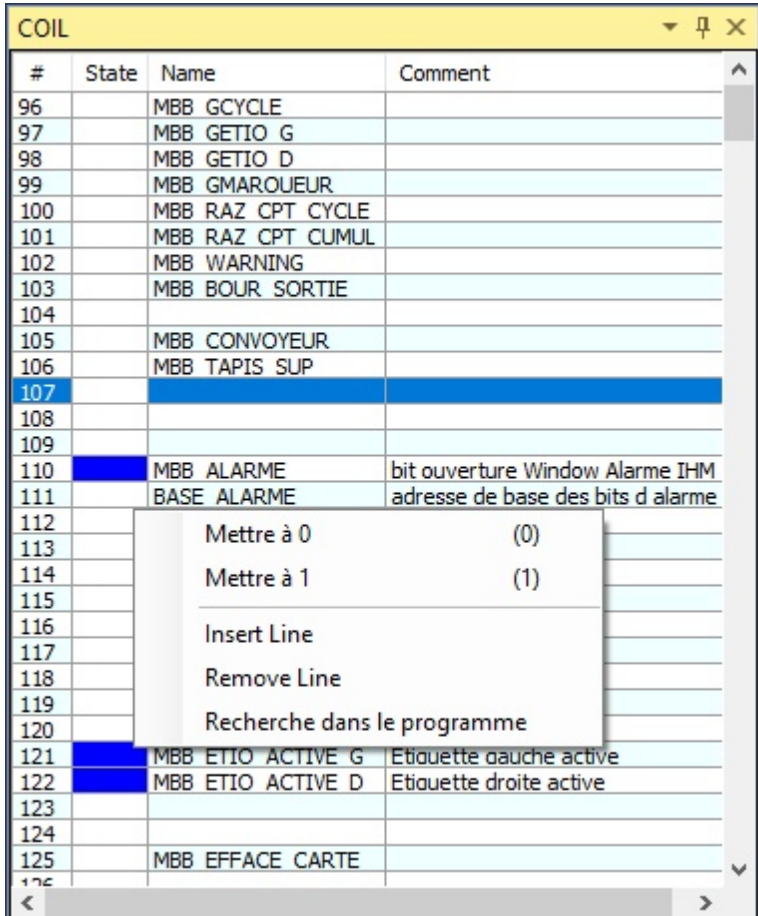

## **Les Menus Contextuels** :

*–* **Sur le tableau des COILS** (= Memo Bits) : « Mettre à 0 », « Mettre à 1 », « Insert Line », « Remove Line », « Rechercher dans le Programme »

## **Editeur\_de\_texte**

*–* **Fenêtre du Programme PLCBasic**, avec à sa gauche la **Liste des Définitions** de tous les paramètres utilisés par votre programme Basic : Corps du programme, vos Fonctions et Sous-routines, Système (bit et registres), Constantes, Axes, Entrées, Sorties, Bits Utilisateurs (Memo), Registres Utilisateurs, Registres Sauvegardés, et Recettes.

**NB** : La **Liste des définitions** est automatiquement alimentée par vos déclarations de constantes dans le programme, ainsi que vos nommages dans les tableaux. Elle est déroulable (clics sur +/-).

Depuis cette liste, vous pouvez également faire un "Drag and drop" du nom d'une

variable, constante, registre, entrée, sortie ou d'un paramètre système, vers la zone de saisie de l'éditeur de texte pour l'y copier directement, ce qui constitue une forme d'autocomplétion.

Un clic sur **le voyant Vert**, permet de d'exécuter ou arrêter le programme Basic actuellement en Ram ou dans la mémoire non volatile de la carte.

### *–* **La barre de Commande de l'éditeur**

Celle-ci fait partie de la fenêtre du programme Basic. Lorsque le programme n'est pas en cours d'exécution (donc à l'arrêt), vous pouvez lancer une commande en Basic.

NB : les variables utilisées dans le programme sont disponibles pour la ligne de commande.

Exemple 1 : ? CompteurProd

 $\rightarrow$  affichera dans le moniteur la dernière valeur contenue dans votre variable **CompteurProd** 

Exemple 2 : for i= 3000 to 3511:SetMW i,0 : Next i

 $\rightarrow$  commande effaçant tous les registres utilisateur de la Ram.

La fenêtre centrale est commune au programme Basic, à la liste des Paramètres de la carte, et à l'Éditeur de Recettes. Les onglets permettent de basculer de l'une ou l'autre.

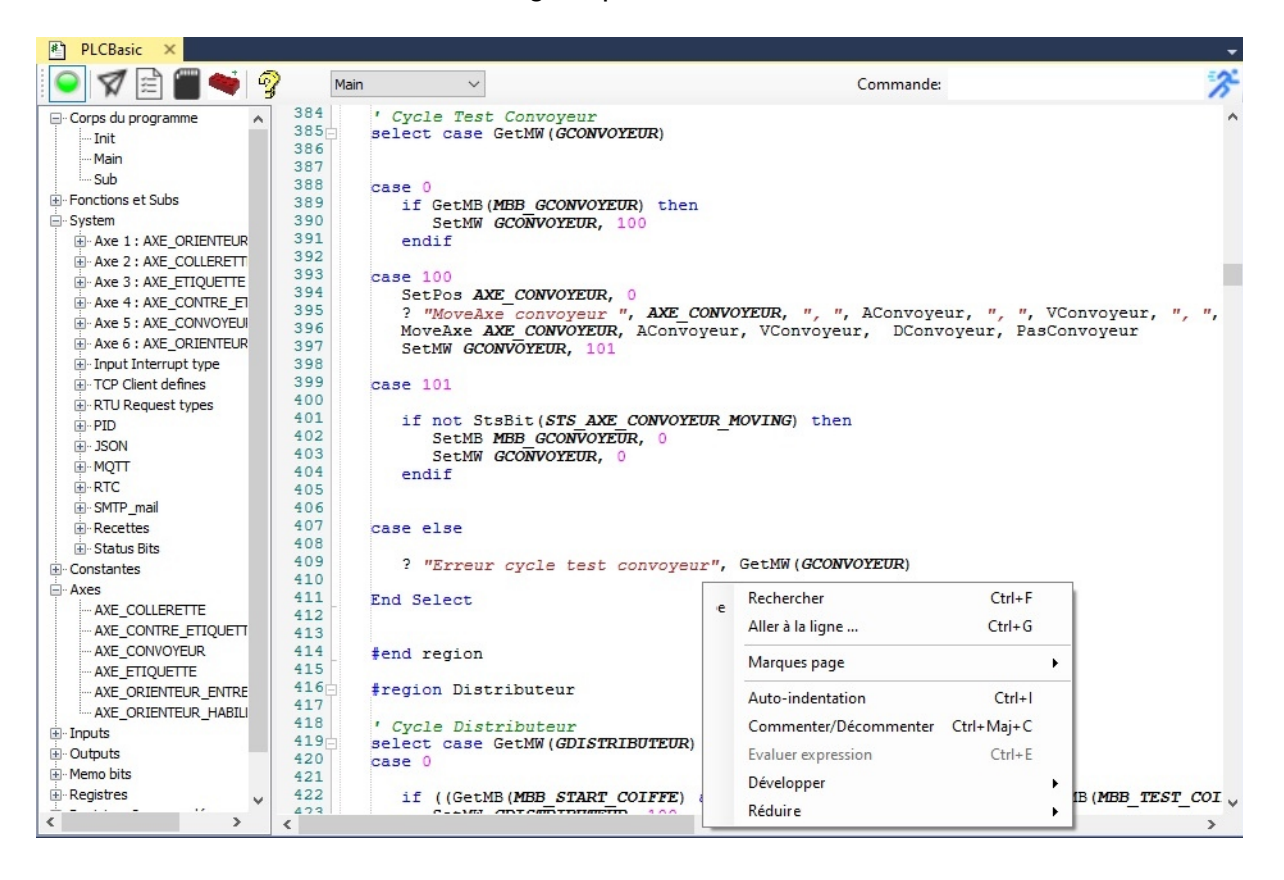

### *Une lisibilité optimisée de vos programmes*

Tous les : nom de Registre, nom de Bit, nom d'Entrée, et nom de Sortie, utilisés deviennent plus lisibles (Majuscules+Italiques) s'ils sont déjà déclarés dans le tableau correspondant.

Ainsi, en l'absence de Maj+Italiques, vous savez que vous êtes sûrement en présence d'une faute de frappe.

- *–* Les fonctions, commandes et instructions du Basic apparaissent en Bleu.
- *–* Les valeurs numériques apparaissent en Rose.
- *–* Les commentaires (après quote ou entre quotes : ' ou ' ') apparaissent en Vert.
- *–* Les contenus pour la commande « print » (« ? ») sont en Rouge.
- *–* Lorsque vous cliquez sur une variable, nom de Bit, nom de Registre, nom d' Entrée ou de Sortie, l'ensemble des occurrences est montré par une surbrillance Orange.
- *–* La carte étant connectée, lorsque vous laissez votre curseur sur une constante associée à un registre, ses informations contextuelles apparaîtront (adresse Modbus, type de registre (MW, MDW, etc...)

## **Structure d'un programme Basic**

Par défaut, le **Corps du programme** comprend un bloc "**Init**", ainsi qu'un bloc "**Main**".

Le bloc **Init** doit contenir toutes vos déclaration de constantes, ainsi que le code servant comme son nom l'indique à l'initialisation de votre programme.

Le principe est que le code contenu dans ce bloc sera exécuté une seule fois au démarrage du programme, puis l'exécution enchainera sur le bloc **Main**.

Le bloc **Main** contiendra votre code principal (code combinatoire, cycles automates,  $etc...$ ).

Tout le code contenu dans ce bloc sera répété en boucle, exactement comme s'il se trouvait entre des balises **DO**... **LOOP**

Vous pouvez créer autant de blocs supplémentaires que nécessaire, en cliquant sur l'icone symbolisant une brique rouge. Leur nommage est libre.

L'idéal est de placer dans ce type de bloc vos fonctions, vos sous-routines, ainsi que le code correspondant aux labels de vos interruptions.

En fin de compte, il s'agit ici du code exécuté occasionnellement, c'est à dire appelé par le programme principal (depuis le bloc **Main**).

### **Inclusion d'un bloc dans un autre**

En tout point de votre programme, que se soit dans le bloc **Main** comme dans tout autre bloc, il est possible d'enchainer l'execution en cours par le contenu d'un autre bloc complet. Nous utiliserons pour cela l'instruction **Include**

Exemple: Supposons que nous ayons créé un bloc nommé "Fonctions".

Si dans le bloc Main nous rencontrons: **#Include** Fonctions

Alors l'execution du bloc **Main** se deroulera de façon transparente comme si toutes les lignes de code du bloc Fonctions se trouvaient en lieu et place de la ligne "**#Include** Fonctions".

### **Les régions**

Dérivée d'autres langages, la notion de région a également été implémentée dans ICNCStudio, car elle contribue également à la lisibilité de votre programme. Les balises #region Nom et #end region, permettent de délimiter certaines portions de programme, que vous pouvez ensuite masquer (clic sur -) ou afficher à nouveau (clic sur +). Ainsi vous avez moins de lignes à parcourir si vous masquez des zones déjà terminées et testées, ou qui ne concernent pas une fonctionnalité que vous êtes en train de développer.

## **L'aide intégrée**

En cliquant sur le point d'interrogation jaune "**?**", ou bien en appuyant sur la touche **F1**, vous faites apparaître les rubriques d'aide que vous pouvez parcourir ou dans laquelle vous pouvez saisir une recherche (mot clé).

Si vous avez au préalable fait une sélection dans l'éditeur (d'une instruction, d'une commande, d'une fonction, etc...), alors l'aide vous proposera soit de choisir une occurrence s'il y en a plusieurs, soit pointera directement sur la rubrique correspondante.

### **Les Raccourcis clavier**

**Ctrl+A** : Sélectionner Tout

- **Ctrl+B** : Ajouter Marque Page
- **Ctrl+Maj+B** : Supprimer Marque Page
- **Ctrl+C** : Copier la sélection
- **Ctrl+Maj+ C** : Commenter/Dé-commenter

**Ctrl+E** : Évaluer une expression → Si ICNCStudio est connecté à la carte, retourne la valeur actuelle de l'expression

- **Ctrl+F** : Rechercher une expression (Find)
- **Ctrl+G** : Aller à la ligne n° xxx (Go to line)
- **Ctrl+H** : Rechercher et remplacer (Find and Replace)
- **Ctrl+I** : Auto-indentation de la sélection
- **Ctrl+N** : Marque Page suivant
- **Ctrl+Maj+N** : Marque Page précédent
- **Ctrl+O** : Quitter l'application
- **Ctrl+S** : Sauvegarder les modifications

**Ctrl+U** : Met la sélection en Majuscules (Uppercase)

**Ctrl+V** : Coller la sélection

**Ctrl+X** : Couper la sélection

**Ctrl+Z** : Annuler la dernière action

**Ctrl+Maj+Z** : Rétablir la dernière action

**Shift+Ctrl+C** : Commenter la zone sélectionnée

## **Chercher\_Remplacer**

 $\sqrt{40}$ 

La fonction **Rechercher et Remplacer** (Find and Replace) d' ICNCStudio est très puissante, car elle permet de substituer automatiquement le nom d'une variable de votre programme PLC Basic, ou celui d'un Registre, ou encore celui d'un Bit, par un autre nom et ce pour toutes les occurences et dans toutes les zones de votre projet PLC.

Ainsi ce renommage, demandé depuis l'éditeur de texte, s'effectuera automatiquement non seulement dans tous les blocs du programme (Init, Main, et autres créés par vous...), mais aussi dans tous les tableaux concernés (registres Utilisateurs, registres Sauvegardés, DIN, DOUT, COILS, Axes, Recettes, ...

La fenêtre pour **Rechercher et Remplacer** se lance soit avec un clic droit sur l'expression visée, puis choisir "**Remplacer**"

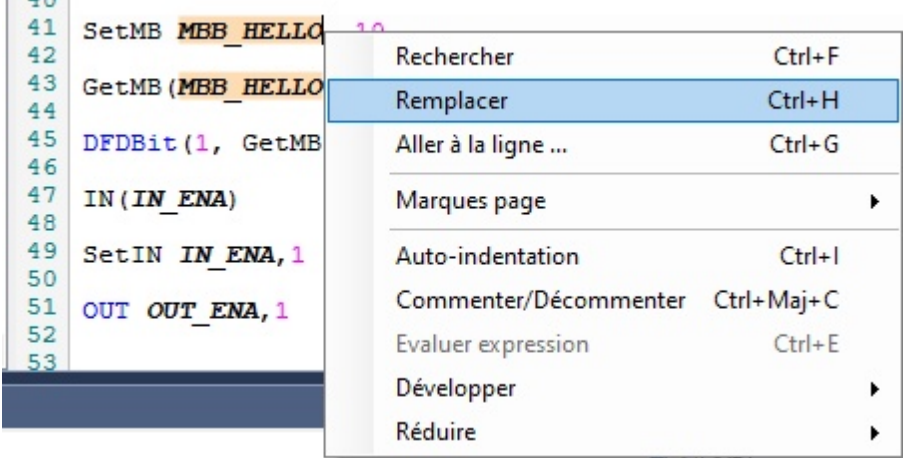

ou bien avec le raccourcis clavier **Ctrl** + **H** :

Aide ICNCStudio

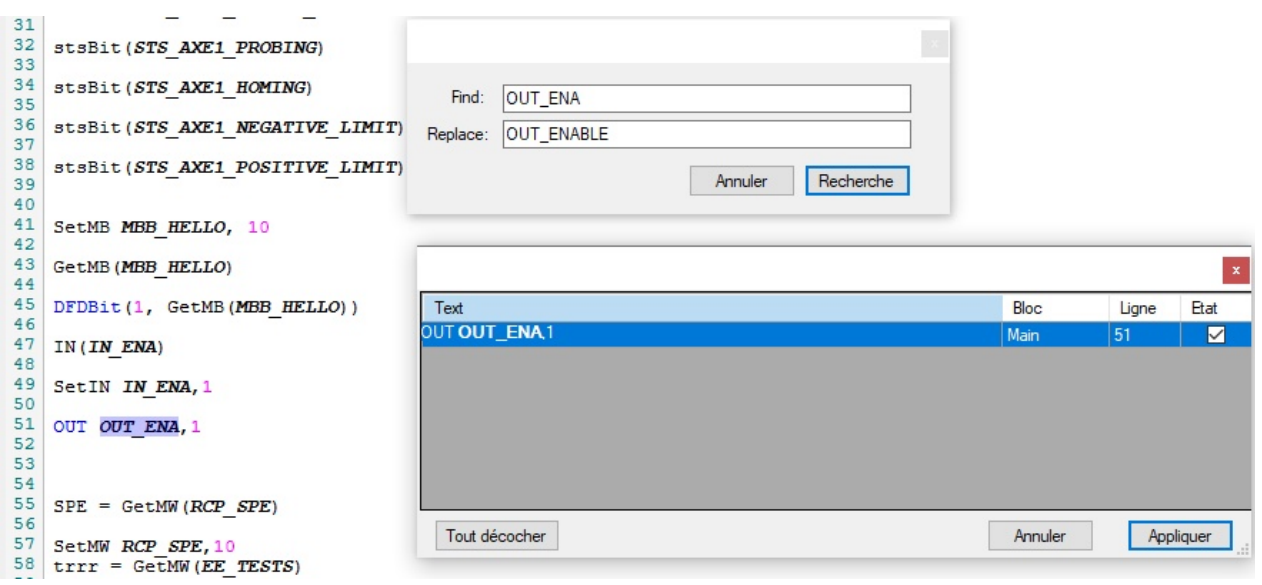

**NB:** Toutes les occurences rencontrées apparraisent alors dans une fenêtre telle que celle ci-dessus.

Il suffit ensuite de garder cochées les occurences pour lesquelles vous souhaitez appliquer le renommage (et décocher les autres).

NB: La recherche s'applique à tous les cas de la casse (majuscules, et minuscules), en revanche la casse pour le remplacement de l'expression sera exactement identique à ce qui est saisi dans le champ "Replace".

## **Main**

**Aperçu de la barre de Menu et la barre d'**

**Outils** :

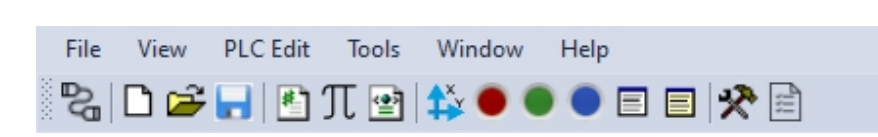

## *La barre de Menu:*

*–* **Fichier** (File) : Ouvrir Projet, Ouvrir Projet récent, Sauver Projet, Sauver Sous, Options Projet, Nouveau Projet, Sauvegarde Configuration InterpCNC, Restaurer Configuration InterpCNC. Export programme PLC au format HTML, Export **Declaration Kinco Address**

**Tag**, Exit.

*–* **Affichage** (View) : choix des fenêtres ou tableaux à afficher, affichage des barres. Ce menu permet l'accès au même fenêtres que les icônes de la baarre d'outils. L'option « Graphique » ouvre dans la fenêtre centrale, un graphique permettant de visualiser

sur des axes Temps (X) et Position (Y), les courbes de vitesse de mouvements manuels lancés depuis la fenêtre « Axes » (choisir l'Axe).

L'option « **Toutes variables PLC**» est une autre version du tableau des

paramètres système de la carte. Elle permet d'accéder à ces paramètres non plus depuis leur numéro de paramètre, mais plutôt avec leur adresse Modbus. L'intérêt est également de bien identifier leur format (32 bit, 16 bit, signé ou non, bit, etc.), et d'avoir des possibilité de tri pour les rechercher.

*–* **PLC Edit** (Liste des définitions visible, Carte Programme visible, Export programme analysé).

La carte programme visible : cette fonctionnalité donne un aperçu très condensé de la structure générale de votre programme. Elle fait appel à la mémoire visuelle. Ainsi vous pouvez vous rendre directement à un endroit dont vous reconnaissez visuellement la structure.

Exemple : déclaration de constantes, déclarations de variables, Select... case, boucles, etc...

Le parcours sur le programme se fait avec la molette de la souris, ou clic gauche + montée ou descente sur la carte programme visible.

*–* **Outils** (Tools) : Mise à jour Firmware, Thème, Style de Document, Affichage inversé, Exportation de fichier de Paramètres.

La fenêtre de Mise à jour Firmware permet également d'afficher des information spécifiques à votre carte : n° de série (CPUID), Adresse MAC, Version du Firmware, etc...

- *–* **Fenêtre** (Window) : sélection d'une fenêtre parmi les onglets déjà existants dans la fenêtre centrale.
- *–* **Aide / Help** (A propos)

## *La barre d'Outils:*

### *–* **Icône de connexion** :

Elle permet d'appeler la fenêtre permettant de sélectionner et/ou configurer le type de connexion à établir avec la carte (Serie (USB ou RS485) ou Ethernet (TCP ou UDP, +port)).

### *–* **Icônes des fonctions habituelles** :

Nouveau Projet, Ouvrir un projet, Enregistrer le projet en cours, Enregistrer Sous...

*–* **Icônes d'affichage des différentes fenêtres** (si masquées, sinon rappel) : Affichage du Moniteur, affichage des tests de commande d'axes, affichage des Entrées, affichage des Sorties, affichage des COILS, affichage des Registres Utilisateurs, affichage des Registres Sauvegardés.

Dans la fenêtre centrale : affichage du Programme PLC, affichage du tableau de constantes, affichage du Tableau de paramètres (réglages) de la carte, ou affichage de l'éditeur de Recettes.

### *Les Barres d'Etat :*

### *–* **La barre supérieure** indique:

 $\rightarrow$  le type de connexion établie avec la carte (USB, TCP IP, ...), ainsi que l'emplacement du fichier programme en cours.

### *–* **La barre inférieure** indique:

 $\rightarrow$  le taux du d'occupation du processeur en tant réel (% CPU disponible), ainsi que le taux de disponibilité de la carte.

 $\rightarrow$  si un programme est en cours d'exécution (PLC RUNNING/PLC STOPPED), avec commande Marche/Arrêt

 $\rightarrow$  Si l'entrée ENABLE de la carte est active (ENABLE/ARRET)

 $\rightarrow$  Les échanges de données avec la carte (paquets envoyés (S:), paquets reçus (R:), Erreurs de transmission (Err:), et l'état de connexion (CONN : True ou False).

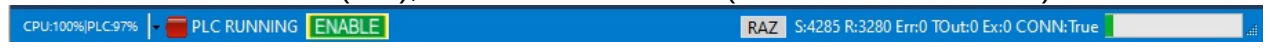

## **Tableau\_des\_parametres**

Il existe 2 façons d'accéder aux paramètres de la carte.

Soit depuis l'icone paramètres:

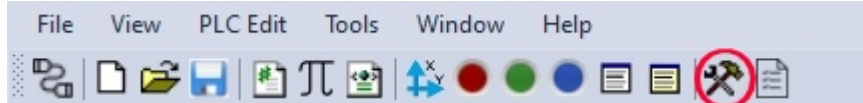

Soit depuis le menu:

#### **View -> Paramètres InterpCNC**

Dans ce cas les paramètres portent un numéro situé en 20 et 1515.

## **Description des paramètres les plus utiles**

Parmi les paramètres de réglages les plus utiles, il faut distinguer :

*–* **La fréquence initiale des mouvements des Axes** → paramètres 20 à 25 Appelé aussi « Frequence Start » ce paramètre permet de réduire le temps nécessaire à la phase d'accélération (sans en augmenter la vitesse) en ne démarrant pas à la fréquence  $\Omega$ .

Attention toutefois certaines applications peuvent ne pas supporter certains réglages (bouteilles sur convoyeur, etc...)

*–* **L'inversion du sens de rotation** → paramètre 30 0 : sens par défaut. 1 : sens inversé. 1 bit par axe.

*–* **La Polarité des Entrées** → paramètres 200, 201 et 202

Il s'agit de 3 registres 32 bit, mappant l'état de fonctionnement de chaque entrée (1 bit par entrée).

Valeur : 0 ou 1.

Ce réglage peut par exemple vous permettre d'utiliser en entrée un niveau de signal opposé à celui prévu dans le programme, sans avoir à modifier le programme existant. Sur 0 (mode normal)  $\rightarrow$  un niveau bas donne une lecture à 0, un niveau haut donne une lecture à 1

Sur  $1 \rightarrow$  un niveau haut donne une lecture à 0, un niveau bas donne une lecture à 1

*–* **La configuration des Entrées 0 à 15** → registres 210 à 213 :

Voir au chapitre des paramètres DIN de la carte.

## *–* **La configuration des Entrées 16 à 22 (les Entrées Rapides)**→ registres 220 à 226

Ces 7 entrées sont configurables comme suit :

- 0 : rafraîchissement à chaque ligne du programme.
- 1 : rafraîchissement à chaque interruption accédant à cette entrée.
- 2 : mode compteur
- 3: mode encodeur 2X
- 4: mode encodeur 4X

### *–* **La configuration des entrées Analogiques**

**Le gain** : Réglage à 1, donc directement la résolution du convertisseur. La valeur par défaut 20.07979 est un ajustement tenant compte des résistances d'entrée. **L'offset** : permet de régler la valeur 0 (car on peut mesurer de -10V à +10V) **L'échelle de mesure** :

- à 5 (valeur par défaut), la plage de mesure s'étend de -10V à +10V - à 4, la plage de mesure s'étend de -5V à +5V ce qui permet aussi d'améliorer la précision.

### *–* **La configuration de Communication** (COM1 et COM2)

- Les paramètres 400 et 420 définissent le mode de fonctionnement des ports COM1 et 2 :

0=désactivé, 1=Esclave, 2=Maître, 3=Mode DMX (voir manuel de l'interpréteur Basic)

**-** Les paramètres 401 à 404 et 421 à 424 sont de grands classiques de réglage des ports de communication série (Vitesse en bauds, nombre de bits de données, parité, bits de stop)

- Les paramètres 405 et 425 définissent l'ID de la carte lorsqu'elle est configurée en tant qu'esclave (voir paramètres 400 et 420)

- Les paramètres 408 et 426 définissent le délai minimum en millisecondes entre l'envoi de 2 trames Modbus (certains variateurs par exemple nécessitent au moins 5 ms entre 2 trames reçues)

- Les paramètres 409 et 427 définissent le nombre de tentatives infructueuses avant de retourner une erreur de transmission (visible dans « Toutes les Variables PLC », registres Modbus RTU master error (ou success).

*–* **L'État des sorties 0 à 31 au boot** → Registre 270.

Il s'agit d'un registre 32 bits. Ce paramètre permet de définir (forcer) l'état des sorties numériques à la mise sous tension de la carte (rappel : les sorties 0 à 15 sont des sorties physiques, les sorties 16 à 31 sont des sorties virtuelles (par exemple pour un module externe)).

*–* **L'État des sorties analogiques (AOUT0 et AOUT1)** sur perte de l'ENAble → Registres 330 et 331.

Ces sorties seront forcées aux tensions correspondant à ces valeurs, lorsque la

liaison de l' ENA est interrompue (cas d'arrêt d'urgence).

## *–* **Le paramètre « PLC Basic AutoRUN »** → Paramètre 510

Valeur : 0 ou 1.

Sur 1, le programme PLCBasic présent dans l'EEprom de la carte s'exécutera automatiquement à l'allumage.

*–* **Les paramètres de Configuration Réseau** → Paramètres 520 à 544 Ici vous pourrez donner un nom Netbios à la carte sur votre réseau, choisir le mode DHCP (à 1), ou bien définir l' adresse IP de votre carte, masque de sous réseau, passerelle, port, etc...

## **Recettes**

# *Principe des recettes*

La création de recettes vous permet de prévoir pour votre programme, différents « jeux » de paramètres utilisables selon le type de production à réaliser (variantes).

Exemple : des paramètres pour étiquetage d'objets de taille différente, paramètres pour pose d'étiquettes de taille différentes, etc...

L'**Éditeur de Recettes** vous permet d'affecter pour chaque registre :

 $\rightarrow$  un nom, un type, une valeur, un commentaire.

#### Aide ICNCStudio

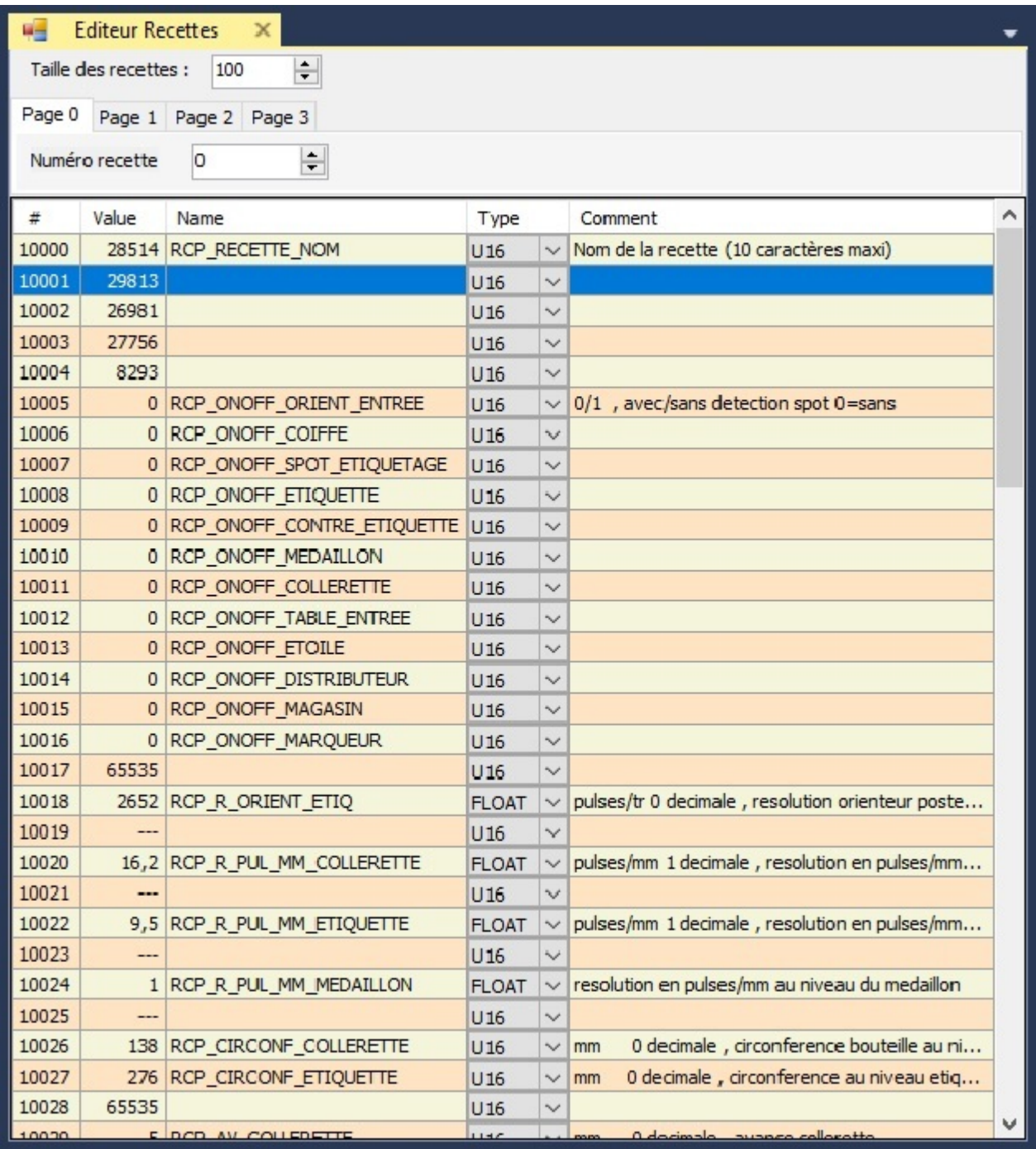

### *UTILISATION*

Il convient tout d'abord de définir le nombre de paramètres dont vous aurez besoin pour vos recettes. NB : chaque paramètre occupe par défaut 1 registre 16 bits (U16). Pour chaque registre, vous devrez en préciser le type (U16, U32, I16, I32, FLOAT). Dans le cas d'un registre sur 32 bits (DWORD ou bien FLOAT), le registre de 16 bits suivant sera automatiquement réservé, et son champ valeur deviendra alors non éditable puisque la valeur 32 bits figurera sur la ligne précédente.

La zone mémoire dédiée au stockage des recettes (EEprom) est un espace unique de 16 Ko (soit 8192 registres 16 bits).

La taille d'une recette est limitée à 1000 registres.

Vous pouvez donc par exemple gérer plus de 40 recettes de 200 registres (8192 /200 =  $20+)$  ou bien encore plus de 100 recettes de 80 registres (8192 / 80 = 100+). Vous disposez de 4 pages (0 à 3) permettant de travailler simultanément sur 4 recettes. Pour chaque page, vous disposez d'**un index** permettant de sélectionner la recette active.

### *Fonctionnement*

### **En lecture** :

Selon le numéro de recette renseigné à l' Index d'une page, le système fera apparaître de façon transparente, le bloc des données correspondant à la recette aux adresses de début de la page : 10000, 11000, 12000 ou 13000.

Ainsi, vos registres (nommés par convention RCP\_...) prendront tour à tour des valeurs différentes, juste en changeant la valeur de l' Index.

### **En écriture :**

Les valeurs écrites à ces premières adresses, seront (toujours de façon transparente) effectivement stockées dans la zone de mémoire pointées par l' Index (=numéro de recette).

**Avantage avec un IHM** : depuis un écran dédié à la saisie de paramètres de recettes, vos champs saisissables sont lus et écrits toujours aux mêmes adresses Modbus, et en changeant seulement la valeur de l'Index ils seront effectivement stockés dans la zone de mémoire attribuée au numéro de recette.

# **Variables\_PLC**

## A l'onglet **View -> Toutes variables PLC**

Cette page permet d'accéder et visualiser en temps réel tous les registres systèmes, sous la forme d'un tableau et avec des possibilités de recherche et de tri. Il est possible d'afficher ou non ces registres, selon leur type et leur méthode d'accès (cocher) :

**Input Registers** (en lecture seule), **Input Bits** (bits en lecture seule) **Holding Registers** (en lecture/écriture), et **Coils** (bits en lecture/écriture).

Il peut être également pratique d'ouvrir plusieurs fois « Toutes les variables PLC » (= plusieurs instances), afin d'accéder séparément à des registres selon leur type.

Pour une recherche, vous pouvez saisir un nom, un mot-clé, une adresse, une valeur, un format, etc... On peut aussi affiner en limitant la recherche sur un type de registre et/ou une colonne.

Vous pouvez bien entendu entrer des valeurs directement dans les Holding Registers et Coils, depuis le tableau (colonne Value).

Aide ICNCStudio

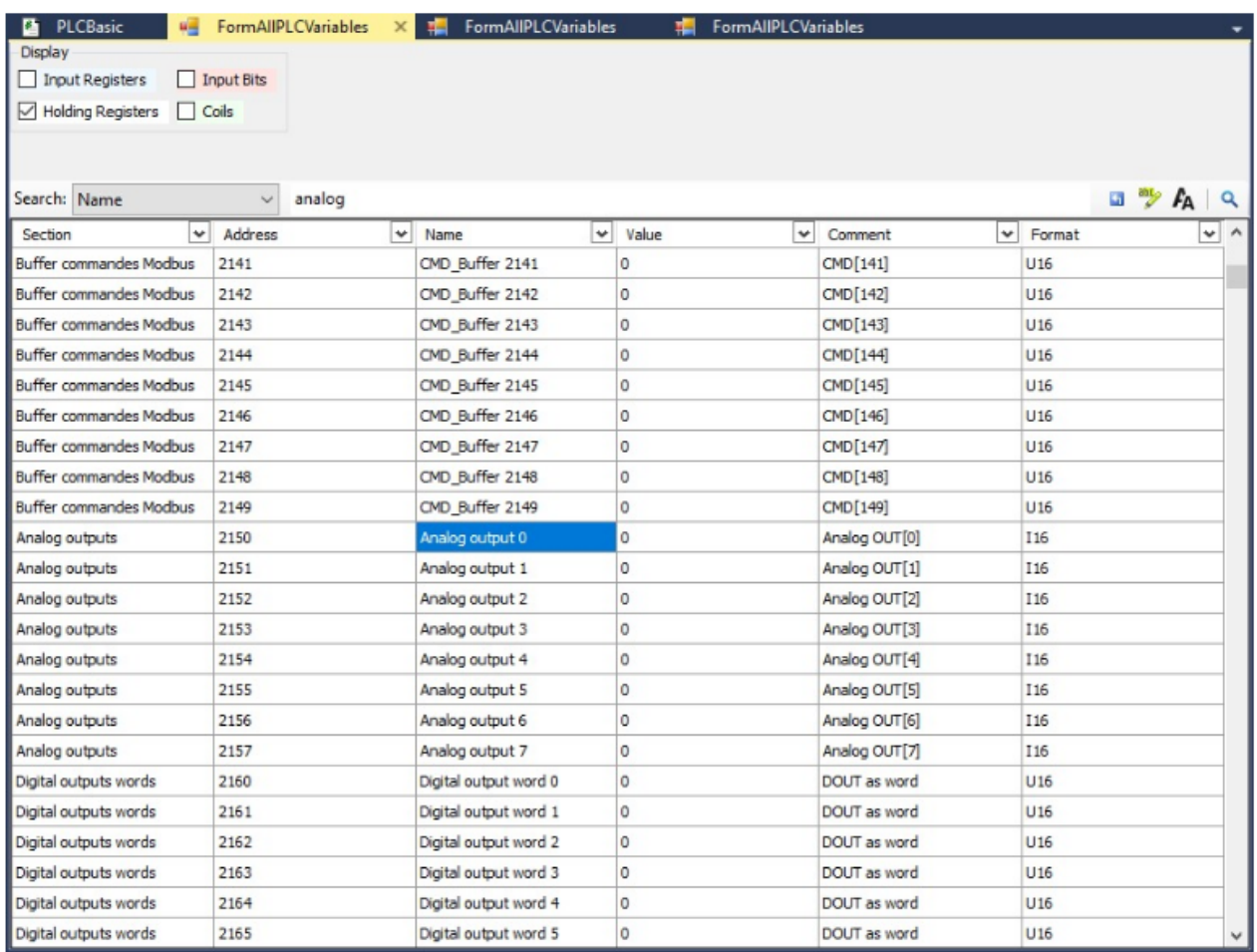

L'intérêt principal est donc de pouvoir accéder le facilement possible au contenu des bits et registres systèmes, afin par exemple de tester le bon fonctionnement de votre programme Basic, et sa mise au point.

(Sans cela, il faudrait arrêter le programme en cours d'exécution et lancer un Print depuis la ligne de commande, en ayant recherché au préalable l'adresse du registre en question...)

## **Donnees\_personnalisees**

Pour déboguer un programme automate en cours de développement, ICNCStudio offre un outil permettant de faire une selection "à la carte" des registres, bits (Coils, Entrées, ou Sorties), variables PLC et variables du programme dont vous souhaitez suivre l'évolution en cours d'exécution.

Il s'agit de la **liste des Données Personnalisées**.

 $^{\circledR}$ Celle-ci est disponible depuis l'onglet **View** -> **Données personnalisées**, ou depuis l'icone

La fenêtre des Données Personnalisées apparaîtra par défaut à côté de la fenêtre des Entrées DIN, mais peut être glissée et déplacée à loisir dans tout autre zone de l'écran.

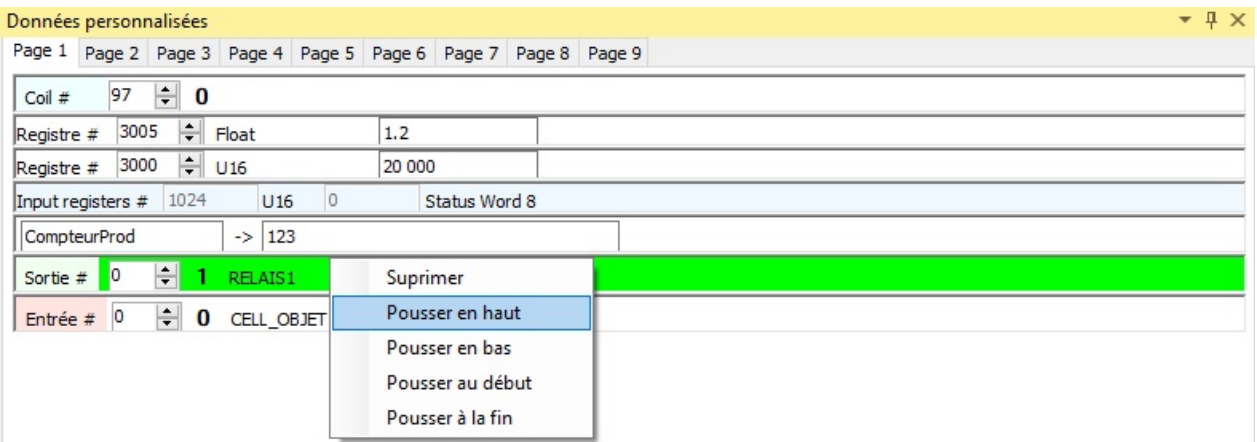

La fenêtre des Données Personnalisées compte 9 pages distinctes (1 à 9), qui peuvent être constituées des registres, bits et variables insérés à votre guise.

Cela est possible depuis les fenêtres **Registres Utilisateurs**, **Registres Sauvegardés**, **DIN**, **DOUT**, **COIL**, **Editeur de Recettes**, et **Toutes Variables PLC.**

L'intérêt de disposer de différentes pages peut être par exemple d'avoir des listes distinctes de registres, bits, et variables, selon le cycle automate en cours, selon le mode de fonctionnement en cours, selon la fonction (Ethernet, Modbus, etc...)

Chacune de ces 9 pages peut être renommée (**clic droit** sur l'onglet -> **Renommer l'Onglet**).

La liste de ces données se compose dans l'ordre des ajouts. Toutefois il est possible de changer cet ordre: **clic droit**, puis

- -> Supprimer
- -> Pousser en haut
- -> Pousser en bas
- -> Pousser au début
- -> Pousser à la fin

L'ajout d'un registre, bit, ou variable sur l'une des 9 pages se fait par un: **clic droit** -> **Ajouter au données personnalisées** -> **Page x**

depuis la ligne du registre, bit ou variable PLC concernée.

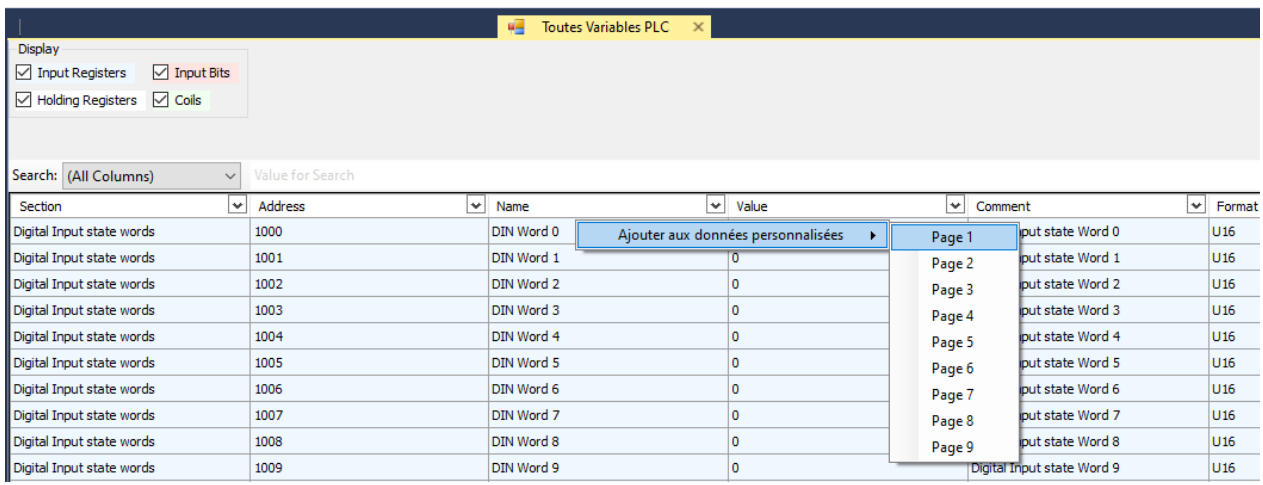

Les valeurs de ces registres, bits et variables peuvent être changées en temps réel directement depuis la fenêtre des Données Personnalisées.

Pour les Coils, et les sorties DOUT, la valeur du booléen peut être changé directement par un

double-clic sur la ligne concernée, dans la page de la fenêtre des Données Personnalisées.

## **Graphique**

Cette fenêtre permet de monitorer sur une échelle de temps, l'évolution de jusqu'à 4 valeurs, qui peuvent être:

- Position courante d'**un ou plusieurs Axes**, ou vitesse, ou position cible
- Etat d'entrées ou de sorties digitales (Booléen)

Le choix peut se faire à l'aide des préselections des menus déroulants, ou bien par la sélection de "**Custom**" qui permet de monitorer le contenu d'un registre, en précisant son adresse, son Type, et son Format

Exemple: Adresse 3010 (Ram), Holding Register, U16

Le délai de rafraichissement est réglable en millisecondes. Réglé à 200ms ici:

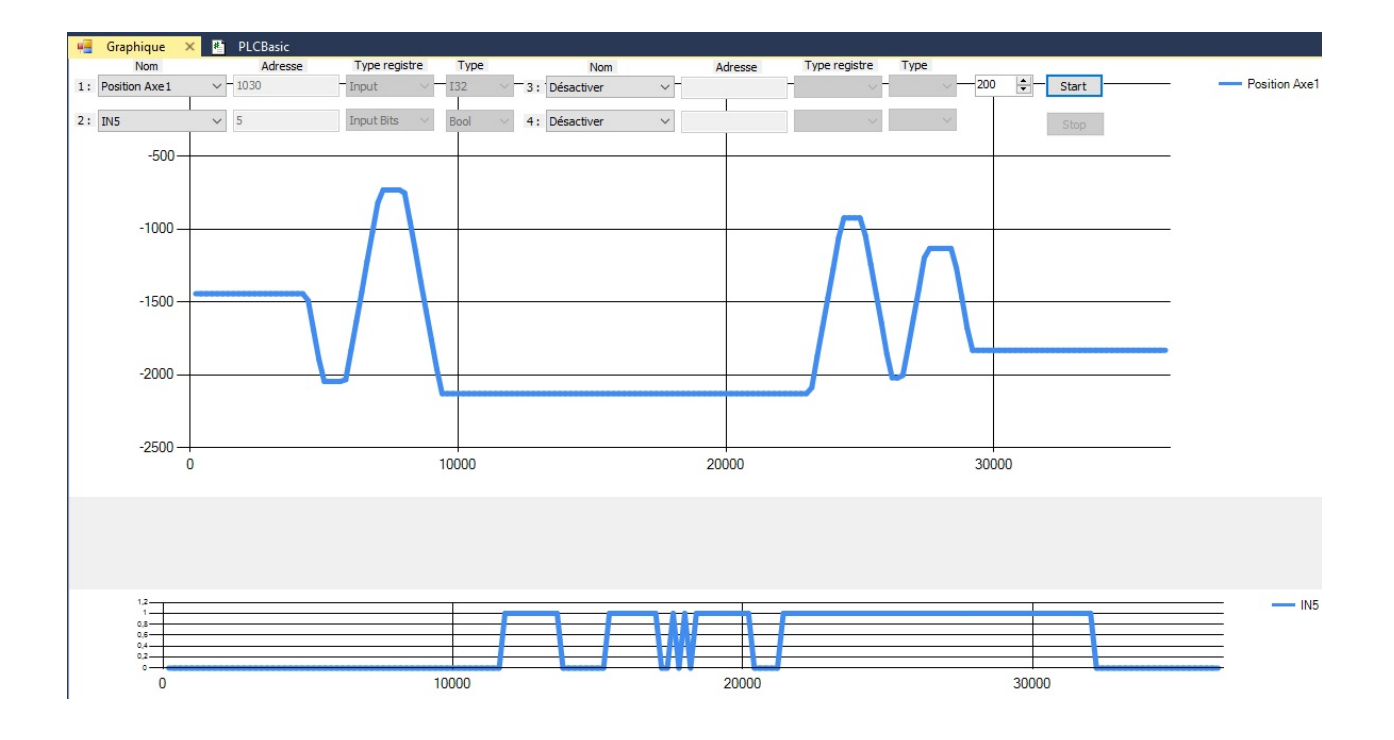

Les axes apparaîtrons toujours sur le même graphique. L'échelle est auto-ajustable au fil du temps.

Les booléens apparaitrons toujours sur un graphique différent de celui des axes, et ce pour une question d'échelle.

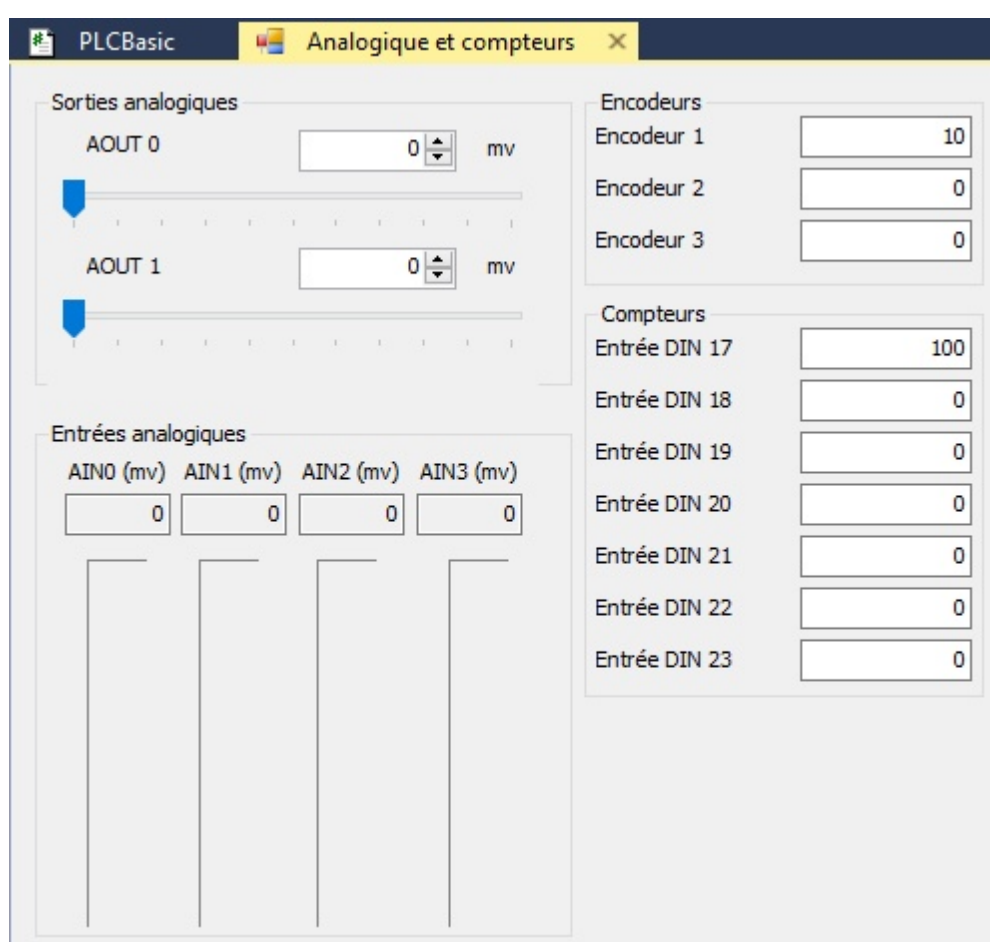

# **Analogique\_compteurs**

Cette fenêtre permet la lecture instantanée des 4 entrées analogiques, ainsi que le réglage manuel de la tension des 2 sorties analogiques (via curseur, ou bien en saisissant la valeur souhaitée).

Elle permet également la lecture des entrées rapides, pour:

- les positions des 3 codeurs
- les valeurs des compteurs

## **Firmware\_update**

### *Mise à jour du firmware de la carte InterpCNC V3*

### *Définition*

Le firmware est le logiciel système embarqué de la carte. Il permet le bon fonctionnement de tous ses composants, entre eux et dans leur mise en œuvre optimale. Il est aussi responsable de toutes les fonctionnalités offertes par la carte.

Il est conseillé de mettre à jour le firmware chaque fois qu'une nouvelle version est disponible.

Cela permet de bénéficier dans vos applications des derniers correctifs ou améliorations des performances, ainsi que des éventuelles nouvelles fonctionnalités développées.

**NB** : si vous avez utilisé la carte InterpCNC pour un projet qui n'est pas susceptible d'évoluer et qui fonctionne déjà parfaitement en l'état, il n'est pas recommandé de faire une mise à jour.

La mise à jour du firmware se fait à la demande :

→ Onglet Tools / Mise à jour Firmware

Remarque : Avant de pouvoir détecter si une nouvelle version du firmware est disponible, INCNCStudio doit être à jour.

ICNCStudio doit bien évidemment être au préalable connecté à la carte. La fenêtre de mise à jour Firmware vous informe de la version actuelle. La sélection de la version se fait juste au dessous (bouton [..] pour parcourir). Le bouton [Release Notes] vous permet de consulter les notes de version de la version sélectionnée et précédentes.

## *Procédure de mise à jour*

**Avertissement : Ne jamais interrompre l'alimentation +24V de la carte, ni débrancher sa connexion réseau ou USB pendant une mise à jour** (Malgré le dispositif mis en place il pourrait subsister un risque de programmation incomplète, ce qui aurait pour effet de rendre la carte non fonctionnelle, et nécessiterait alors son retour pour dépannage en atelier)

Une fois la version sélectionnée, cliquer sur [Envoyer] :

 $\rightarrow$  la procédure démarre (barres de progression) et le nouveau firmware est transféré à la carte.

Cliquer ensuite sur [Reboot and Update]

 $\rightarrow$  le firmware s'installe (voir progression sur l'afficheur de la carte).

A 100 %, la mise à jour est terminée et la carte est opérationnelle.

## **ICNCStudio\_update**

# *Mise à jour d' ICNCStudio*

ICNCStudio est doté d'un système de mise à jour automatique en ligne.

Périodiquement, au démarrage de l'application, la version d'ICNCStudio installée

compare son numéro de version avec la dernière disponible, et vous informera si une mise à jour est disponible.

Vous pouvez faire le choix ou non de l'installer. Dans l'affirmative, la mise à jour sera alors téléchargée et s'installera automatiquement (suivre les indications à l'écran).

Vous pouvez également lancer à votre initiative une recherche de mise à jour : → Onglet Tools : Mise à jour ICNC Studio

La version en cours d'utilisation est consultable à l'onglet Help/About ICNCStudio.

## **Cryptage**

Au delà de la protection par mot de passe, et toujours afin de protéger votre programme

PLC Basic contre la contrefaçon, ICNCStudio intègre aussi un système de cryptage.

Ainsi un utilisateur avancé qui aurait pû se procurer le fichier source de votre programme automate, ne pourra si vous l'avez crypté, ni en voir le contenu dans ICNCSudio, ni même reconnaitre des portions de code avec un éditeur de texte.

Pour accéder aux options de Cryptage/Décryptage du projet, cliquer sur: **File -> Options Projet**

ou bien sur la barre d'état en bas: sur **Projet Crypté** ou **Projet Non Crypté**

Si vous ouvrez un programme crypté, cette fenêtre de saisie apparaît :

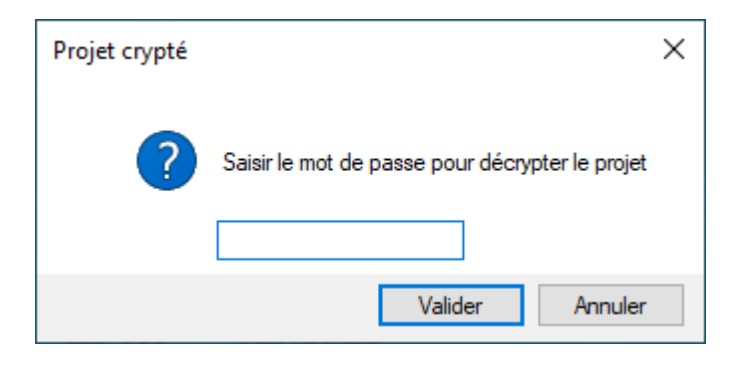

Si vous annulez la saisie du mot de passe, le programme est chargé, mais l'éditeur de texte apparait comme suit:

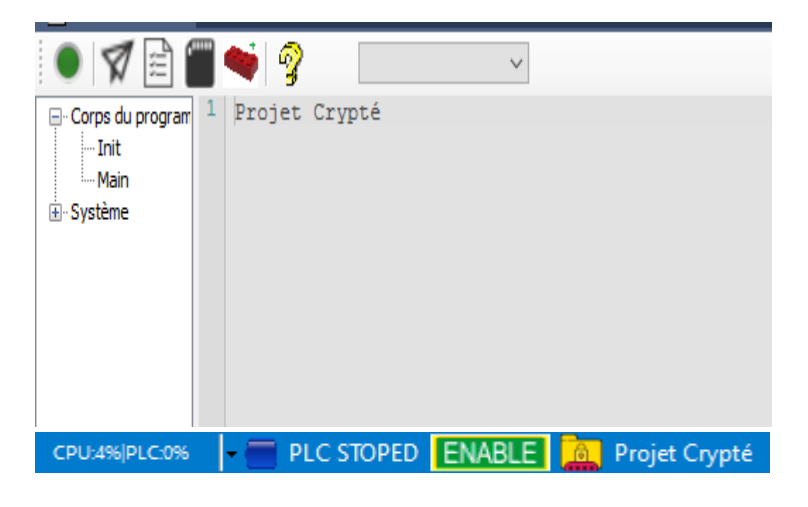

Cliquer sur le logo jaune/rouge (ou bien aller dans **File -> Options Projet)** fera apparaître la fenêtre de saisie du mot de passe de décryptage :

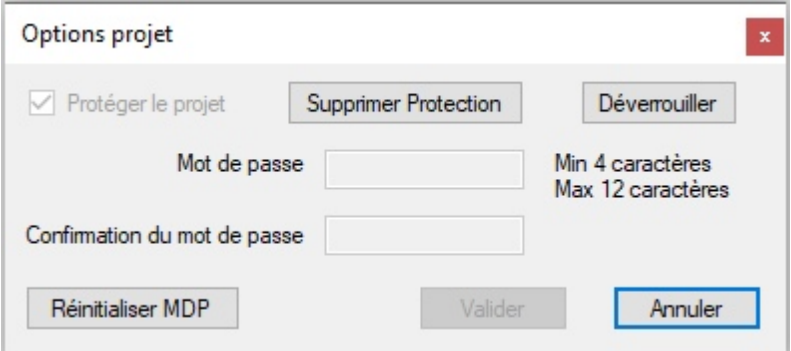

Cliquer sur "**Déverrouiller**" et saisir le bon mot de passe permettra de voir et éditer le contenu du projet, en revanche il sera toujours crypté lorsque vous enregistrerez les modifications.

Cliquer sur "**Supprimer Protection**" fera revenir la fenêtre initiale de saisie de mot de passe.

Le contenu du programme devient ensuite totalement accessible:

CPU:496 PLC:096 PLC STOPED ENABLE a Projet Non Crypté

Cliquer sur le logo devenu gris (ou bien aller dans **File -> Options Projet)**, permet de crypter le projet non crypté :

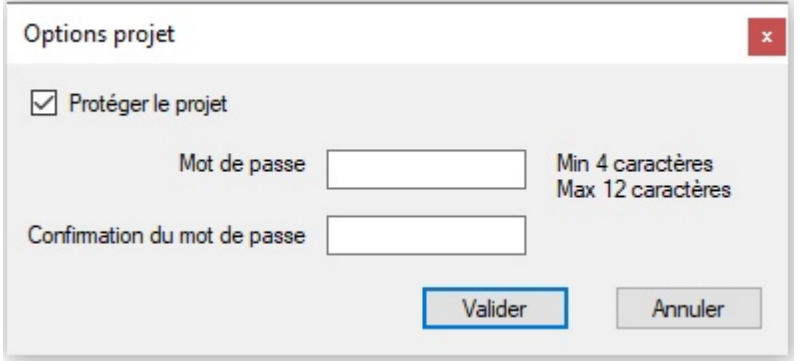

-> Cocher "**Protéger le projet**", choisir et confirmer le mot de passe, puis Valider. Vous pouvez alors toujours visualiser le programme que vous avez crypté, mais si vous le sauvegardez ce sera sous forme cryptée :

CPU:496 PLC:096 PLC STOPED ENABLE **The Projet Crypté** 

Si vous cliquez à nouveau sur le logo jaune/rouge (ou bien aller dans **File -> Options Projet)**,

le bouton "**Changer MDP**" vous permet de changer le mot de passe en cours :

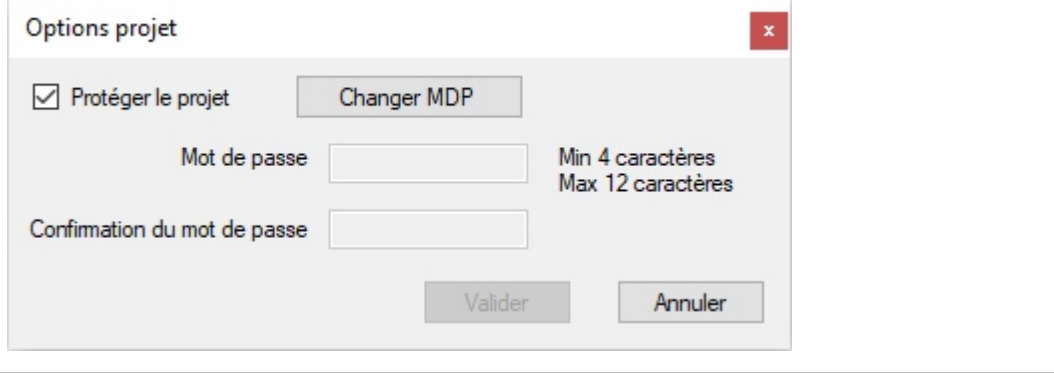

### **Parametres**

Ce chapitre décrit les différents écrans de configuration accessibles depuis l'icone des paramètres.

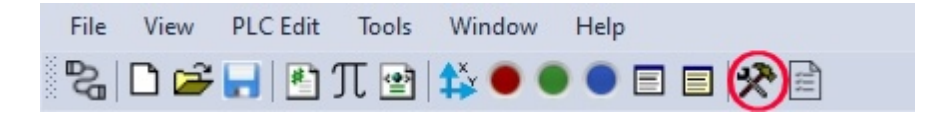

Fuseau horraire

 $\checkmark$ 

A la différence du tableau accessible depuis **View** -> **Paramètres InterpCNC,** seuls les principaux paramètres sont proposés,

 mais la lisibilité et la selection des réglages est facilitée par des menus déroulants, champs de saisie et les "check box".

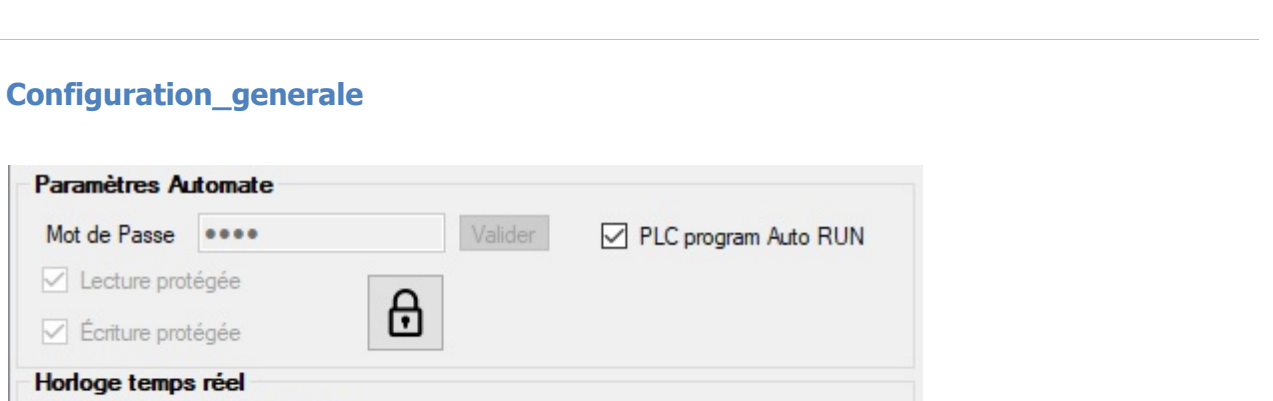

Rotation 180°

 $\checkmark$ 

GMT-1

## **La fonction verrouillage**

Synchro sur serveur SNTP

Heure été/hiver automatique

**Configuration afficheur OLED** 

Sortie PUL/DIR en TTL

Luminosité

Brightness 100%

Rediriger OUT16 à OUT27 sur des sorties TTL

Protège votre programme PLC Basic embarqué, contre la lecture et/ou l'écrasement, grâce à la définition d'un mot de passe.

Ainsi, il est impossible de cloner la machine dont vous avez conçu le programme automate, ou encore aux utilisateurs trop curieux de l'effacer par mégarde. **Lecture protégée**: Le programme ne pourra être lu, ni depuis la Ram, ni depuis l' Eprom.

**Ecriture protégée**: Un programme peut être envoyé en Ram et être exécuté (Run), mais ne pourra être écrit dans l'Eprom (l'écrasement du programme déjà en place n'est donc pas autorisé).

Pour plus de détail voir les explications au chapitre des Configurations.

## **Le paramètre « PLC Basic AutoRUN »**

Valeur : 0 ou 1.

Sur 1, le programme PLCBasic présent dans l'EEprom de la carte s'exécutera automatiquement à la mise sous tension.

## **Horloge temps réel (= RTC)**

La carte InterpCNC V3 ne comportant pas de batterie ni de pile interne, elle peut se mettre à l'heure automatiquement (à la mise sous tension, ou sur commande), en se connectant à un serveur SNTP.

Note: SNTP = "Simple Network Time Protocol"

Dans ce cas activer "Synchro sur serveur SNTP"). Votre fuseau horaire et l' "Heure été/hiver automatique" sont les paramètres permettant d'ajuster la mise à l'heure à votre position géographique.

## **Rotation 180°**

Permet une lecture plus facile de l'écran LCD selon le sens de montage de la carte sur un rail DIN.

## **Sortie PUL/DIR en TTL**

Permet à l'automate, lorsque l'on n'utilise pas les commandes d'axes, d'utiliser les sorties pulses et direction en sorties TOR 0-5V, lesquelles seront remappées en tant que sorties n° 16 à 27.

### **Axes**

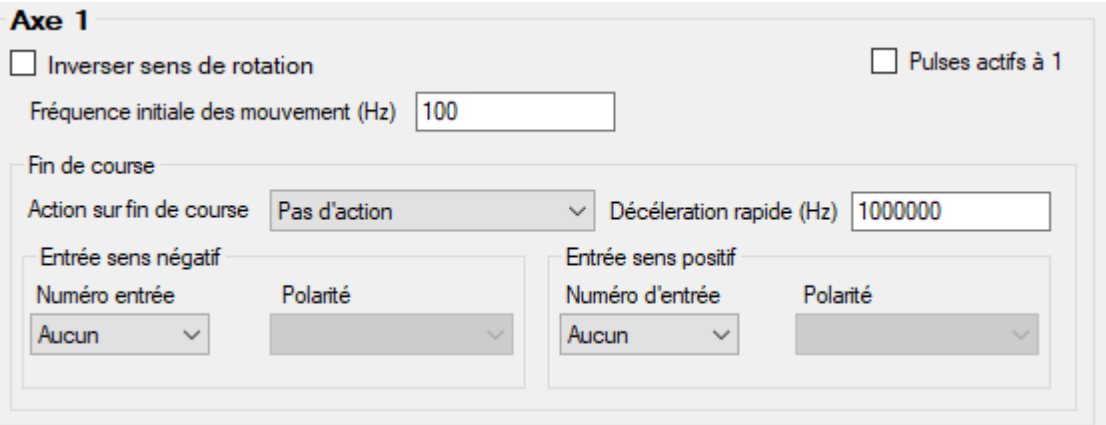

### *La fréquence initiale des mouvements des Axes*

Appelé aussi « Frequence Start » ce paramètre permet de réduire le temps nécessaire à la phase d'accélération (sans en augmenter la vitesse) en ne démarrant pas à la fréquence 0.

Attention toutefois certaines applications peuvent ne pas supporter certains réglages (bouteilles sur convoyeur, etc...)

### *Fin de course*

Il s'agit de déclarer ici l'entrée utilisée pour chaque capteur de fin de course, selon le sens de l'axe, ainsi que sa polarité.

Le type d'action sur fin de course peut-être l'arrêt rapide de l'axe (prenant en compte la valeur de du champ de Décélération rapide) ou bien son arrêt immédiat. Cet arrêt peut aussi porter sur tous les axes.

#### **DIN**

# **Configuration des Entrées standards 0 à 15**

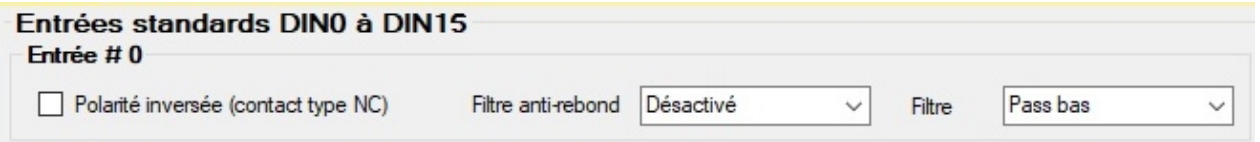

### *–* **La Polarité des Entrées**

Ce réglage peut par exemple vous permettre d'utiliser en entrée un niveau de signal opposé à celui prévu dans le programme, sans avoir à modifier le programme existant. Sur 0 (mode normal)  $\rightarrow$  un niveau bas donne une lecture à 0, un niveau haut donne une lecture à 1

Sur  $1 \rightarrow$  un niveau haut donne une lecture à 0, un niveau bas donne une lecture à 1

### *–* **Réglage du filtre Anti-Rebond pour chaque entrée (temps en ms)**

1) Délai de filtrage → 4 valeurs de réglage sont possibles, soit 2 bits par entrée. 00 : Délai de 0 ms → Filtre désactivé 01 : Délai de 10ms 10 : Délai de 30 ms 11 : Délai de 100 ms Ainsi toute variation de front pendant ce délai, il sera ignorée. 2) Mode de filtrage Ces réglages sont basés sur le délai anti-rebond sélectionné ci-dessus.

3 valeurs de réglage sont possibles, soit 2 bits par entrée :

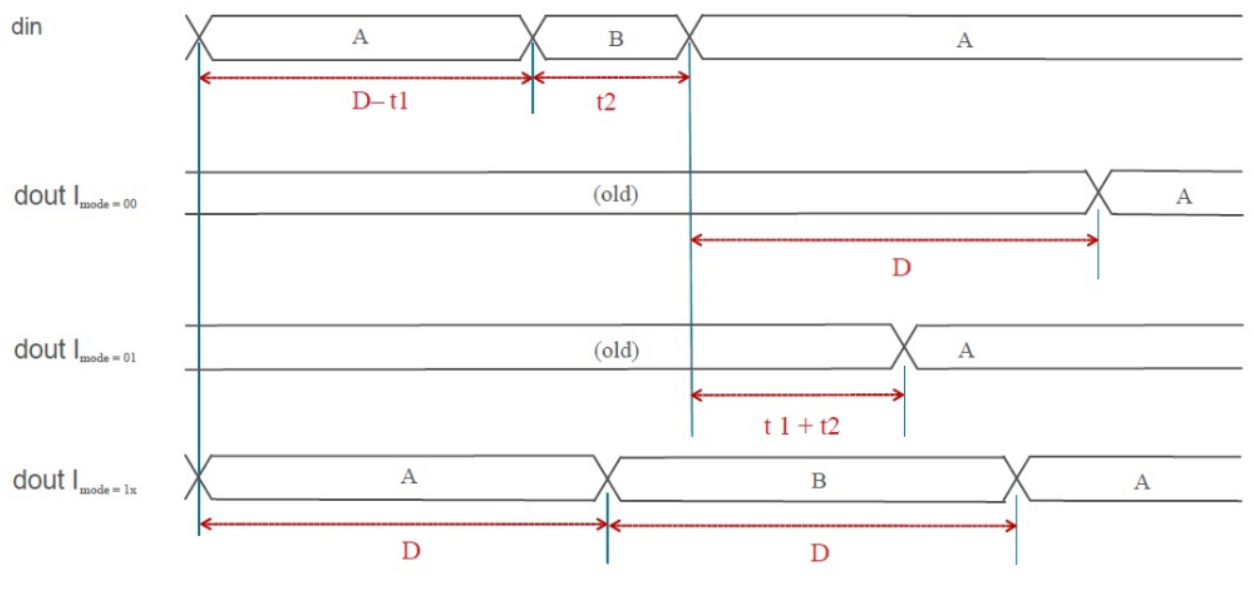

Figure 2.7. Debounce Filter Modes Timing Diagram

00 : Pas de filtre. Ce mode ne reporte que les changement d'état dont la durée est supérieure à X ms (tel que définis par l'anti-rebond).

01 : Filtre Passe-Bas. Ce mode ne reporte que les changement d'état dont la durée est supérieure à :

(temps manquant pour aller aux X ms + durée du rebond).

10 ou 11 : Ce mode réalise un échantillonnage tous les X ms (tel que définis par l'antirebond), et reporte l'état relevé à cet instant précis.

# **Configuration des Entrées 16 à 22 (les Entrées Rapides)**

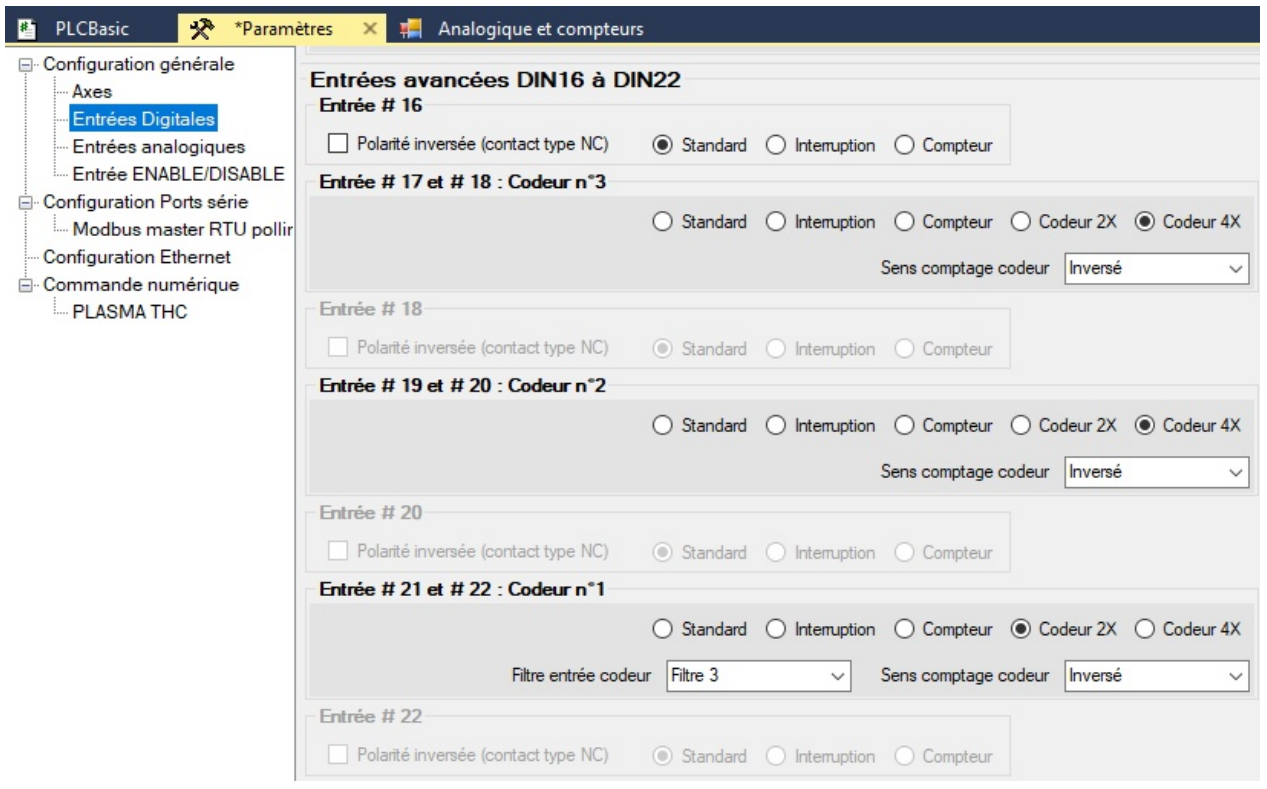

Ces 7 entrées sont configurables comme suit :

0 : rafraîchissement à chaque ligne du programme (Standard).

- 1 : rafraîchissement à chaque interruption accédant à cette entrée.
- 2 : mode compteur
- 3 : mode encodeur 2X
- 4 : mode encodeur 4X

Les modes codeurs 2X et 4X utilisent 2 entrées consécutives. Ainsi les entrées 21 et 22 formeront le codeur n°1, les entrées 19 et 20 formeront le codeur n°2, et les entrées 17 et 18 formeront le codeur n°3.

Un réglage de filtrage est possible pour le codeur n°1 (valeur de 1 à 15 selon le niveau du bruit à l'entrée).

La polarité de chacune de ces entrées peut également être inversée ici.

Idem pour les entrées virtuelles, qui peuvent être:

- soit des entrées analogiques utilisées en tant qu'entrées tout ou rien (TOR) et remappée commes entrées numérotées de 23 à 26

- soit des entrées digitales

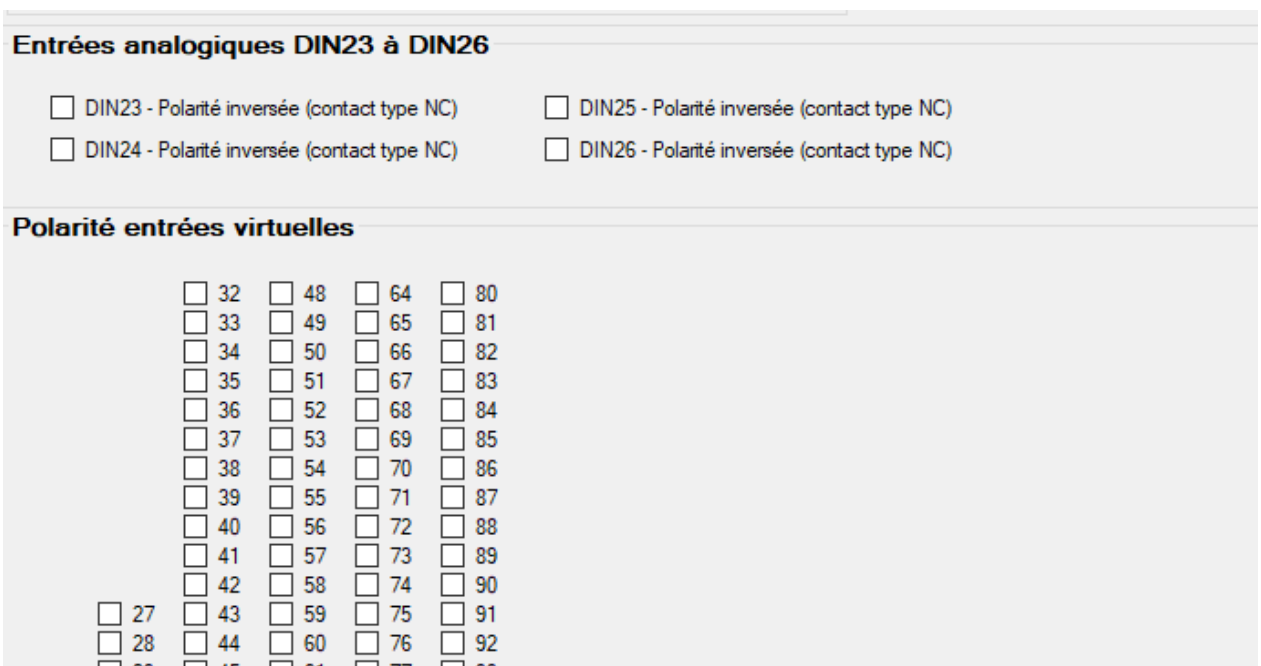

### **AIN**

 $\Box$  29

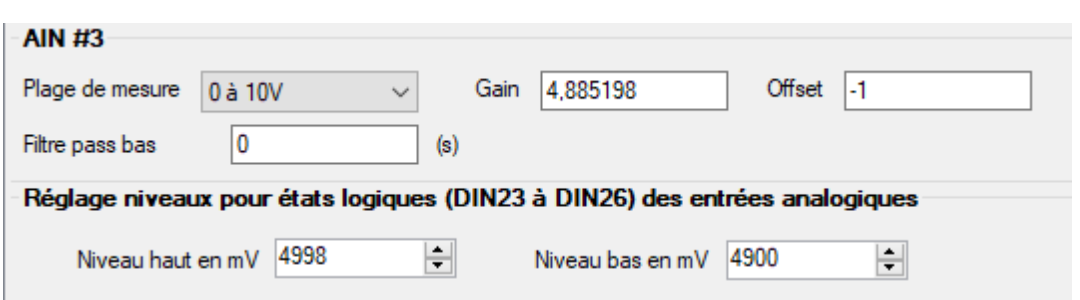

 $\Box$  93

### *–* **La configuration des entrées Analogiques**

 $\Box$  45  $\Box$  61  $\Box$  77

**Le gain** : Réglage à 1, donc directement la résolution du convertisseur.

La valeur par défaut 4,885198 est un ajustement tenant compte des résistances d'entrée.

**L'offset** : permet de régler la valeur 0 (car on peut mesurer de 0V à +10V).

### **L'échelle de mesure** :

- à 5 (valeur par défaut), la plage de mesure s'étend de 0V à +10V

- à 4, la plage de mesure s'étend de 0V à +5V ce qui permet aussi d'améliorer la précision.

### **IN\_ENA**

Dans le **menu Paramètres**, la page de configuration de l' **Entrée ENABLE/DISABLE** donne accès à la configuration de l'état des sorties 0 à 31, qui sera forcé en fonction de l'état physique (0 ou 1) de l'entrée **ENA** (Enable).

NB: Eviter les sélections contradictoires (activer et désactiver à la fois pour le même état) qui ne sont pas gérées.

## *–* **L'État des sorties 0 à 31 au boot** (Registre 270)

Il s'agit d'un registre 32 bits. Ce paramètre permet de définir (forcer) l'état des sorties numériques à la mise sous tension de la carte

 (rappel : les sorties 0 à 15 sont des sorties physiques, les sorties 16 à 31 sont des sorties virtuelles (par exemple pour un module externe)).

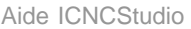

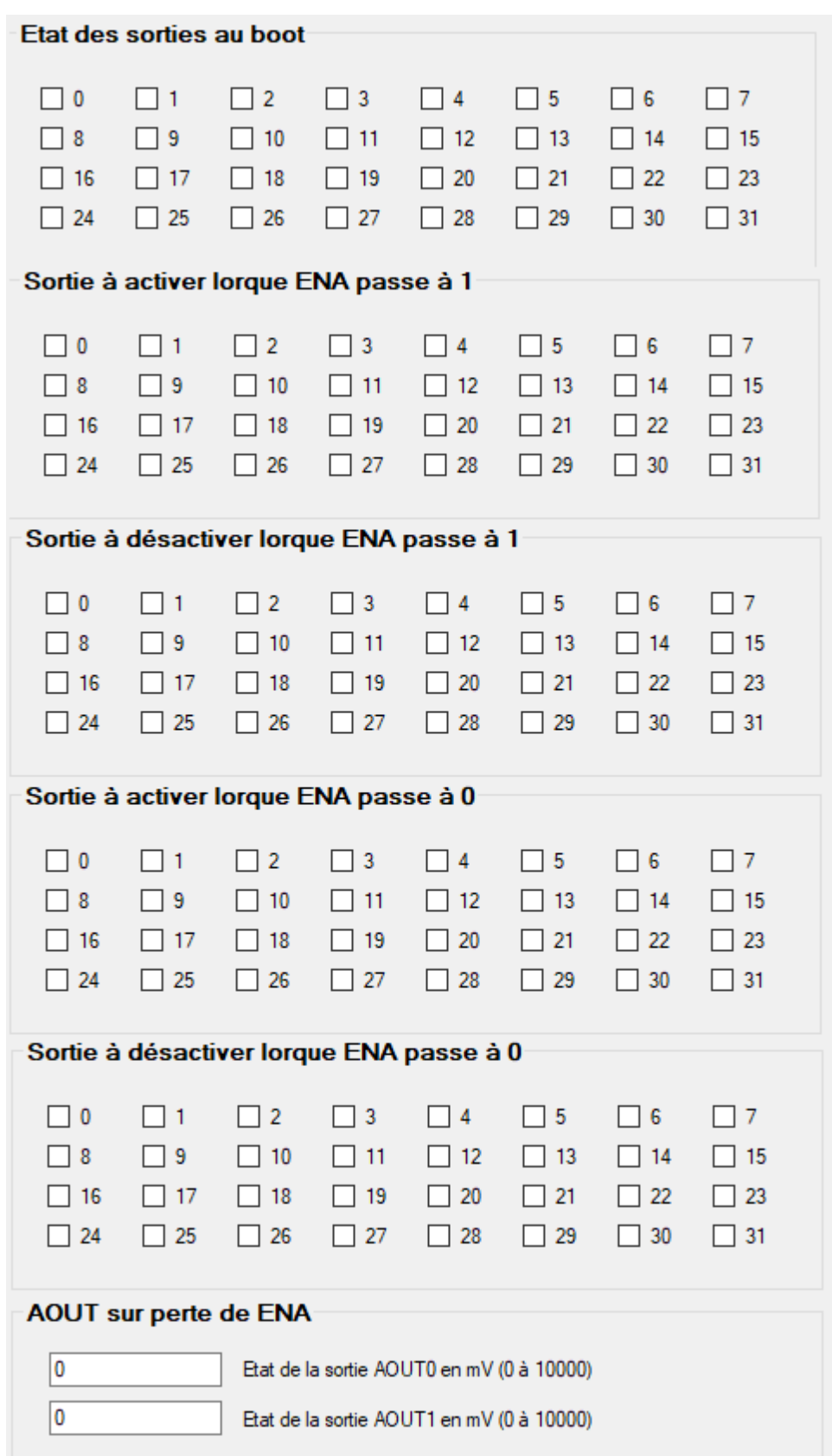

*–* **L'État des sorties analogiques (AOUT0 et AOUT1)** sur perte de l'ENAble (Registres 330 et 331).

Ces sorties seront forcées aux tensions correspondant à ces valeurs, lorsque la liaison de l' ENA est interrompue (cas d'arrêt d'urgence).

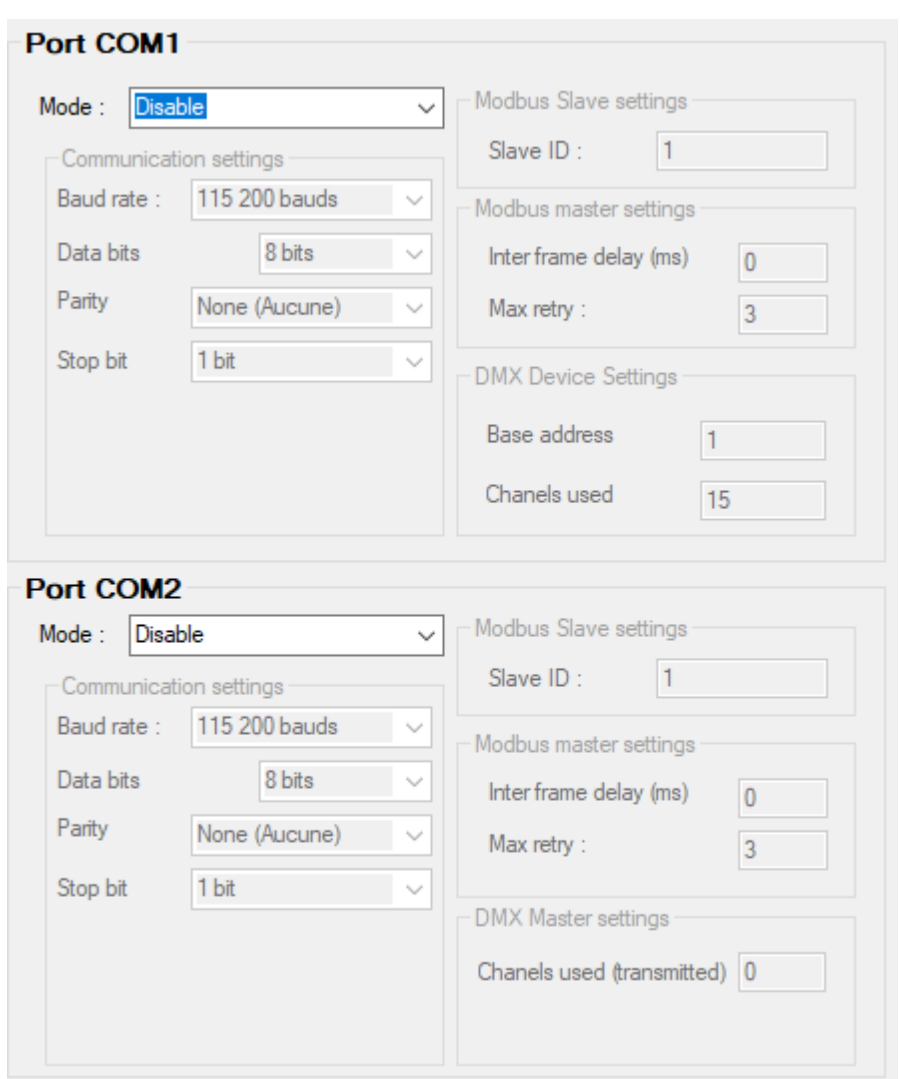

## **Port\_serie**

## **La configuration de Communication** (COM1 et COM2)

- Ces paramètres (400 et 420) définissent le mode de fonctionnement des ports COM1 et  $2:$ 

0=désactivé, 1=Esclave, 2=Maître, 3=Mode DMX (Slave pour le COM1, Master pour le COM2). Voir également le manuel de l'interpréteur Basic.

**-** Les paramètres **Communication settings** (401 à 404 et 421 à 424) sont de grands classiques de réglage des ports de communication série (Vitesse en bauds, nombre de bits de données, parité, bits de stop)

- Les paramètres **Slave ID** (405 et 425) définissent l'ID de la carte lorsqu'elle est configurée en tant qu'esclave (voir paramètres 400 et 420)

- Les paramètres **Inter frame delay** (408 et 426) définissent le délai minimum en millisecondes entre l'envoi de 2 trames Modbus (certains variateurs par exemple nécessitent au moins 5 ms entre 2 trames reçues)

- Les paramètres **Max retry** (409 et 427) définissent le nombre de tentatives infructueuses

avant de retourner une erreur de transmission (visible dans « Toutes les Variables PLC » - > registres Modbus RTU master error (ou success)).

### **Polling**

La carte InterpCNC en tant que maître, peut communiquer via Modbus avec d'autres périphériques (variateurs, IHM, PLC, ...) en envoyant des requêtes de lecture ou écriture à un périphérique esclave.

### **Le polling, appelé aussi mapping (ou mappage en français) consiste à créer une copie auto-actualisée d'une zone de données, vers une autre zone de données.**

Ainsi par exemple on pourra écrire des bits ou registres localement, et ces valeurs seront automatiquement envoyés tous les X ms pour mettre à jours les registres cibles du périphérique esclave.

De même en lecture: des bits et registres de l'esclave peuvent être copiés périodiquement tous les X ms vers des registres ou bits locaux du maître.

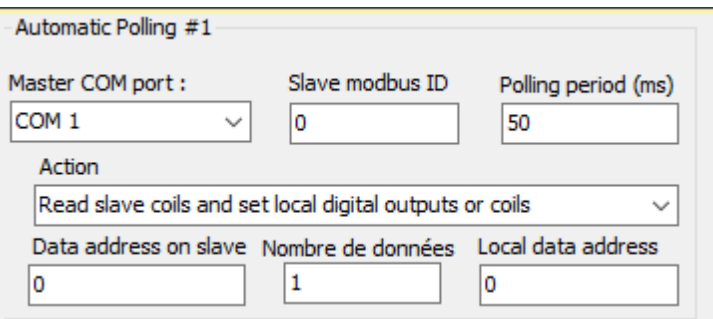

Pour ce faire, spécifier le **port COM** auquel est connecté l'esclave, ainsi que l' **IDentifiant Modbus** de ce dernier et la fréquence souhaitée de rafraîchissement des trames (en ms). L'action peut porter sur la lecture ou l'écriture de bits ou registres, situés chez l'esclave à l'adresse du champ **Data adress on slave**, pour le **Nombre de données** successives, et seront mappées localement chez le maître (la carte InterpCNC) à partir de l'adresse du champ **Local data address**

### **Ethernet**
Aide ICNCStudio

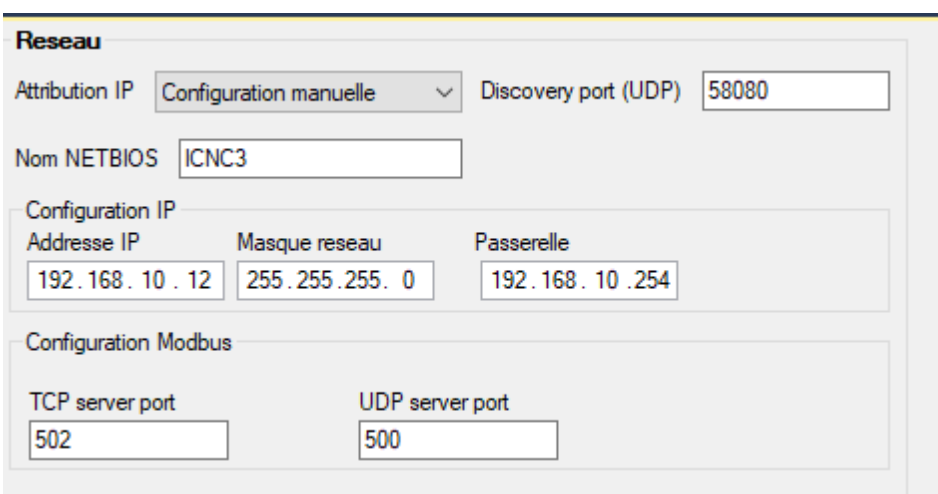

# *–* **Les paramètres de Configuration Réseau** (Paramètres 520 à 544)

Ici vous pourrez donner un nom Netbios à la carte sur votre réseau, choisir le mode DHCP (à 1), ou bien définir l' adresse IP de votre carte, masque de sous réseau, passerelle, port, etc...

### **Commande\_numerique**

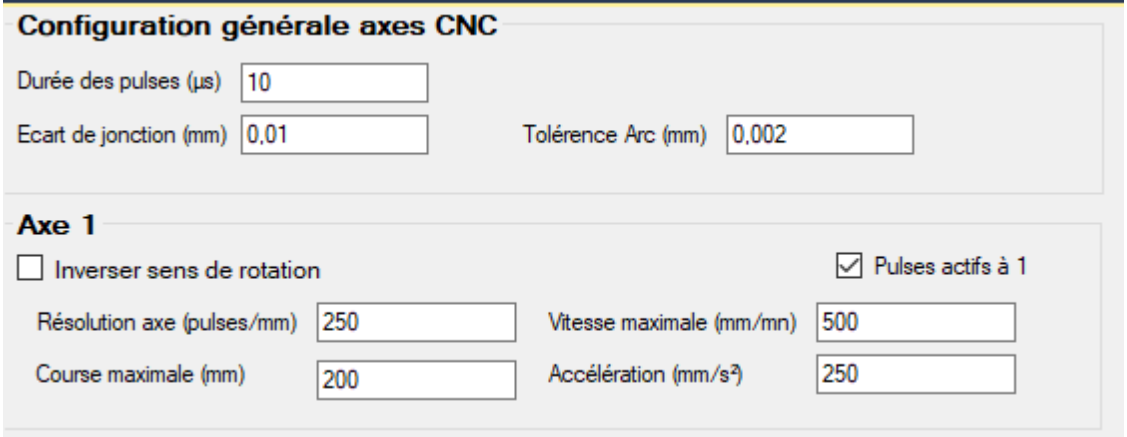

Ces paramètres concernent la configuration avancée des signaux pulses et direction en mode commande numérique, pour chacun des axes.

Le logiciel **GALAAD** modifiera certains d'entre eux avec les réglages qui lui seront faits.

Il est déconseillé à l'utilisateur de modifier ces valeurs.

La carte IntercpCNC V3 est compatible avec **GALAAD** (https://www.galaad.net), en tant

que logiciel de découpe plasma et d'usinage.

La torche est normalement montée sur l'axe Z. **THC** signifie : Contrôle de la hauteur de la torche.

Le THC est un système géré par le firmware pour gérer le positionnement optimal de l'axe Z lors de la découpe plasma, en fonction de la vitesse et de la tension d'arc.

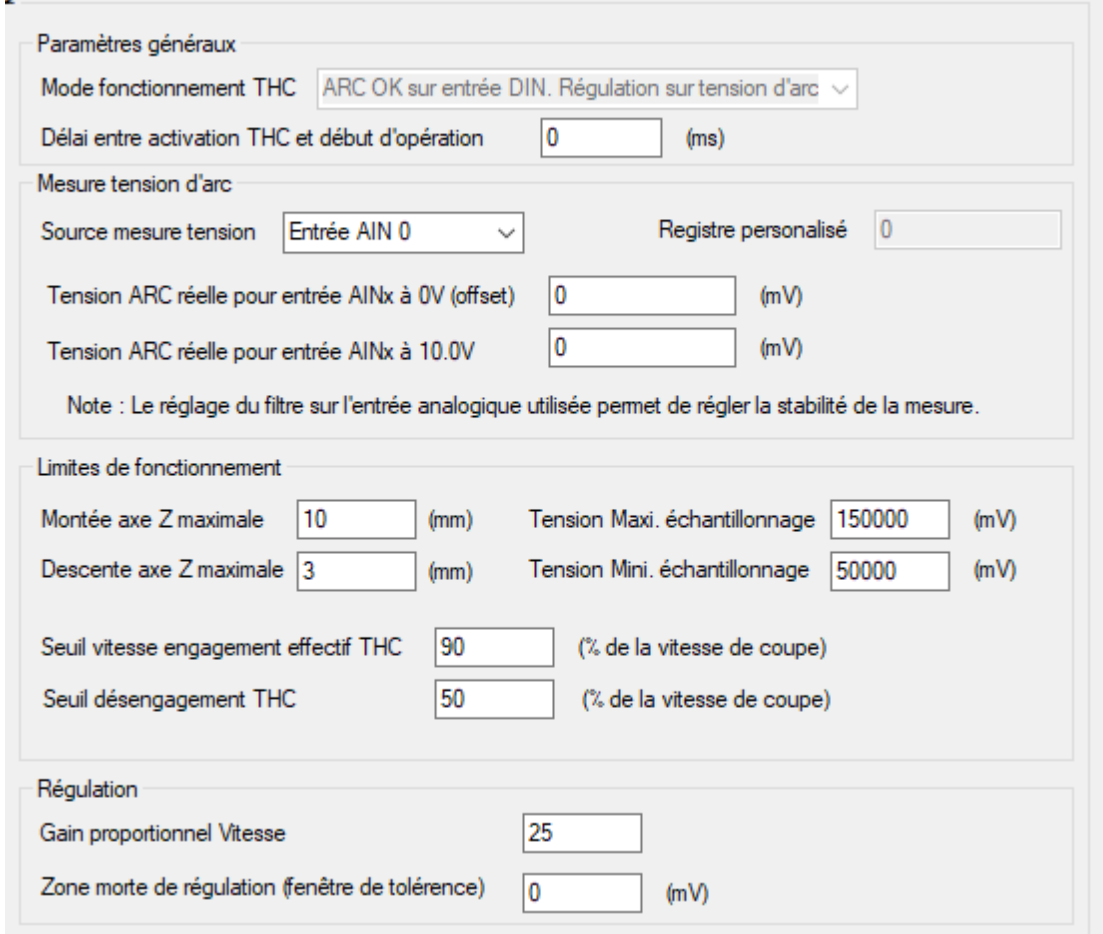

« **Délai entre activation THC et début d'opération** » est une durée en ms pour retarder l'activation du THC.

Les générateurs plasma disposent généralement d'un diviseur interne afin que la tension de l'arc puisse être mesurée par une entrée analogique de la carte InterpCNC. Ainsi certains générateurs ont donc une sortie qui varie de 0V à 10V, ou de 0V à 5V, ou de 1V à 4V, ou autre, selon les marques ou les modèles.

Bien entendu, la mesure de la tension d'arc est plus précise sur toute la plage de l'entrée: 0 V à 10 V.

En plus d'être un isolateur contre les parasites générés par le générateur et la torche, le module amplificateur **SOPROLEC THC** en option, permet d'adapter avec précision la plage de sortie de votre générateur, en une plage 0 à 10V.

Veuillez contacter **SOPROLEC** pour plus de renseignements si vous envisagez l'achat de ce module.

"**Source mesure tension**" définit quelle entrée analogique de la carte sera utilisée pour la mesure de tension d'arc.

Ensuite, les deux paramètres "**Tension ARC réelle**..." informeront de la plage de sortie du générateur, ou bien ceux-ci devront être réglés sur 0 et 10000 mV si vous disposez du

### **module SOPROLEC** THC.

"**Montée axe Z maximale**" et "**Descente axe Z maximale**" définiront respectivement la montée maxi et la descente maxi en mm pour la torche, en fonction de l'épaisseur du matériau.

Le THC doit être désactivé lorsque la vitesse de coupe est trop lente (dans les courbes par exemple), et réactivé lorsque la vitesse revient.

« **Seuil vitesse engagement effectif THC** » définit le % de la vitesse de coupe auquel réactiver le THC.

« **Seuil désengagement THC** » définit le % de la vitesse de coupe auquel désactiver le THC.

La "**Zone morte de régulation**" est une zone morte en mV, configurée pour ignorer les fluctuations de tension indésirables, observées sur l'entrée analogique dédiée à la mesure de la tension d'arc.

Remarque : Ces paramètres sont écrits dans ces registres de la carte par le logiciel **GALAAD**. Veuillez lire la section THC du manuel de GALAAD pour une information plus complète.

# **Release\_note**

### **ICNCStudio Version : 1.0.0.87**

Corrections :

- · Correction d'un bug sur le réglages "Analog, Compteurs": les modifications sur les champs Encodeur 2 et Encodeur 3 n'étaient pas pris en compte
- · Correction d'un bug: la fonction Rechercher ne trouvait plus les occurrences dans les blocs restants, après avoir supprimé le dernier bloc du programme automate
- · La fonction Search and Replace n'était pas fonctionnelle
- Fonctionnalité des Données Personnalisées :
- · Correction sur un changement de couleur indésirable lors du changement d'état des Coils
- · Autorisation de l'écriture d'un Holding Register depuis le tableau des Données Personnalisées
- · Le Text \*\*Modified\*\* ne s'affiche plus dans l'entête d'ICNCStudio suite au chargement d'un programme plc

Évolutions :

Fonctionnalité des Données Personnalisées:

- · A l'ouverture de la fenêtre des données personnalisées positionnement automatique en bas
- Changement des bordures + alignement des contrôles
- · Ajout d'un bouton Toggle ("Change state") pour les sorties et les coils
- · Ajout forçage des entrées (bouton "Forçage à 1", et bouton "Supp Forçage") Fonctionnalité Search and Replace :
- · Redéfinition et application d'un nouveau mode de fonctionnement

# **ICNCStudio Version : 1.0.0.86**

Corrections :

- · Réinitialisation de la position de l'onglet "recherche" suite au démarrage d'ICNCstudio.
- · Modification de la disposition des paramètres de protection de la carte.
- · Élimination du clignotement de l'éditeur de texte suite à la sélection d'un mot dans l'onglet "recherche" (si ce n'est pas nécessaire).
- · Élimination du clignotement de l'éditeur de texte suite à la sélection d'une sous-fonction ou d'une fonction dans l'arborescence (si ce n'est pas nécessaire).
- · Amélioration générale du fonctionnement du graphique personnalisé.
- · Correction du bug de détection de la version du projet chargé dans ICNCstudio.
- · Correction de l'erreur d'affichage du numéro de codeur dans l'onglet "analogique et les compteurs".
- · Affichage du numéro du codeur suite à un changement des paramètres des entrées rapides.
- · Changement des valeurs maximales des filtres sur les entrées analogiques.
- · Correction du bug lié au changement constant de la taille du tableau de registres utilisateur et à la sauvegarde des registres.
- · Correction lors de l'envoi à la carte, d'un paramètre Codeur (depuis le tableau des paramètres)
- · Correction sur la lecture de registres U16 et I16 dans l'affichage du graphique personnalisé.

Évolutions :

- · Ajout de fonctions et de commandes pour l'autocomplétion dans l'éditeur de texte.
- · Possibilité de réinitialiser le mot de passe d'un projet grâce à un code unique pour chaque projet.
- · Navigation dans le tableau de recherche à l'aide des flèches.
- · Ajout de la fonctionnalité des Données Personnalisées, pour le débogage.

# **ICNCStudio Version : 1.0.0.85**

Corrections:

· Bug au moment de l'ouverture de la fenêtre de recherche dans l'éditeur PLC et la recherche de caractères spéciaux.

Évolutions:

· Scroll désactivé pour la sélection des recettes.

# **ICNCStudio Version : 1.0.0.84**

Corrections:

- · Le curseur reste visible dans l'éditeur basic.
- · Modification de l'affichage du nom du projet.
- · Copier/Coller des noms de variables à partir des différents tableaux sans récupérer toute la ligne du tableau.
- · La taille de la colonne des valeurs dans les tableaux des registres utilisateurs et des registres sauvegardés est stable, ce qui signifie qu'un changement constant de taille à chaque nouvelle valeur est éliminé.

Évolutions:

· Les cellules des tableaux deviennent grises en cas de déconnexion de la carte.

- · Pour ouvrir le projet, vous pouvez simplement faire glisser et déposer le fichier dans l'éditeur de texte.
- · Ajout de nouveaux paramètres pour le verrouillage de la carte (protection de la lecture/écriture du programme automate sauvegardé).
- · Ajout de nouveaux paramètres pour l'interface Linky.
- · Numérotation continue des lignes du programme entre les différents blocs.
- · Vérification des conflits des noms identiques de variables dans les différents tableaux.
- · Vérification des conflits des noms identiques de constantes dans l'éditeur basic avant l'envoi du programme à la carte.
- · Optimisation des messages d'erreur, ajout de texte HTML qui renvoie vers le bloc et la ligne d'erreur.
- · Nouveau système d'aide contextuelle pour l'éditeur basic (recherche de commandes) et pour les différentes rubriques d'ICNCStudio en appuyant sur la touche F1 sur l'élément ou le texte recherché.
- · Ajout du cryptage/décryptage des projets.
- · Détection des fonctions et des subroutine (sub) dans l'arborescence.
- · Nouvelle fenêtre de recherche dans tous les blocs en appuyant sur (Control + F) sur l'éditeur Basic ou sur les différents tableaux.

# **ICNCStudio Version : 1.0.0.83**

- Ajout de système de blocs.
- · Ajout de tableau de constantes.

# **Notice de l'InterpCNC V3**

**SOPROLEC** ZAC DE L'EPINE 72460 SAVIGNE L'EVEQUE Tél : +33 (0)2 4376 4476

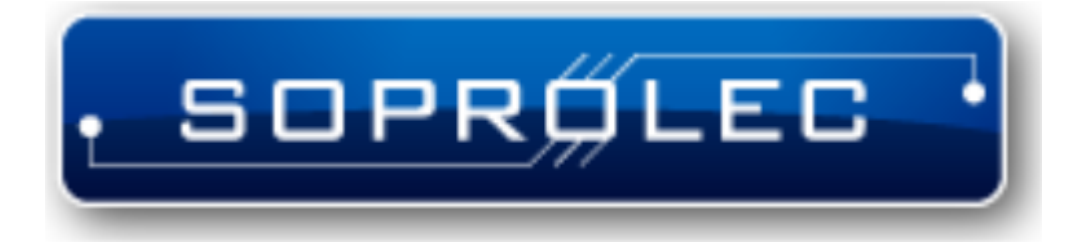

**Carte d'axe SOPROLEC InterpCNC V3** Aide ICNCStudio

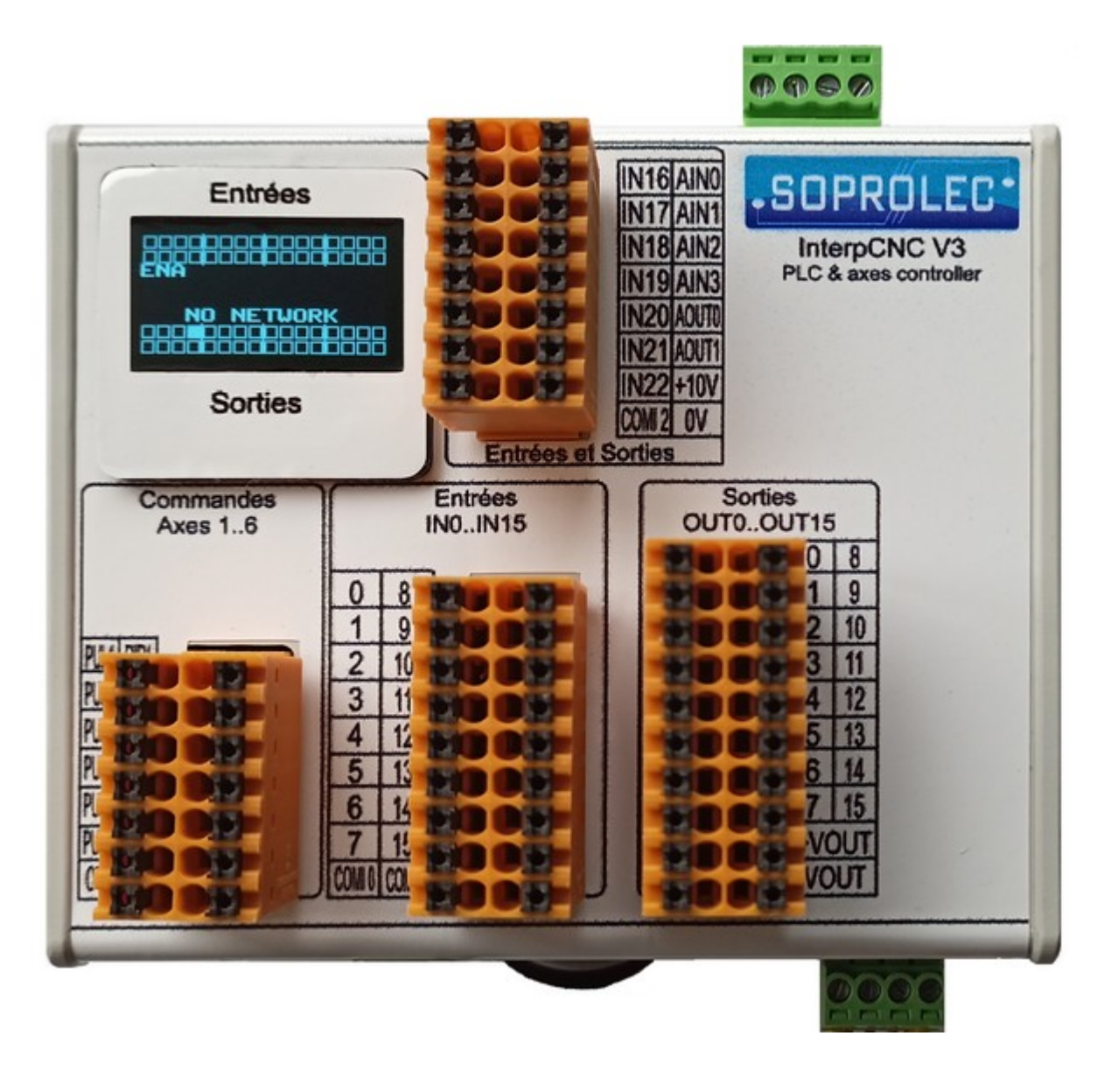

# **Notice d'installation**

# **Presentation**

La carte InterpCNC V3 est une carte Automate destinée principalement au contrôle d'axes. Elle dispose de 6 sorties de commandes d'axes pouvant êtres interpolés ou indépendants.

Développée sur la base d'un puissant processeur 32bits à 480 mHz, l'InterpCNC V3 offre aussi des performances idéales pour les applications de commande numérique (CNC) et également les applications d'automatisme nécessitant un contrôle/commande d'axe performant.

Elle a pour avantage de fournir un maximum de puissance, de connectivité, et de fonctionnalités, dans un boîtier très compact, et directement fixable sur un rail DIN.

De plus, l'InterpCNC dispose d'un puissant interpréteur de langage Basic permettant la gestion d'automatisme de manière autonome. (Voir notre documentation sur l' Interpréteur

# PLCBasic).

Votre projet se compose d'une part d'un programme Basic, mais aussi des registres et bits, entrées et sorties, que vous aurez déclarés et nommés dans chacun des tableaux. Il se compose aussi des recettes que vous aurez pu définir dans l'éditeur de recettes. L'ensemble sera sauvegardé dans un unique fichier portant l'extension « **.plc** »

L'interface de commande d'axe en mode Step/Direction est compatible avec toute la gamme de motorisations proposée par la société SOPROLEC (motorisation pas à pas, motorisation brushless).

Trois interfaces de communication sont disponibles :

- *•* USB : port Com virtuel (protocole Modbus RTU), pour une communication rapide dans les applications de commande numérique
- *•* Serie : 2 ports RS485 (COM1 et COM2, protocole Modbus RTU) pour les applications industrielles
- *•* Ethernet : protocole Modbus TCP ou Modbus UDP.

Le port COM1 est également compatible avec le protocole DMX512, très utilisé dans le monde du spectacle pour le pilotage des matériels (voir Manuel de l' Interpréteur Basic).

Un mini écran OLED, vous permet de visualiser en temps réel l'état (0 ou 1) des 32 premières entrées et des 32 premières sorties de la carte, ainsi que diverses informations (version du Firmware à l'allumage, état de l'entrée ENAble, adresse IP de la carte, etc...)

Vue d'ensemble de la carte InterpCNC V3

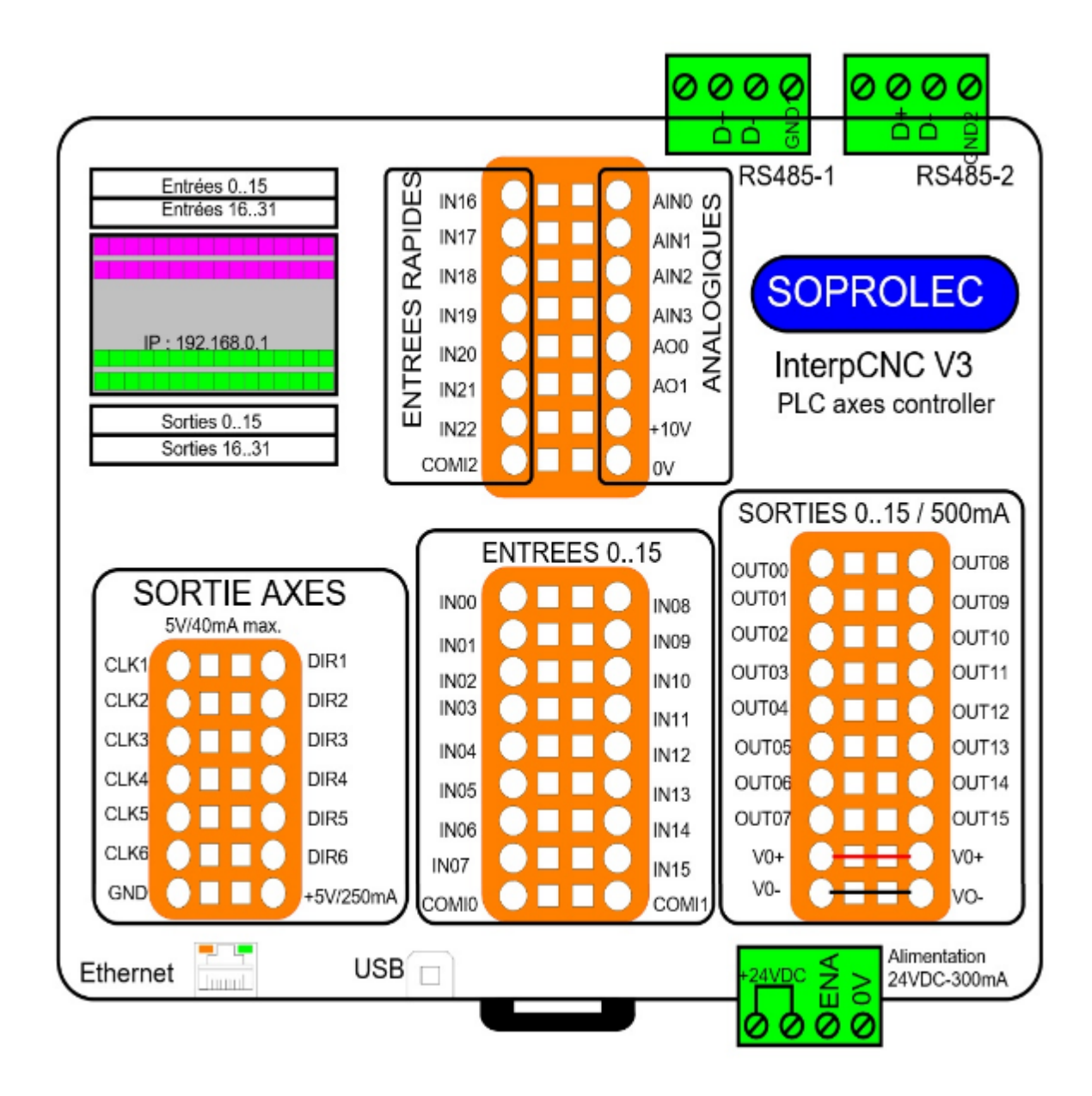

# **Alimentation** :

Alimentation de la carte en 24VDC/300mA

### **Caractéristiques des sorties** :

Sorties 0 à 15 : Sorties Opto-Isolées, 500mA maxi par sortie.

**Attention :** ne pas consommer 500mA sur plusieurs sorties en même temps. Ces sorties doivent être alimentées en externe sur VOut+ et Vout-, tension < 32V.

Sorties 16 à 96 : Sorties virtuelles, nécessitent un ou plusieurs boîtiers d'extension de sorties via communication Modbus (exemple : Kinco KS123). Voir mise en œuvre page 28.

Sorties PUL1 à PUL6, et DIR1 à DIR6 : Sortie TTL 5V/40mA maxi

# **Caractéristiques des entrées** :

Les entrées numériques IN0 à IN15 sont Opto-Isolées. Elles répondent à la norme **IEC 61131-2** et sont de type 3, c'est à dire que le courant et la tension minimum nécessaires pour les faire passer à l'état haut se situent respectivement entre 2.27/2.45 mA, et 7.44/7.98 V pour la tension.

NB : Les entrées IN0 à IN15 peuvent être filtrées, c'est à dire que l'on peut leur appliquer

un Filtre anti-rebond (4 délais possibles en ms, et 3 modes de filtrage): exemple : cas d'un contacteur sec (bouton ou relais) qui pourrait générer des impulsions rapides en n'établissant pas un contact franc et net.

Voir le tableau des Paramètres de la carte pour les réglages (Paramètres 210 à 213).

# Entrées IN0 à IN15 : 0 à 24V

Les communs COMI0 ou COMI1 doivent être raccordés au 0V (Entrées PNP) ou au +24V (Entrées NPN).

Entrées IN16 à IN22 : entrées de comptage rapide de type TTL Ces entrées sont dites rapides, car celles-ci correspondent des entrées physiques directement gérées par le micro-controleur (à la différence des entrées 0 à 15 optoisolées qui sont gérées par un composant utilisant le bus SPI).

COMI3 doit être raccordé au 0V (PNP) ou au +24V (NPN).

L' **entrée IN21** peut être configurée en entrée codeur incrémental (2X ou 4X).

Entrées IN23 à IN255 : Entrées virtuelles, nécessitent un ou plusieurs boîtiers d'extension d'entrées via communication Modbus (exemple : Kinco KS123).

Entrée ENABLE : Fonction d'arrêt d'urgence. 0 à 32V maxi. Niveau haut à partir de 3,5V.

# **Entrées/Sorties Analogiques** :

**4 Entrées analogiques AIN0 à AIN3** : -10V à +10V. La résolution est de 16 bits (valeurs lues de -32767 à +32767). -32768 : -10V  $0:0V$ 32767 : +10V NB : les paramètres 300 à 311 permettent d'étalonner les valeurs reçues sur ces 4 entrées analogiques. Voir tableau des paramètres.

**2 Sorties Analogiques AOUT0 et AOUT1** : 0 à 10V. Résolution 11 bits (de 0 à 2047).  $0:0V$ 

 $2047 \cdot +10V$ 

# **Installation**

L'installation sous Windows 7, 8, et 10, ne nécessite pas de driver particulier. En USB, la carte est reconnue automatiquement en Plug and Play en tant que « Périphérique Serie USB » (Port COM virtuel).

En Ethernet, la connexion est une connexion réseau classique sachant que la carte possède sa propre adresse IP (re-définissable), et que l'on utilise généralement le port 502 en TCP, ou 500 en UDP.

Il conviendra de s'assurer que le pare-feu de votre ordinateur ne bloque pas la connexion avec la carte, afin que le logiciel ICNCStudio puisse la détecter et s'y connecter. Si vous connectez la carte InterpCNC sur votre réseau (via un routeur ou switch), assurezvous que son adresse IP est bien sur le même réseau que le PC sur lequel sera utilisé ICNCStudio (=même début d'adresse IP, exemple: 192.168.10.xx)

Quelle que soit le type d'interface utilisé, tous les échanges de données restent basés sur le protocole Modbus. La carte peut alors être configurée soit en Maître ou Esclave (voir tableau des paramètres).

En règle générale l' IHM occupe toujours la position maître, et la carte InterpCNC la

### position esclave.

Pour une mise en œuvre simplifiée : tous les connecteurs sont débrochables et pour les connecteurs orange, le raccordement des fils est de type rapide (utiliser un petit tournevis plat pour libérer chaque ressort central de pression, aussi bien à l'insertion qu'au retrait).

# **Raccordement**

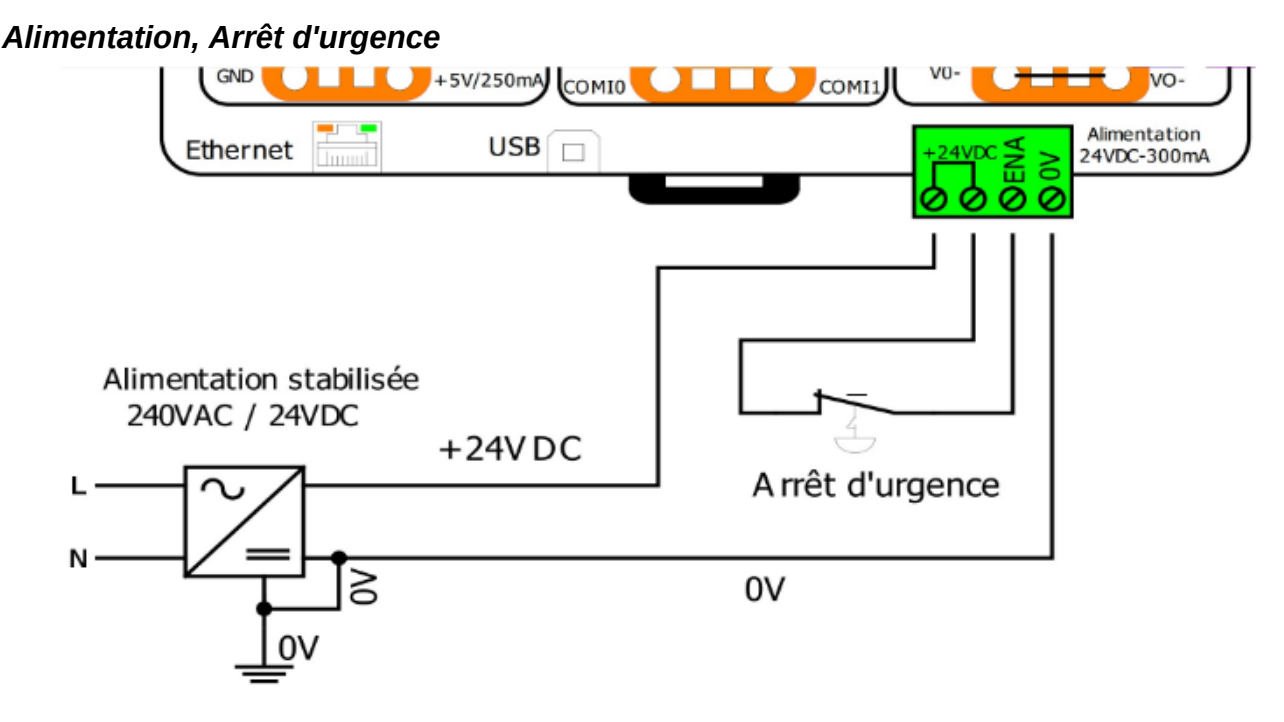

Le raccordement entre +24V et ENA est indispensable. Utilisez donc un contact de type NF (normalement fermé) pour assurer cette liaison.

Par sécurité, un contact ouvert sur cette liaison désactivera les sorties de commandes d'axes, et laissera les sorties OUT0 à 15 en l'état, jusqu'au prochain appui sur le bouton d'arrêt d'urgence (acquittement et reprise).

### *Raccordement des entrées*

Les entrées physiques de la carte peuvent être configurées soit en PNP, soit en NPN. Une configuration différente est possible sur chaque groupe d'entrées associées à un COMI.

Exemples de raccordements :

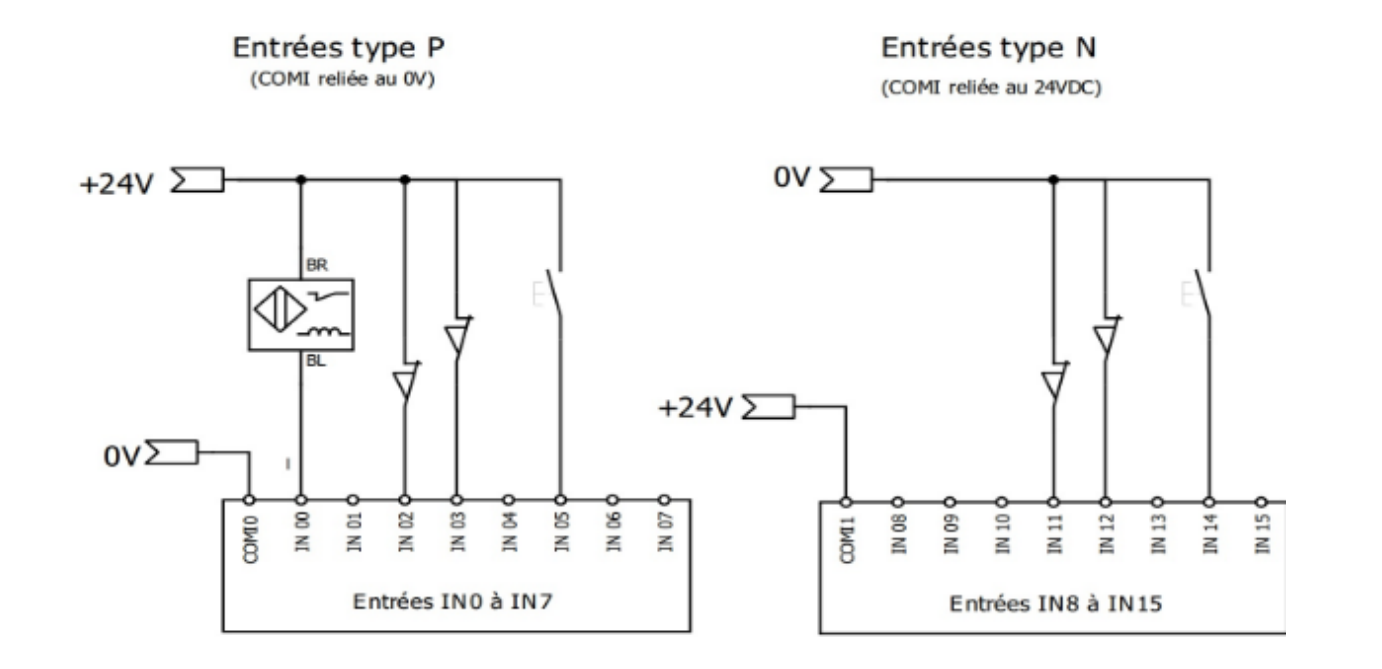

#### *Raccordement des sorties*

Les sorties statiques doivent être alimentées en externe (connecter le +24V à VOUT+, et le 0V à VOUT-). Elles sont de type PNP.

Exemple de raccordement :

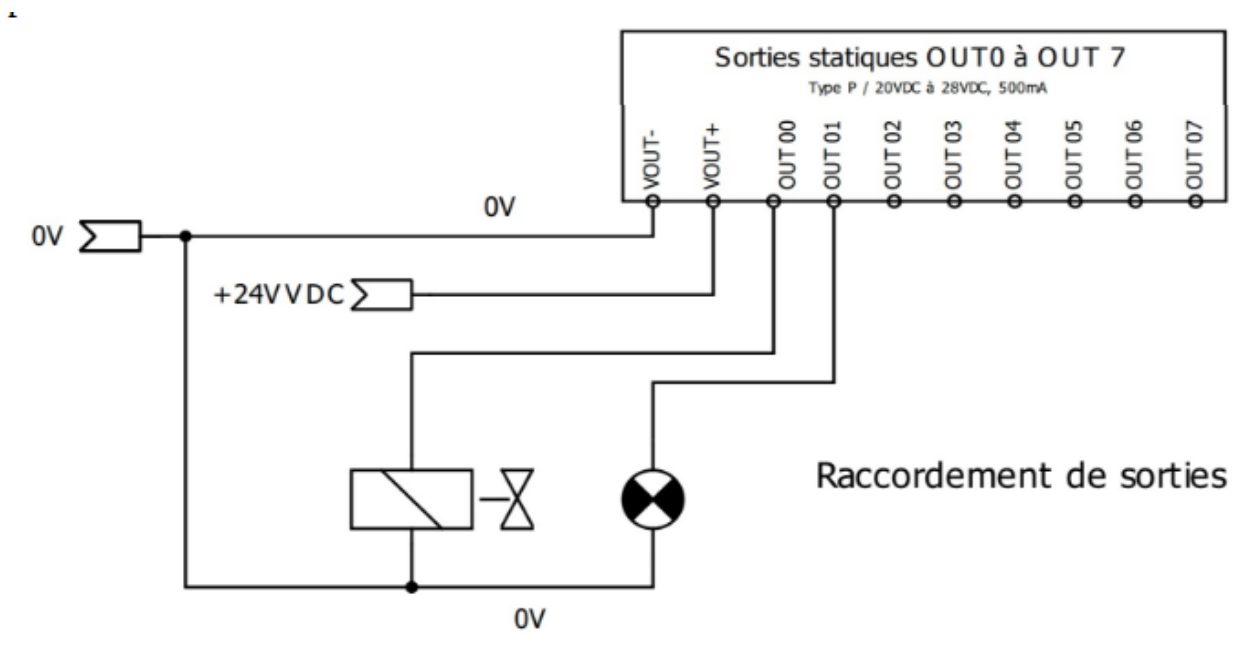

Idem pour les sorties 8 à 15.

NB : les +VOUT et -VOUT sont reliés en interne sur la carte. Vous pouvez donc n'alimenter qu'un seul côté (sauf si l'intensité cumulée des sorties s'avère importante, vous augmenterez ainsi le calibre).

#### *Commande d'un driver moteur*

Les commandes pulses/direction de la carte sont à relier directement aux entrées correspondantes du driver.

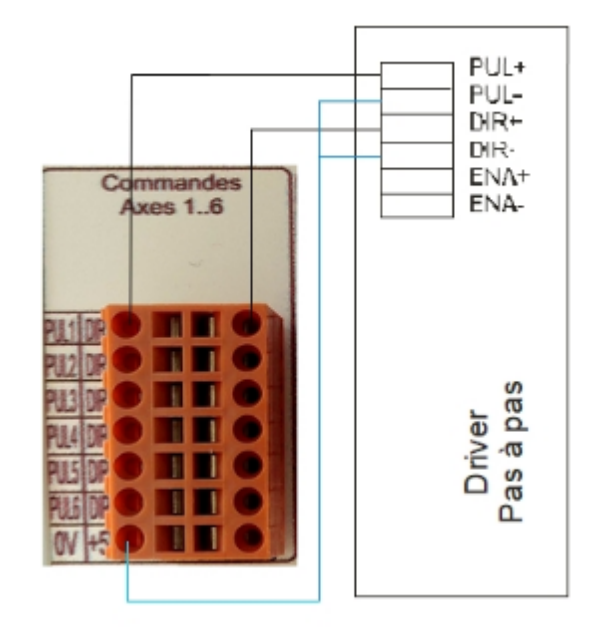

# **Documentation\_MODBUS**

**SOPROLEC** ZAC DE L'EPINE 72460 SAVIGNE L'EVEQUE Tél : +33 (0)2 4376 4476

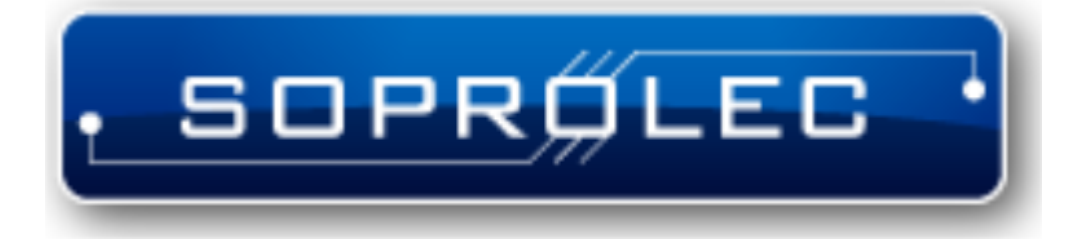

**Carte d'axe SOPROLEC InterpCNC V3** Aide ICNCStudio

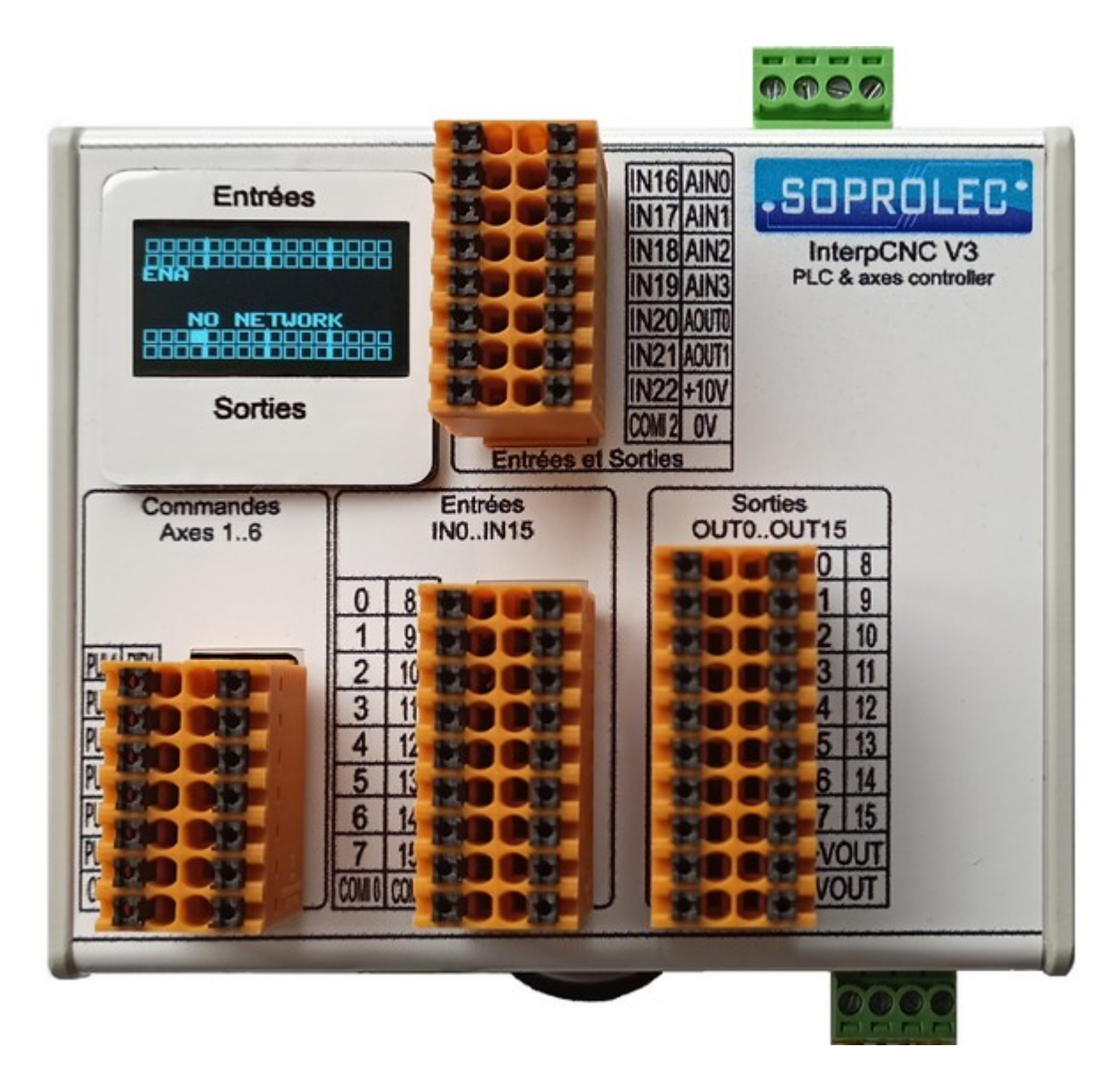

# **Protocole de communication MODBUS**

# **Introduction**

Cette documentation est destinée à la programmation avancée de la carte InterpCNC 3.

Elle porte à votre connaissance un certain nombre de registres et bits système, ainsi que leur type d'adressage.

Ainsi il devient possible en les lisant, en les testant, de réaliser par exemple vos propres fonctions permettant ce que les fonctions déjà existantes du PLC Basic n'auraient pas déjà prévu pour vous.

Les commandes Modbus décrites, permettent quant à elles de piloter la carte sans programme PLC Basic embarqué.

En effet, la carte InterpCNC 3 est aussi capable d'exécuter les commandes Modbus en provenance par exemple d'un automate externe.

La carte reçoit dans son buffer les trames Modbus destinées à son ID, et les exécute.

Les liaisons RS485 COM1 et COM2 utilisent le protocole Modbus RTU. Ces 2 ports série doivent êtres configurés en mode Esclave ou maître pour la gestion d'extensions. La liaison USB utilise également le protocole ModbusRTU avec une émulation port série (CDC).

La liaison Ethernet utilise également le protocole Modbus IP en TCP ou en UDP. En mode serveur, un maximum de 6 clients est autorisé.

#### **Identification des PLCs InterpCNC connectés au réseau Ethernet**

L'automate répond à une requête de type broadcast UDP sur le port 58080. Ce port par défaut peut être changé via le paramètre 544.

La requête broadcast doit contenir la chaîne de 3 caractères suivants : « 0 1 » La réponse des PLC sera une chaîne de caractère contenant l'information suivante : Adresse IP, port TCP, Adresse MAC, nom Netbios,

Le format de la réponse est le suivant : "IP=%s:%d;MAC=%02X:%02X:%02X:%02X:%02X: %02X;NAME=%s"

Exemple de réponse :

«IP=192.168.10.147:502;MAC=2E:52:B9:1A:03:31;NAME=ICNC3-1A0331»

#### **Identification des PLCs InterpCNC connectés en USB**

Les cartes reliées seront vues comme un port série standard. Vous pouvez identifier les InterpCNC grâce aux informations PID et VID qui sont les suivantes :  $ICNCVID = "0483"$  et  $ICNCPID = "5740"$ 

```
L'exemple de code suivant en C# permet de lister les port série (code partiel)
// Search all CDC COM adapter in registry
private void GetCOMPortList(List<ConnexionInfo> USBCOMlist)
{
    try
    {
        ManagementObjectSearcher searcher =
            new ManagementObjectSearcher("root\\CIMV2",
            "SELECT * FROM Win32_PnPEntity WHERE Name LIKE '%(COM[0-9]%'");
        // "SELECT * FROM Win32_PnPEntity");
        try
        {
           foreach (ManagementObject queryObj in searcher.Get())
            {
                if (queryObj["Caption"].ToString().Contains("(COM"))
                {
                    //List<string> DevInfo = new List<string>();
                    string Caption = queryObj["Caption"].ToString();
                    int CaptionIndex = Caption.IndexOf("(COM");
                    string CaptionInfo = Caption.Substring(CaptionIndex +
1).TrimEnd(')'); 
                    string deviceId = queryObj["deviceid"].ToString(); //"DeviceID"
                    int vidIndex = deviceId.IndexOf("VID ");
                    int pidIndex = deviceId.IndexOf("PID ");
```

```
Aide ICNCStudio
```

```
string vid = string.Empty, pid = String.Empty;
                    if (vidIndex != -1 && pidIndex != -1)
                    {
                        string startingAtVid = deviceId.Substring(vidIndex + 4);
                        vid = startingAtVid.Substring(0, 4); // vid is four characters
long
                        string startingAtPid = deviceId.Substring(pidIndex + 4);
                        pid = startingAtPid.Substring(0, 4); // pid is four characters
long
                    }
                    ConnexionInfo DevInfo = new ConnexionInfo();
                    if ((vid == "0483") && (pid == "5740"))
                        DevInfo.TypeConnexion = ePortType.TYPE_SERIAL_INTERPCNC;
                    else
                        DevInfo.TypeConnexion = ePortType.TYPE_SERIAL;
                    DevInfo.COMPort = CaptionInfo; // Add(CaptionInfo);
                    DevInfo.VID = vid;
                    DevInfo.PID = pid;
                    USBCOMlist.Add(DevInfo);
                    mHandlerFormFunctionForAddItem?.Invoke(DevInfo);
                }
            }
        }
        catch (NullReferenceException ex)
        {
        }
    }
    catch (ManagementException ex)
    {
    }
}
```
# **Lecture / écriture des paramètres**

L'accès aux paramètres sauvegardés de la carte InterpCNC peut se faire à l'aide de l'utilitaire ICNCStudio, mais également en Modbus:

Le tableau des paramètres et accessible en Lecture/Écriture (Holding registers) à partir de l'adresse 32000.

Tous les paramètres sont au format 32 bits (2 registres par paramètre).

# **Adresses des Bits en lecture seule (Input Bits)**

# - **Variables de type 1X** -

Les registres représentent l'état des entrées TOR de la carte InterpCNC ainsi que les bits de status.

Toutes ces informations sont également disponibles sous forme de mots 16 bits dans les

registres en lecture seule.

Dans le programme automate, ces variables sont accessibles avec les commandes :

- IN(0..255), DFM(0..255), DFD(0..255) pour les entrées
- STSBit(256..399) pour les bits de status

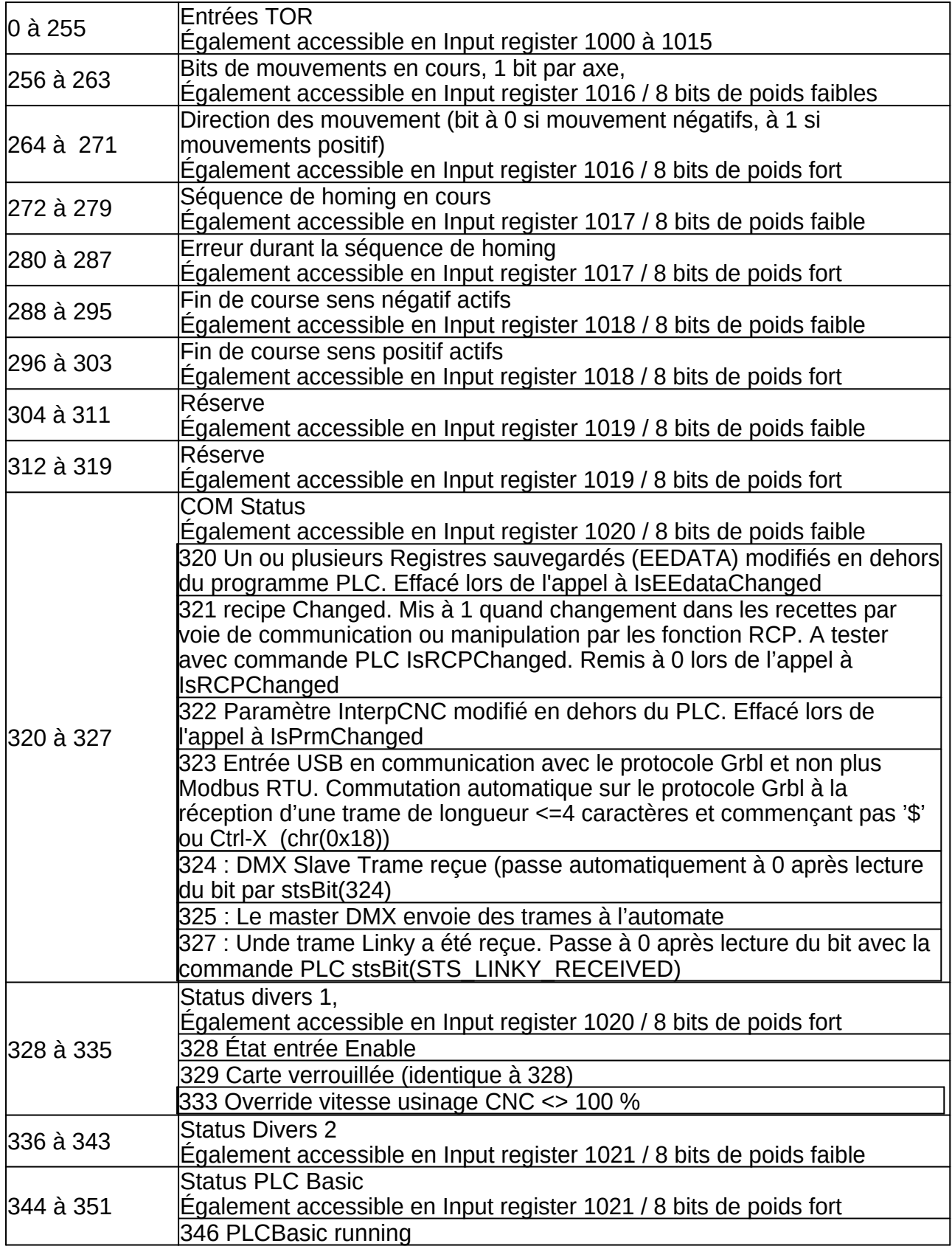

Aide ICNCStudio

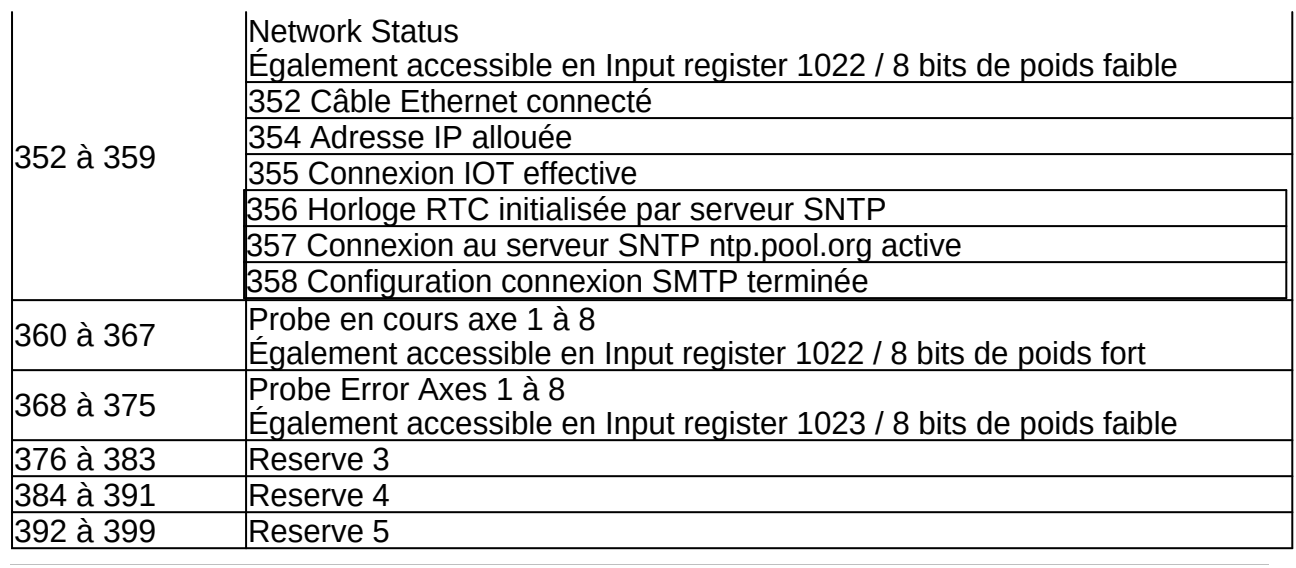

# **Adresses des Registres en Lecture seule (Input registers)**

# - **Variables type 3X** -

Ces registres représentent les variables internes de l'InterpCNC.

NB : Ils peuvent être lus en PLC Basic avec les mêmes commandes que pour les Holding registers, à condition d'ajouter 100000 à l'adresse du registre :

**GetMW**(1xxxxx), **GetMDW**(1xxxxx), **GetMI**(1xxxxx), **GetMDI**(1xxxxx), **GetMF**(1xxxxx). Exemples :

- GetMW(101000) pour lire l'état des entrées IN0 à IN15<br>• GetMDW(101330) pour lire le résultat d'un palpage sur
- GetMDW(101330) pour lire le résultat d'un palpage sur l'axe 1

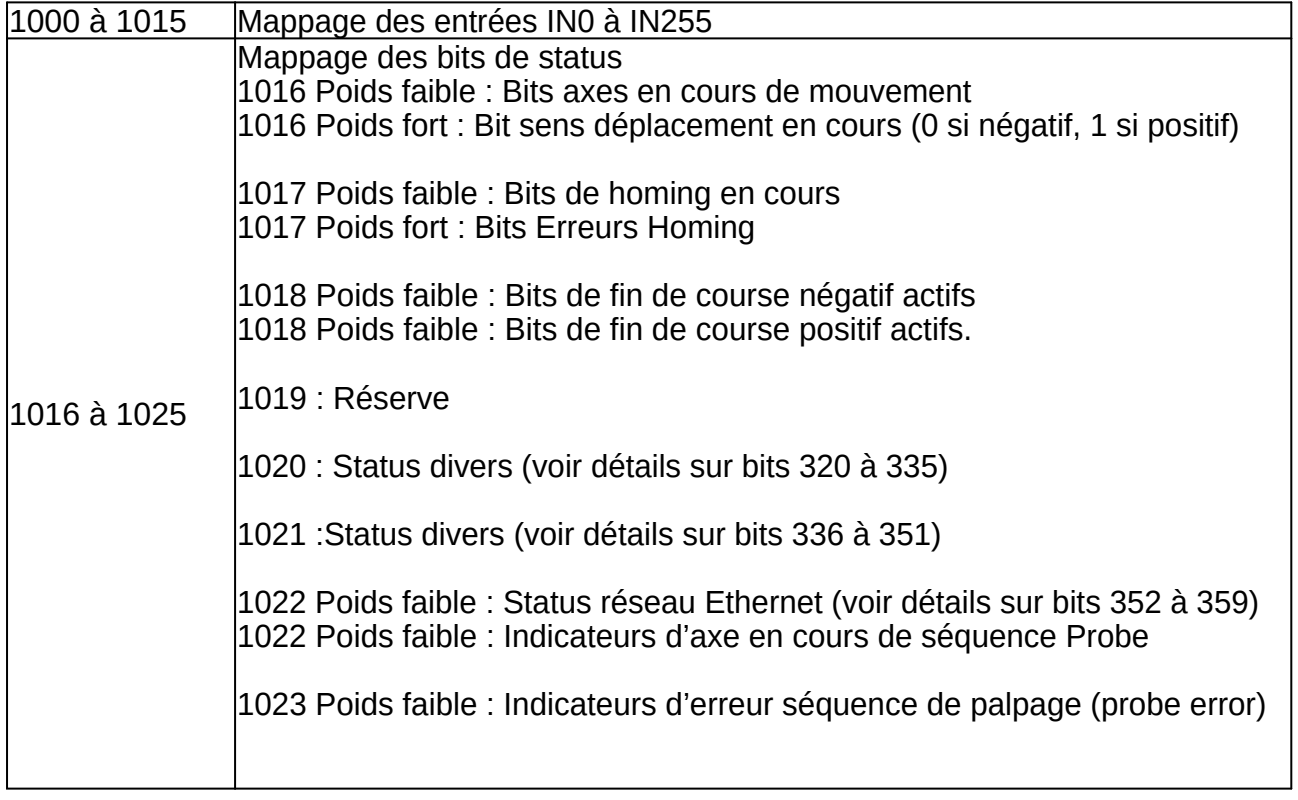

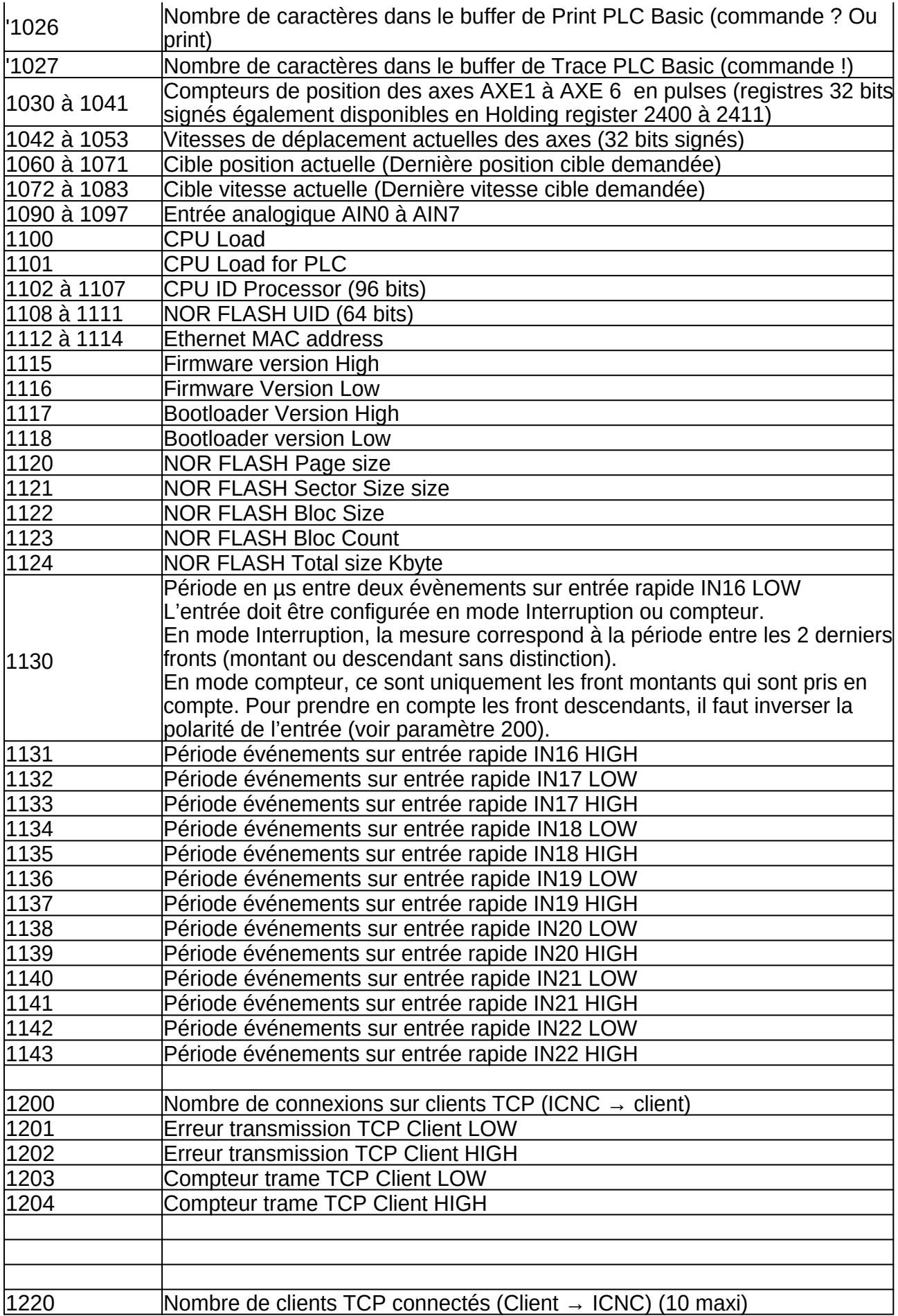

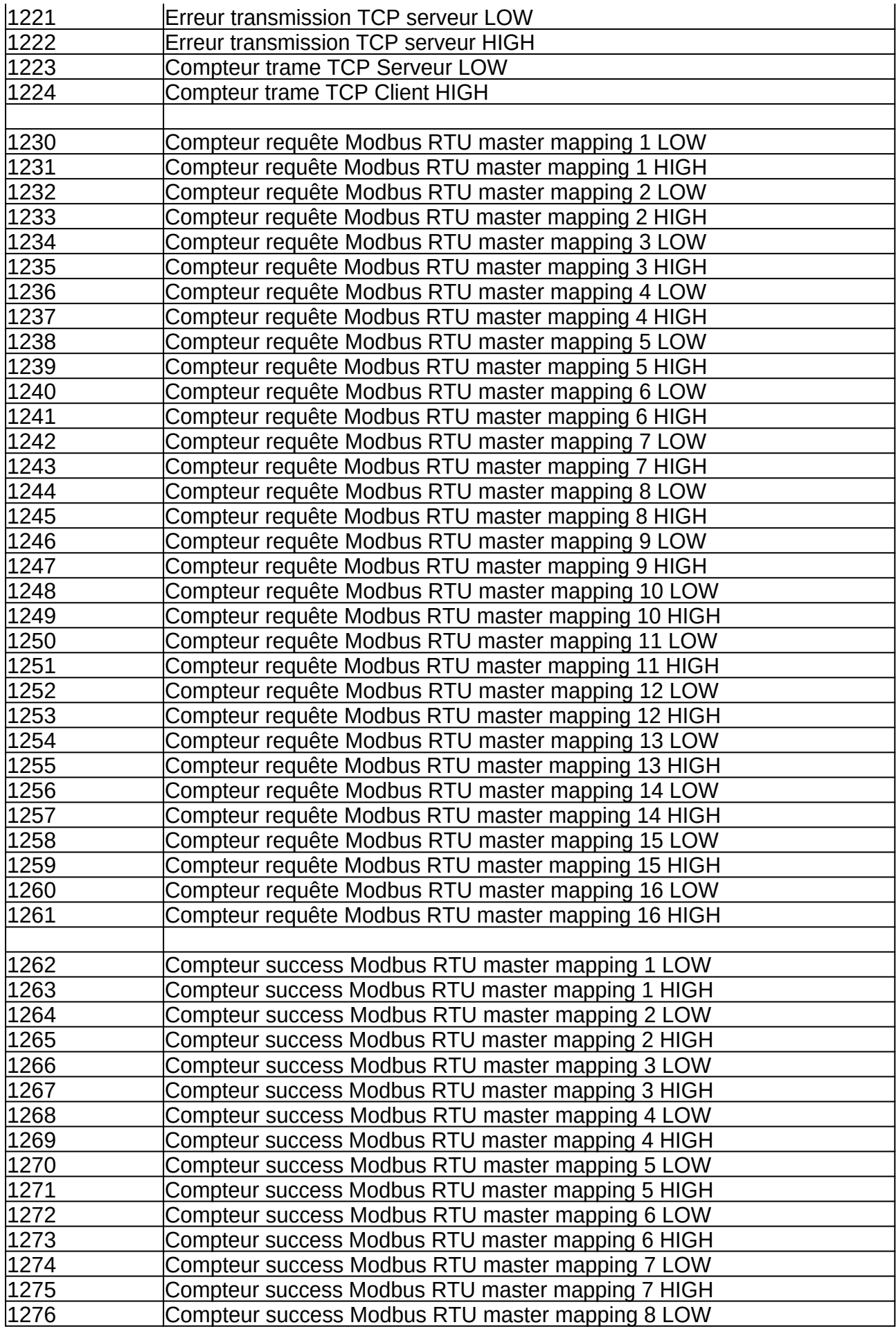

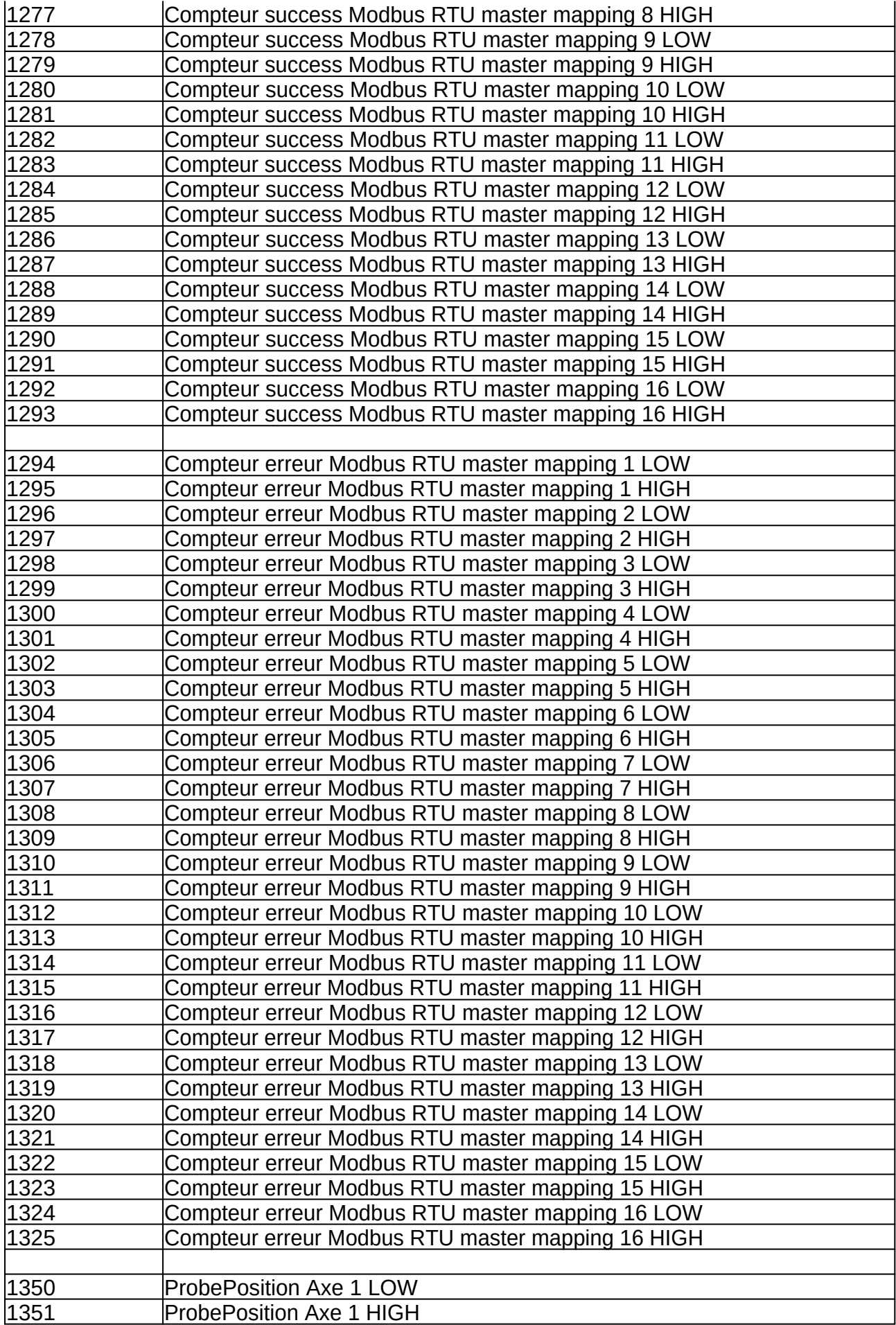

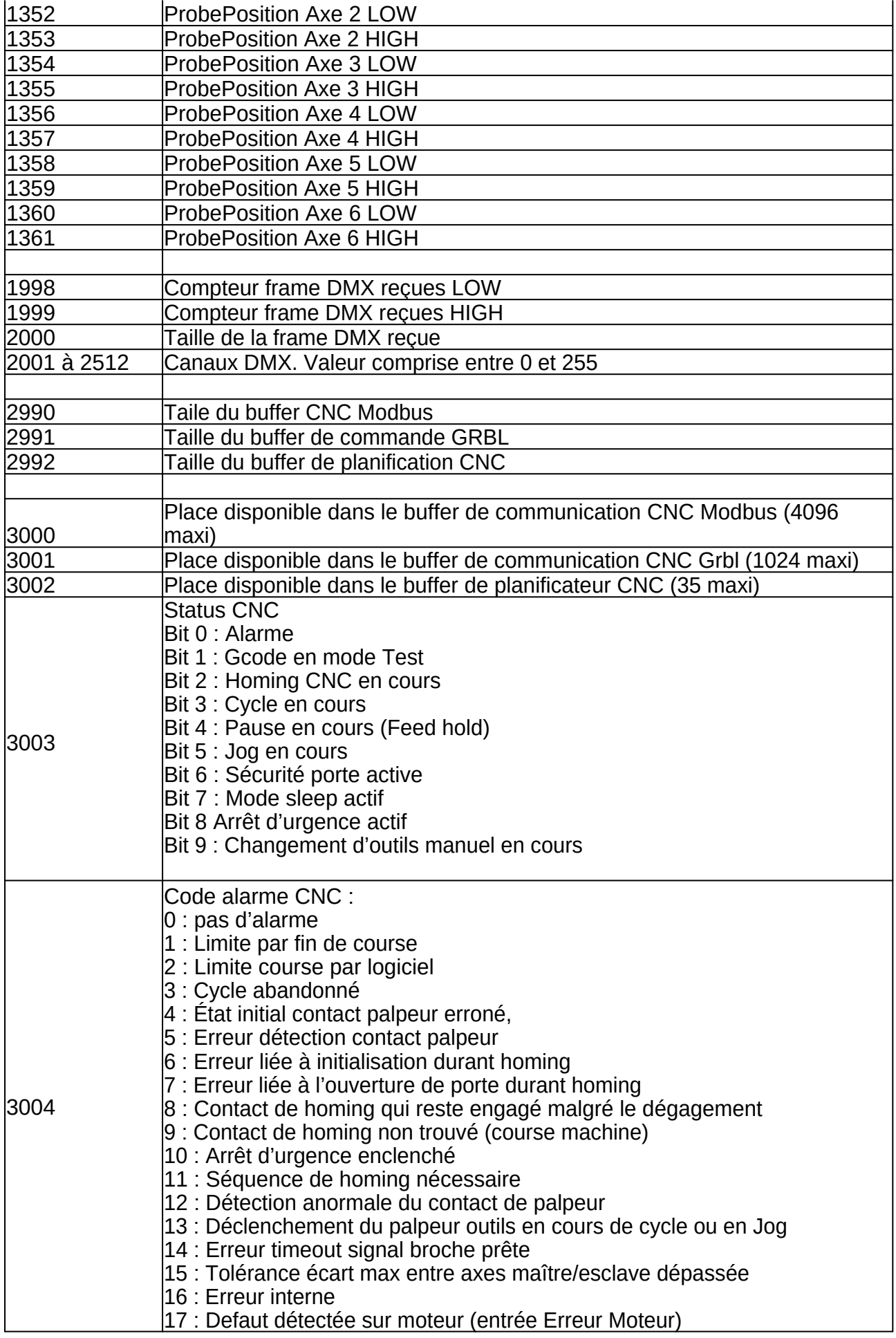

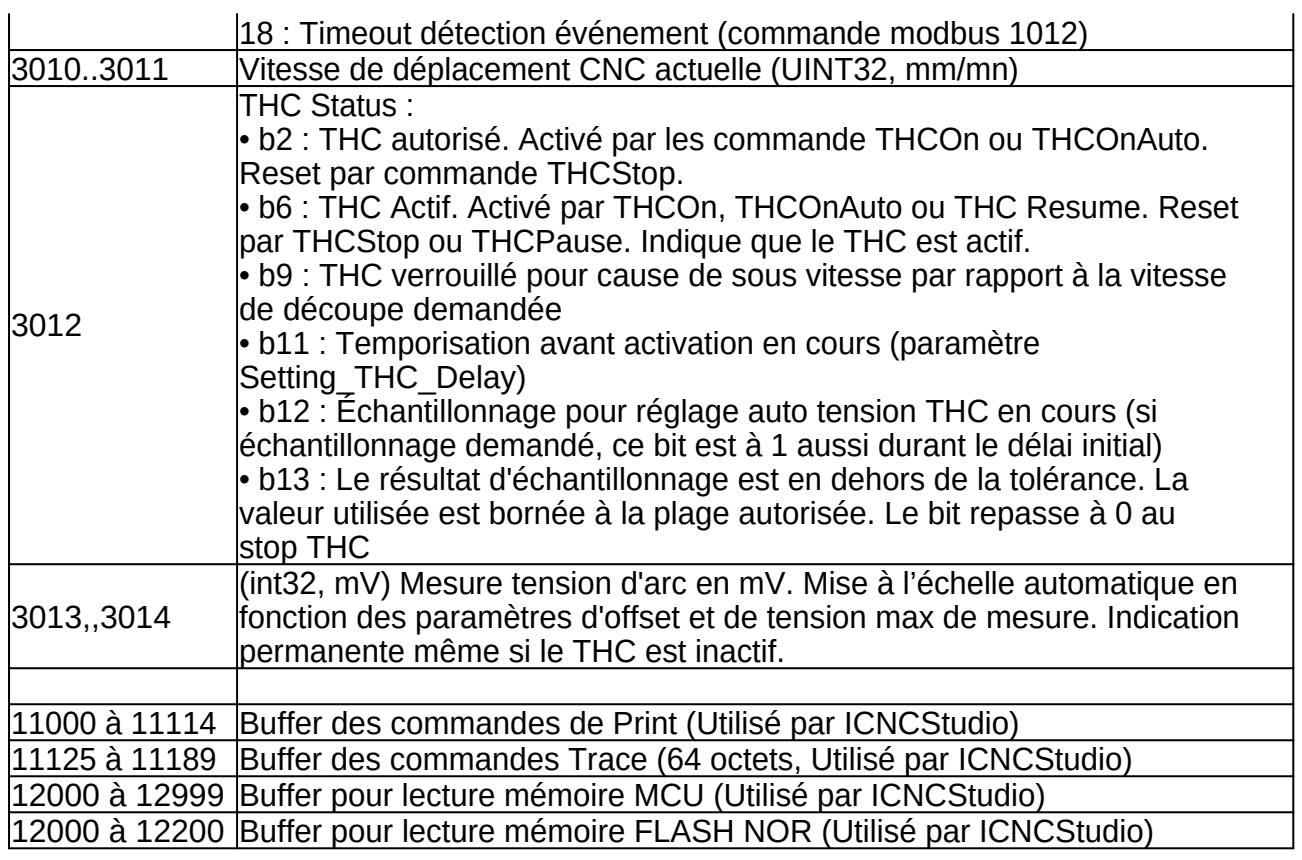

# **Registres en Lecture/Écriture (Holding registers)**

# - **Variables de type 4X** -

Ces registres permettent d'agir sur la carte InterpCNC et de lancer les commande de gestion d'axes.

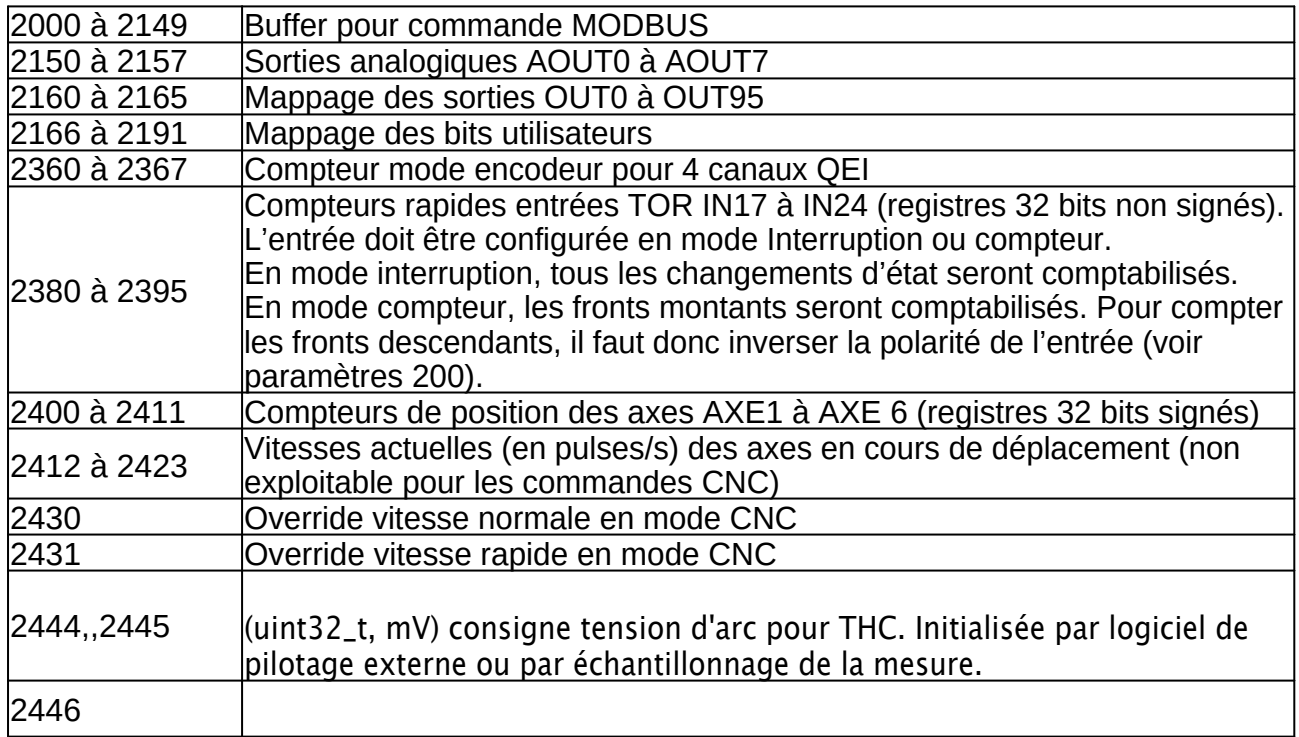

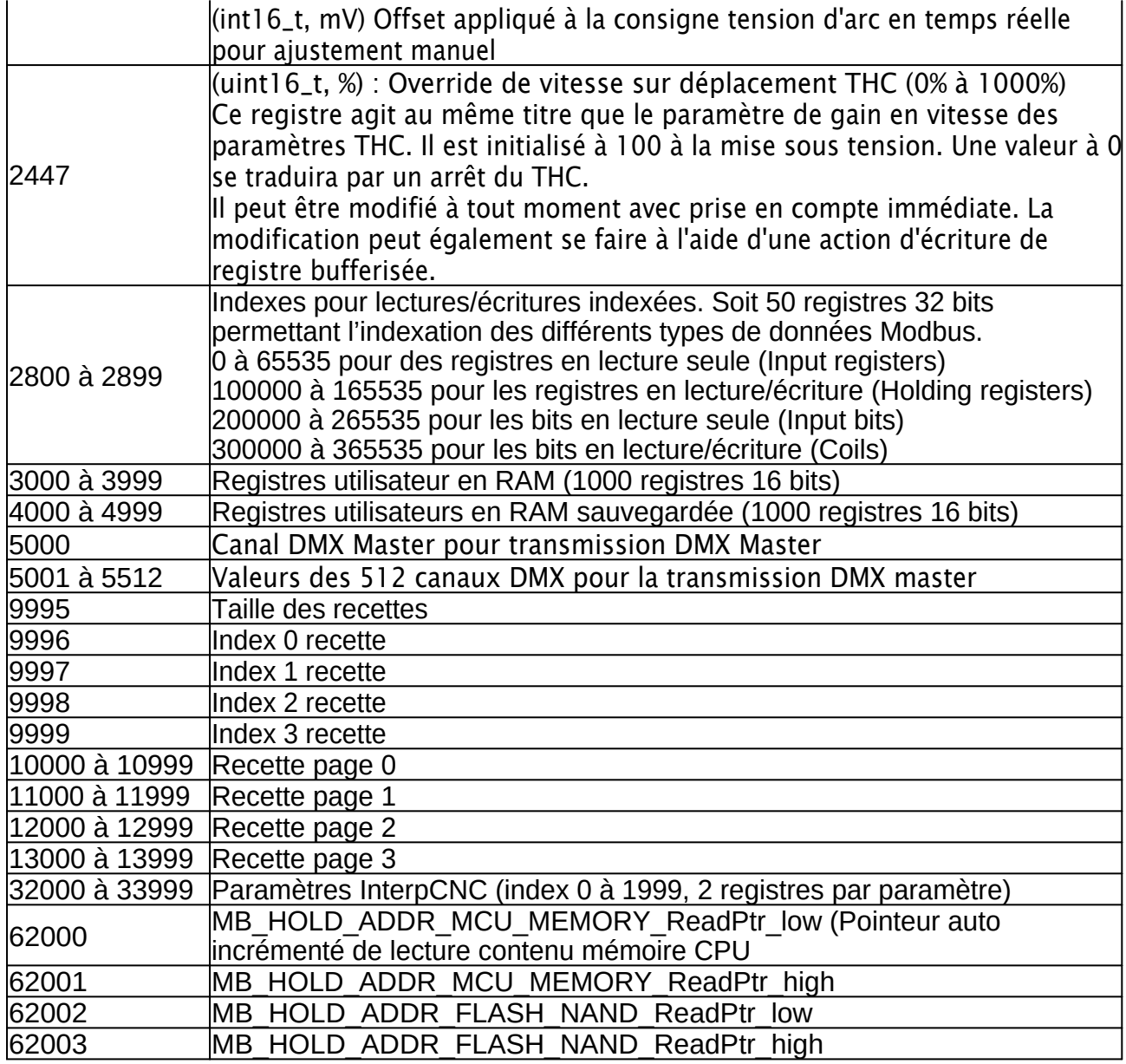

# **Généralités sur l'envoi des commandes Modbus**

L'envoi de commandes sur l'InterpCNC se fait à travers le buffer de commande situé entre les adresses 2000 et 2149 (variables de type Holding registers).

Chaque commande est identifié par un numéro de commande détaillé ci-après. Vous pouvez utiliser les fonctions Modbus 06 (write single register) ou 16 (write multiple registers) pour écrire dans ce buffer.

Si vous êtes limité à l'utilisation de la fonction Modbus 06, l'évènement qui lancera le traitement de la commande est l'écriture du code de commande situé à l'adresse 2000. Il convient donc au préalable d'avoir transféré les arguments de la commande.

Si vous utilisez la fonction Modbus 16, vous pouvez envoyer l'ensemble des arguments avec le code de commande sur une seule requête.

Si plusieurs maîtres ou client sont connectés à l'InterpCNC, nous vous recommandons vivement l'utilisation de la fonction Modbus 16 pour éviter les conflits d'accès au buffer de commande.

### **Commande 100 : Arrêt d'un axe**

Cette commande permet l' Arrêt d'un seul axe, à l'aide de son identifiant. Elle est équivalente à la commande de l'interpréteur Basic : **StopAxeID**

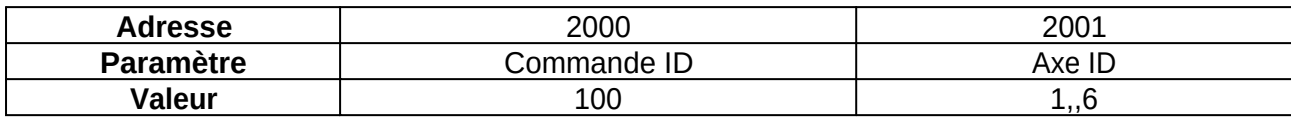

#### **Commande 101 : Arrêt d'un ou plusieurs axes**

Cette commande permet l' Arrêt d'un ou plusieurs axes, identifiés par leur bit respectif sur un mot de 16 bits.

Elle est équivalente à la commande de l'interpréteur Basic : **StopAxes**

La décélération utilisée est celle indiquée lors du lancement de la commande de déplacement.

Vous pouvez contrôler l'arrêt effectif des axes via les bits de statut 256 à 261 « Axe en mouvement »

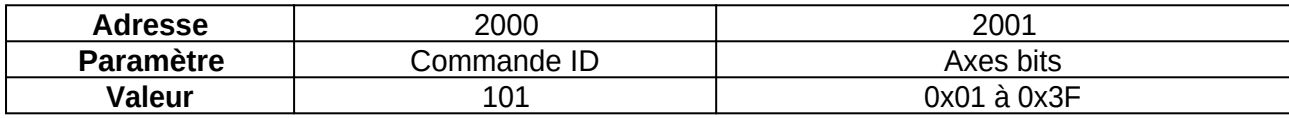

# **Commande 102 : Déplacement d'un axe à une vitesse donnée**

Cette commande permet le déplacement d'un axe jusqu'à ce qu'il atteigne une vitesse donnée. Elle est équivalente à la commande de l'interpréteur Basic : **MoveSpeed**

Le mouvement peut être stoppé par une commande d'arrêt (commande 100 ou 101) ou en indiquant une vitesse de déplacement nulle.

L'arrêt effectif peut alors être contrôlé par les bits de statut « Axe en mouvement ».

Après le lancement d'une commande de déplacement en vitesse, vous gardez la possibilité de lancer une commande de déplacement en position (commande 103 ou 104).

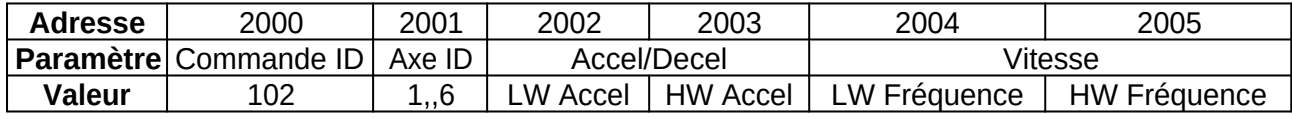

#### **Commande 103 : Déplacement d'un axe vers une position cible**

Le profil de vitesse est donné par l'accélération, la vitesse et la décélération. Cette commande permet le déplacement d'un axe jusqu'à une position cible. Elle est équivalente à la commande de l'interpréteur Basic : **MoveAxe**

Chaque axe dispose de son propre générateur de profil. Il est donc possible de lancer différents mouvements simultanément sur plusieurs axes.

Dès le lancement d'une commande de déplacement, le bit de statut « Axe en mouvement » associé à l'axe passe à 1. Il repasse à 0 lorsque la cible est atteinte.

Il est également possible de faire un changement de Cible/Vitesse à la volée. C'est-à-dire, durant un mouvement en cours. Si la nouvelle cible nécessite un retour en arrière, il sera exécuté automatiquement. Le bit de statut « axe en mouvement » ne passe pas à 0 durant l'inversion de sens de déplacement de l'axe.

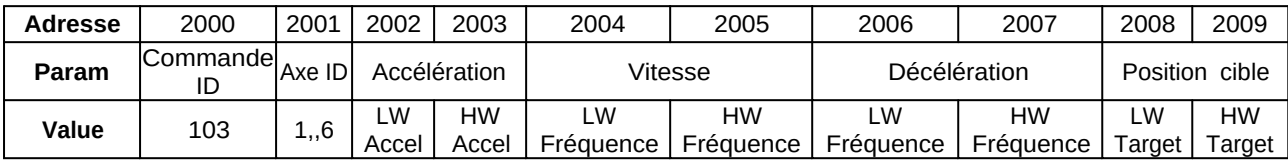

# **Commande 104 : Déplacement d'un axe du nombre de pas indiqué par rapport à la position actuelle**

Le profil de vitesse est donné par l'accélération, la vitesse et la décélération. Cette commande permet le déplacement d'un axe sur un nombre de pas défini. Elle est équivalente à la commande de l'interpréteur Basic : **MoveAxeRelatif**

Si un axe est en mouvement en mode vitesse (commande 102), vous pouvez lancer une commande de déplacement relatif à la position actuelle. Cela permet par exemple de déclencher la rotation continue d'un moteur (fonction 102) jusqu'à la détection d'une cellule. A l'arrivée de cette information, de déplacer l'axe d'une distance donnée.

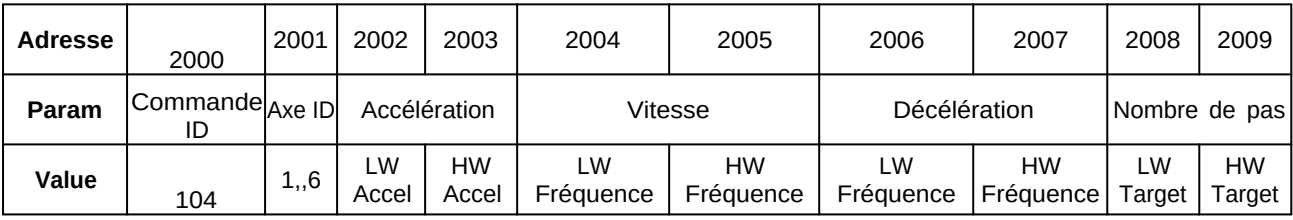

# **Commande 105 : Écriture du compteur de position actuelle (revient à écrire dans les registres de positions)**

Cette commande est équivalente à la commande de l'interpréteur Basic : **SetPos(axe ID) Il est impératif de ne jamais changer les registres de position durant un mouvement.**

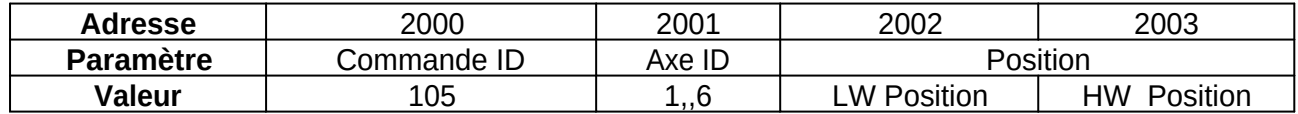

# **Commande 106 : Lancement du Homing d'un axe**

La commande de homing permet d'initialiser la position d'un axe après la mise sous tension à l'aide d'un fin de course.

La procédure de homing se déroule en 3 temps :

- Déplacement rapide jusqu'à la détection d'un fin de course
- Retour arrière lent jusqu'à la perte du signal fin de course, Le registre de position prend alors la valeur de l'argument « Home position to set »
- Mouvement complémentaire de dégagement relatif à la position de perte du signal Homing (suivant argument Clearance).

Si l'entrée utilisée pour la séquence de homing est déjà affectée à la fonction de gestion de fin de course, elle est provisoirement désactivée. Vous pouvez donc utiliser un capteur commun pour la fonction de capteur de prise d'origine ou de fin de course.

Cette commande est équivalente à la commande **Home** de l'interpréteur Basic :

2002 : **Homing Mode** est toujours à 0

2003 : **Input Number** est le numéro de l'entrée recevant le capteur.

2004 : **Expected Input state** : état de l'entrée déclenchant la fin de la procédure.

2014 et 2015 : **Max stroke** = Course maxi (en pas)

2016 : **Tempo Reverse Direction**, temps de pause (en ms), avant de revenir vers le capteur

2017 et 2018 : **Home Position to set**, valeur à laquelle est initialisé le compteur de position avant

le dégagement (le plus souvent mis à 0)

2019 et 2020 : **Clearance** = Dégagement relatif à la position d'origine (en pas)

Vous pouvez lancer des séquences de homing simultanément sur plusieurs axes.

Au lancement de la procédure de homing, le bit de statut « Homing en cours » passe à 1.

Il repasse automatiquement à 0 lorsque le homing est terminé (avec ou sans erreur).

Si le homing ne s'est pas déroulé normalement ou a été interrompu par une commande de Stop axe, le bit de statut « Homing Error » sera positionné à 1. Les erreurs peuvent être liées à des paramètres erronés dans la commande ou au fait que l'entrée n'a pas été activée dans la course maxi de déplacement autorisée dans la commande.

Le bit d'erreur repasse automatiquement à 0 lors du lancement d'une nouvelle commande de homing.

Dans un programme utilisant la fonction de homing, il est donc nécessaire de tester le bit de statut « Homing en cours » (bits 272 à 277) puis, de vérifier son bon déroulement à l'aide du bit « Homing Error » (bits 280 à 285)

L'argument « Home position to set » permet d'indiquer la valeur que prend le registre de position au moment de la perte du capteur homing durant le mouvement lent inverse. Cet argument peut être positif ou négatif.

Prenons l'exemple ou vous souhaitez une position de homing à 0 mais dégagée de 500 pas du capteur. Il vous faut alors indiquer une position de Homing à -500 et un dégagement de 500.

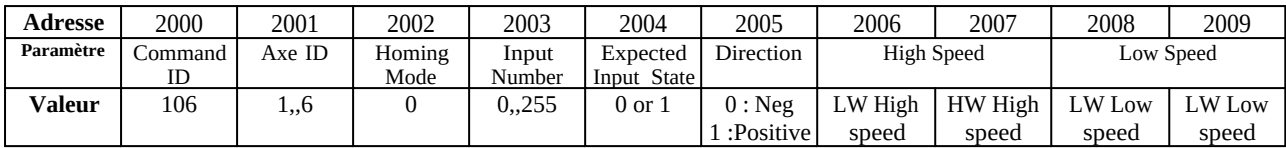

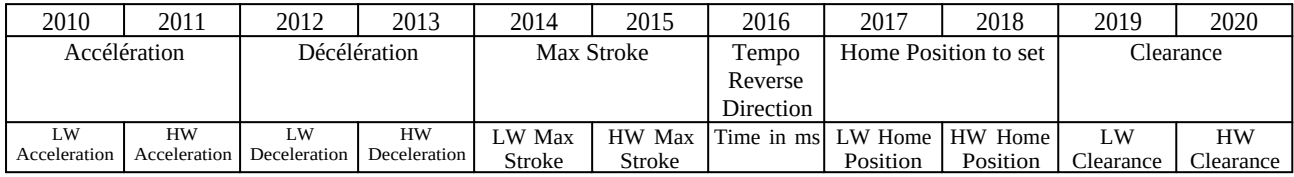

# **Commande 107 : Lancement d'un Palpage sur une entrée**

Cette commande est équivalente à la commande **Probe** de l'interpréteur Basic :

2002 : **Input Number** est le numéro de l'entrée recevant le capteur.

2003 : **Expected Input state** est l'état attendu sur l'entrée pour la détection.

2010 et 2011 : **Max stroke** correspond à la course Maxi (en pas). C'est une valeur signée dont le signe ± indique la direction.

Le déroulement de la séquence est matérialisé par les bits de statut « Probe in progress » (bits de statut 360 à 365) et « Probe Error ». (bits de statut 368 à 373)

Lors du lancement de la commande, le bit « Probe in progress » passe à 1 et le bit « Probe Error » passe à 0.

A la fin de la séquence, le bit « Probe en cours » passe à 0. Si une erreur s'est produite durant la séquence ou que cette séquence a été arrêtée par une commande de stop axe, le bit « Probe error » sera activé. Il convient donc de tester le bit « Probe Error » après le passage à 0 du bit « Probe en cours ».

Le résultat de cette commande est la position de l'axe au moment de enclenchement de l'entrée indiquée. Ces positions sont disponibles dans les Inputs registers 1330 à 1341.

NB : Plusieurs séquences de palpage peuvent êtres lancées simultanément sur différents axes.

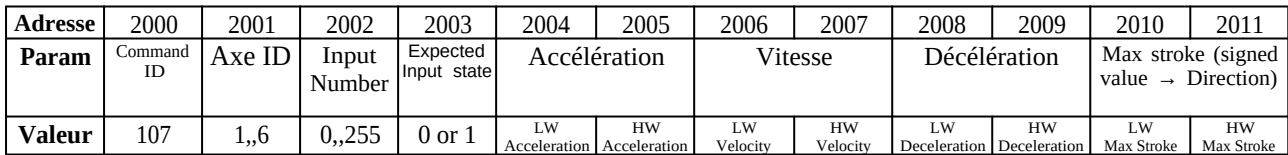

# *Fonction C associée :*

```
int ICNC3 ProbeAxe(modbus t *ctx,
    uint8_t AxeID,
   uint16 t InputNumber,
   uint8 t ExceptedInputState, /* 0 if DIN=0 when switch is pressed (NC contact type) */
    uint32_t Acceleration,
```
uint32 t Speed, uint32\_t Deceleration, int32\_t StrokeLimitStep)

### **Commande 108 : Lancement d'un Palpage sur plusieurs entrées**

Cette commande permet de déplacer un axe jusqu'à atteindre une condition de fin de mouvement sur les entrées DIN0 à DIN31

La séquence se termine par l'acquisition de la position de capture lorsque la condition suivante est remplie :

(((ActualInputStates0\_31 AND ANDMask) XOR XORMask) <> 0)

2012 et 2013 : **Max stroke** correspond à la course Maxi (en pas). C'est une valeur signée dont le signe ± indique la direction.

Le déroulement de la séquence est matérialisé par les bits de statut « Probe in progress » (bits de statut 360 à 365) et « Probe Error ». (bits de statut 368 à 373)

Lors du lancement de la commande, le bit « Probe in progress » passe à 1 et le bit « Probe Error » passe à 0.

A la fin de la séquence, le bit « Probe en cours » passe à 0. Si une erreur s'est produite durant la séquence ou que cette séquence a été arrêtée par une commande de stop axe, le bit « Probe error » sera activé. Il convient donc de tester le bit « Probe Error » après le passage à 0 du bit « Probe en cours ».

Le résultat de cette commande est la position de l'axe au moment ou le résultat du test lmogique est <> 0, Ces positions sont disponibles dans les Inputs registers 1330 à 1341.

NB : Plusieurs séquences de palpage peuvent êtres lancées simultanément sur différents axes.

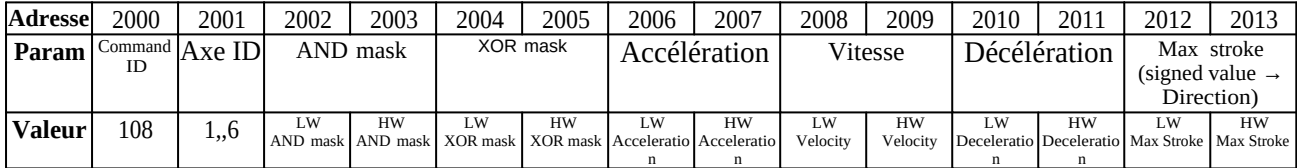

Fonction C associée :

```
int ICNC3 ProbeAxeWithMask(modbus t *ctx,
     uint8_t AxeID,
     uint32_t ANDMask,
    uint32_t XORMask,
     uint32_t Acceleration,
     uint32_t Speed,
     uint32_t Deceleration,
    int32 t StrokeLimitStep) ;
```
# **Commande 109 : Lancement d'un Palpage sur seuil d'entrée analogique**

Cette commande permet de déplacer un axe jusqu'à atteindre un seuil sur une entrée analogique

La séquence se termine par l'acquisition de la position de capture lorsque le seuil est atteint en appliquant le test suivant:

Si opérateur = 0 : palpage tant que l'entrée analogique est  $\leq$  au seuil indiqué

Si opérateur =  $1$  : palpage tant que l'entrée analogique est  $\geq$  = au seuil indiqué

2012 et 2013 : **Max stroke** correspond à la course Maxi (en pas). C'est une valeur signée dont le signe ± indique la direction.

Le déroulement de la séquence est matérialisé par les bits de statut « Probe in progress » (bits de statut 360 à 365) et « Probe Error ». (bits de statut 368 à 373)

Lors du lancement de la commande, le bit « Probe in progress » passe à 1 et le bit « Probe Error » passe à 0.

A la fin de la séquence, le bit « Probe en cours » passe à 0.

Si une erreur s'est produite durant la séquence ou que cette séquence a été arrêtée par une commande de stop axe, le bit « Probe error » sera activé et le registre de position capturée ne sera pas actualisé. Il convient donc de tester le bit « Probe Error » après le passage à 0 du bit « Probe en cours ».

Le résultat de cette commande est la position de l'axe au moment ou le seuil de déclenchement est atteint, Ces positions sont disponibles dans les Inputs registers 1330 à 1341.

NB : Plusieurs séquences de palpage peuvent êtres lancées simultanément sur différents axes.

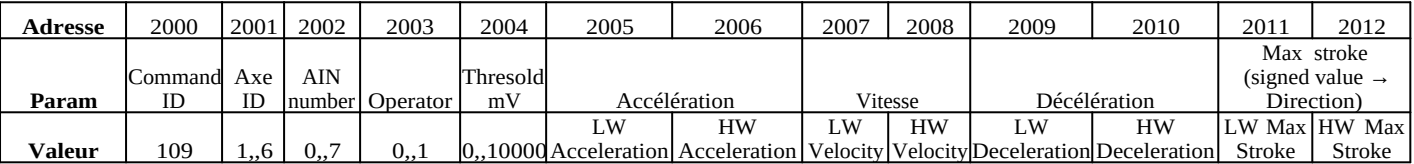

```
Fonction C associée :
```

```
int ICNC3_ProbeAxeOnAnalogInput(modbus_t* ctx,
     uint8_t AxeID,
     uint32_t AnalogInputNumber,
     uint32_t Operator,
     int32_t Threshold_mV,
     uint32_t Acceleration,
     uint32_t Speed,
     uint32_t Deceleration,
     int32_t StrokeLimitStep);
```
#### **Exemple :**

```
#define PROBE_UNTIL_AIN_LOWER_THAN_THRESHOLD 0
#define PROBE_UNTIL_AIN_GREATHER_THAN_THRESHOLD 1
#define STATUS_BIT_Z_PROBING_IN_PROGRESS 362 // Input bit #362
#define STATUS_BIT_Z_PROBING_ERROR 370 // Input bit #370
#define Z_PROBE_POSITION 354 // Input register #354, INT32
```

```
// Probe Z axis 
// Analog input channel 0
// Move until AIN0 grather than 5000mV
\frac{1}{4} Accel = 10000Hs/s, Velocity = 1000Hz, Decel = 10000Hz/s
// Negative direction and maximum stroke of 2500 steps
// 
// Return -1 in case of communication error
// Return 0 in case of probe error (ie, AIN0 level is greather than thresold
when probe start or thresold can't be reatch befon 2500 steps
// Return 1 with Probe position in case of success
```

```
// 
int ProbeWithAnalogChanel(modbus_t* ctx, int* ProbePosition)
{
      int res;
      uint8_t inStatusBit;
      int ProbePositionResult;
      res = ICNC3_ProbeAxeOnAnalogInput(ctx, // Modbus handler context
            (uint8_t)3, // Axe Z ID
            0, // Analog input #0
            PROBE_UNTIL_AIN_GREATHER_THAN_THRESHOLD, // Operator
            5000, // 5000mV threshold
            10000, // Acceleration (Hz/s)
            1000, // Velocity (Hz)
            10000, // Deceleration Hz/s
            -2500); // 2500 steps in negative direction as limited stroke
      if (res \leq 0)
            return -1; // Communication error
      // Wait for en of probe or communication Error
      do {
            Sleep(100);
            // Read Z probe in progress status bit
            res = modbus_read_input_bits(ctx,STATUS_BIT_Z_PROBING_IN_PROGRESS, 1, &inStatusBit);
      } while ((inStatusBit == 1) || (res<=0));
      if (res \leq 0)
            return -1; // Communication error
      // Check for probe error 
      res = modbus_read_input_bits(ctx, STATUS_BIT_Z_PROBING_ERROR, 1,
&inStatusBit);
      if (res \leq 0)
            return -1; // Communication error
      if (inStatusBit != 0)
            return 0; // Probe error
      // Read probe position result
      res = ICNC3_Get32bitsInputRegister(ctx, Z_PROBE_POSITION,
&ProbePositionResult);
      if (res \leq 0)
            return -1; // Communication error
      *ProbePosition = ProbePositionResult;
      return 1; // Succes
}
```
#### **Commande 110 : Forçage des entrées**

Cette commande permet de définir le forçage de l'état d'une entrée. Elle est équivalente à la commande de l'interpréteur Basic : **SetIn** InputNumber, State Lorsqu'un forçage est actif, toutes les fonctions de l'automate utilisant les entrées ne verront que l'état forcé de cette entrée.

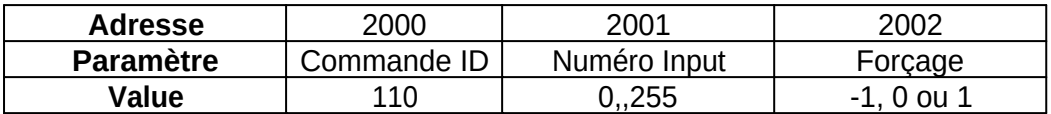

-1 => Pas de forçage

0 => Forçage à 0

 $1 \Rightarrow$  Forçage à 1

### **Commande 200 : PLCBasic command**

Cette commande permet le Lancement direct d'une commande PLCBasic (exactement comme si elle était envoyée depuis le champ 'Commande :' depuis ICNCStudio). Celle-ci est donc exécutée immédiatement.

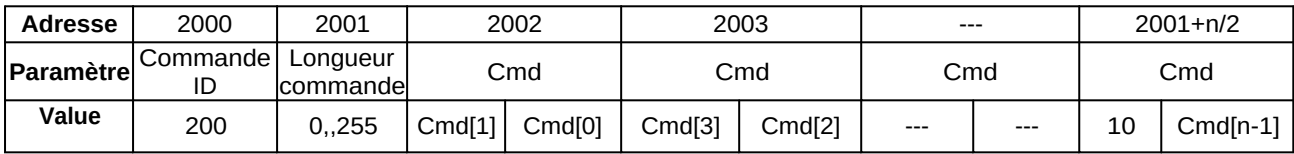

Une commande doit se terminer par un saut de ligne(CHR(10)).

La longueur de la commande est exprimée en nombre de caractères de la commande (y compris le saut de ligne).

Si la commande compte un nombre impair de caractères, le dernier registre de commande doit être le saut de ligne CHR(10).

Une commande peut être lancée même si le programme automate est en cours de fonctionnement.

Si un programme PLC est en mode RUN, l'envoi d'une commande erronée provoquera l'arrêt du programme PLC.

# **Utilisation des lectures/écritures indexées**

Cette fonctionnalité permet de regrouper les informations qui vous intéressent dans une plage d'adresse Modbus continue. Il est ainsi possible d'optimiser le flux de communication.

Vous disposez pour cela de 2 plages d'adresses.

- la zone des index située aux adresses 2800 à 2899 soit 50 registres 32 bits.
- la zone de valeurs indexées aux adresses 2900 à 2950 soit 50 registres 16 bits.

La zone des index doit être initialisée au lancement de votre application pour pointer sur

les informations Modbus que vous souhaitez regrouper. Ces index peuvent pointer sur des variables Modbus de différents types (Holding registers, Input registers, Input bits ou Coils).

Après initialisation de cette zone suivant vos besoins, vous pouvez lire/écrire vos données dans la zone de valeurs indexées. Si des indexes correspondent à des variables en lecture seule, les opérations d'écriture seront ignorées.

Prenons l'exemple d'une application ou vous souhaitez lire régulièrement les informations suivantes :

Input registers 1000 : Etat des entrées IN0 à IN15 1016 : Bits indicateurs d'axes en mouvement 1090 : Etat entrée analogique 0 3000 : Place disponible dans le buffer de commande CNC 3003 : Bits de status CNC

Holding registers 2160 : Etat des sorties OUT0 à OUT15 2400-2401 : Position Axe 1 2402-2403 : Position Axe 2

Ces informations étant de types divers (Holding et Input registers), il est intéressant d'utiliser l'indexation. Dans le cas contraire, la lecture de l'ensemble des ces informations requiert une multitude de requêtes.

**NB**: Pour accéder aux **Holding registers** par le tableau des Index, il convient d'**ajouter 100000** aux adresses Modbus requises. ajouter **200000** pour accéder aux adresses des **Input bits**, et ajouter **300000** aux

adresses des **Coils**.

Dans le cas présent, il faut initialiser la table d'index avec les valeurs suivantes (codées en 32 bits):

[1000, 1016, 1090, 3000, 3003, 102160, 102400, 102401, 102402, 102403]

Soit le tableau Modbus des index suivants avec la correspondance dans le tableau de valeurs indexées :

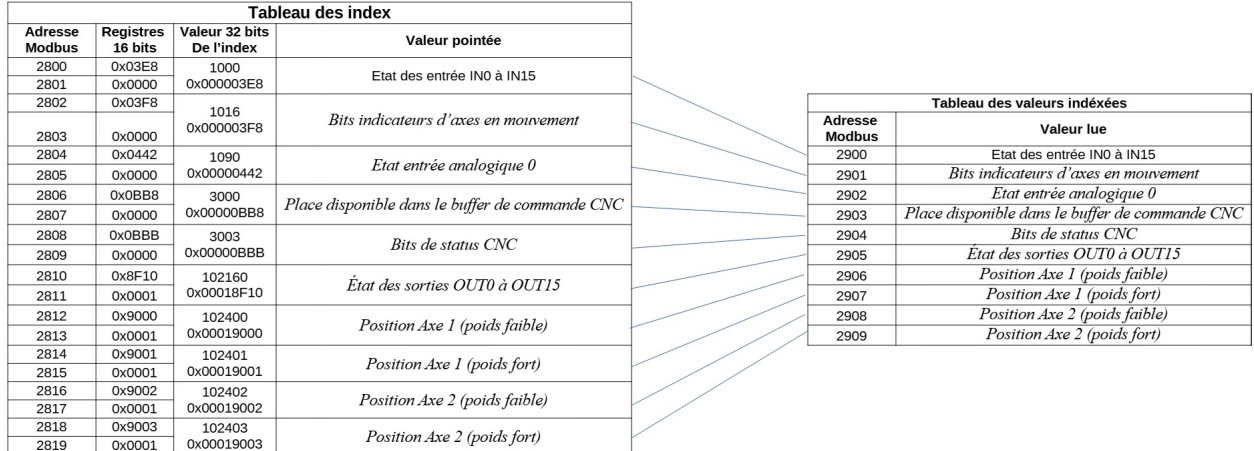

La lecture des registres 2900 à 2909 en une requête nous permet donc d'obtenir toutes les informations requises.

# **Fonctions dédiées au pilotage CNC**

L'interpCNC dispose d'un mode de fonctionnement bufferisé dédié à l'enchaînement de commandes indépendamment des temps de communication entre le PC et la CNC.

Quelque soit le canal de communication (USB, Ethernet, RS485), le protocole utilisé est le protocole Modbus.

On distinguera 2 types de commandes CNC :

- Les commandes bufferisées
- Les commande immédiates

Les commandes CNC bufferisées sont numérotées entre 1000 et 1999. Les commandes CNC à effet immédiat sont numérotée entre 2000 et 2999

Il est également possible de basculer le protocole de communication de la liaison USB pour exploiter un mode compatible Grbl. Ce basculement se produit automatiquement lors de la réception d'une trame de longueur <=4 caractères et commençant pas '\$' ou Ctrl-X (chr(0x18)).

Il reste actif jusqu'à la mise hors tension.

# **1° partie : commandes bufferisées**

On distingue 3 buffers exploités pour la gestion des fonctions CNC:

1 buffer pour la communication avec un protocole compatible Grbl sur la liaison USB.

1 buffer pour la communication via des commandes Modbus.

1 buffer lié aux commandes traitées par le planificateur de mouvement.

Le buffer Grbl permet d'exploiter l'interpréteur Gcode embarqué à l'aide de nombreuses applications disponibles en open source. Nous allons dans un premier temps détailler le pilotage de la CNC via le protocole Modbus tout en sachant que via ce protocole et la commande Modbus 1000 ci-dessous détaillée, il est également possible de travailler avec des commandes Gcode.

Il faut également noter que le programme automate embarqué peut fonctionner en parallèle du traitement des commande CNC. Vous pouvez donc avoir des fonctions autonomes d'automatisme qui n'interfèrent pas avec la gestion réalisée par le PC de pilotage.

Les commandes bufferisées vont être placées dans le buffer de communication dédié CNC via Modbus. Elle seront alors traitées par le planificateur pour assurer la fluidité des déplacements et éventuellement, les actions synchronisées avec ces mêmes déplacements.

Les commandes non bufferisées qui ont un effet immédiat. Il s'agit principalement de fonctions de modification globale du fonctionnement comme les changement de vitesses, les demandes de pause…

La place disponible dans le buffer de commande CNC Modbus peut être lue dans le registre (Input register 3000). Sa taille peut être obtenue par la lecture du registre 2990(registres 16 bits).

La place disponible dans le buffer de commandes traitées par le planificateur peut être lue dans le registre de niveau de remplissage des commandes planifiées (Taille disponible dans Input register 2992).

Vous trouverez ci-dessous, le détail des commandes nécessaires à l'exploitation des fonctions CNC.

### Commande 1000 : Exécution d'une instruction Gcode

Envoi d'une instruction de type Gcode. La chaîne de caractères est décomposée et placée dans le buffer d'envoi de commandes Modbus. Attention de prendre en compte l'inversion par octet dans les registres 16 bits.

Longueur est le nombre de caractère ASCII de la commande Gcode.

Le buffer utilisé pour cette commande est le buffer de commandes Grbl et non le buffer de commande Modbus.

Il convient donc de vérifier la place disponible dans ce buffer avant l'envoi d'une nouvelle commande.

La place disponible dans ce buffer est accessible à travers le Input register 3001.

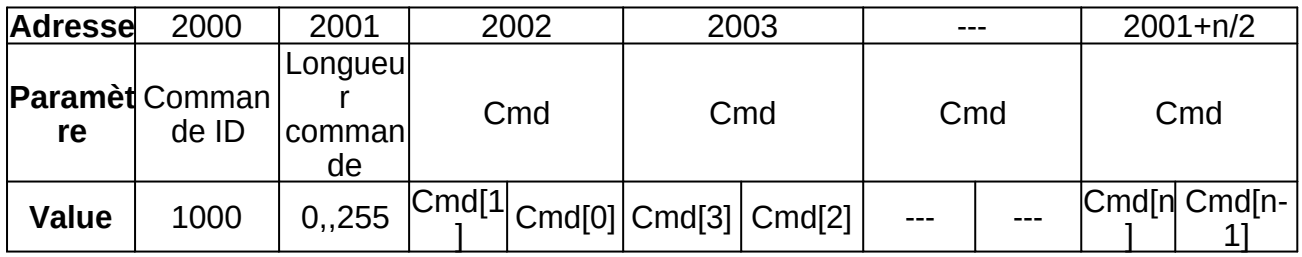

Exemple : pour envoyer une commande Gcode : G01 X12.2 F3000

Occupation dans le buffer Grbl : 2 + Longueur commande / 2

### Commande 1001 : Définition de la vitesse d'usinage en mm/mn

Permet d'indiquer la vitesse d'usinage pour les commandes de déplacements à suivre. La valeur de vitesse est exprimée en mm/mn et de type entier non signé 16 bits. La valeur initiale de la vitesse d'usinage à la mise sous tension est de 1mm/mn.

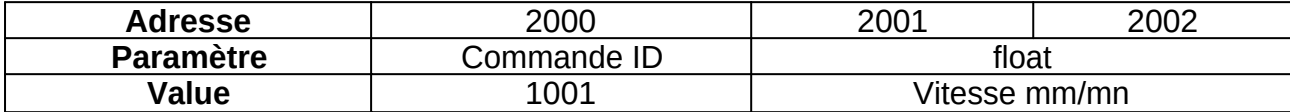

### Occupation dans le buffer Modbus : 3 registres

Commande 1002 : Déplacement linéaire interpolé des axes vers des positions cibles (positions absolues)

Cette commande permet de définir les trajectoires d'usinage.

Le premier argument permet de définir la vitesse à prendre en compte (vitesse d'usinage ou vitesse rapide) et également à indiquer les axes concernés par la commande. La longueur de la trame dépendra donc du nombre d'axes à déplacer. La vitesse d'usinage doit au préalable être définie à l'aide de la commande 1001.

Les positions sont données en mm et de type float. Les résolutions des axes doivent donc être correctement paramétrées (voir paramètre 1100 à 1105).

Seules les positions cibles des axes à déplacer et indiquées dans le premier argument, doivent être envoyées dans la trame.

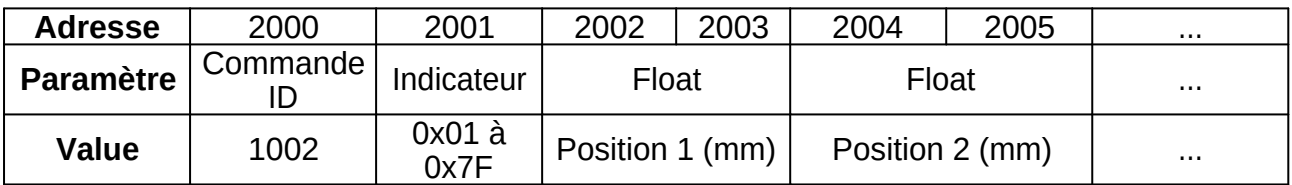

Détail du paramètre Indicateur :

- Bit 0 => La cible de l'axe X est indiquée dans la trame
- Bit  $1 \Rightarrow$  La cible de l'axe Y est indiquée dans la trame
- Bit  $2 \Rightarrow$  La cible de l'axe  $Z$  est indiquée dans la trame
- Bit 3 = > La cible de l'axe A est indiquée dans la trame
- Bit 4 = > La cible de l'axe B est indiquée dans la trame
- Bit 5 => La cible de l'axe C est indiquée dans la trame
- Bit 6 => La vitesse de déplacement est la vitesse maxi si le bit est à 1. Sinon, la vitesse d'usinage est utilisée

Occupation dans le buffer Modbus :2 + 2 \* Nombre d'axes à déplacer

# Commande 1003 : Interpolation circulaire

Permet de réaliser une trajectoire de type interpolation circulaire (Cercle ou arc de cercle). Le déplacement se fait à la vitesse indiquée par la dernière commande ICNC3\_PushSetFeedRate.

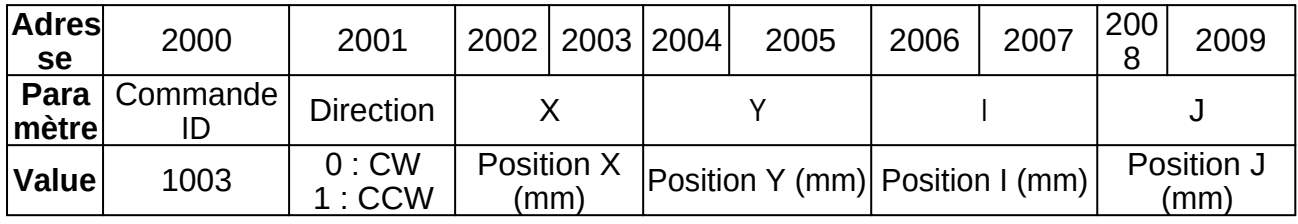

# Commande 1010: Action synchronisée (Sortie TOR, Sortie analogique, Registre)

Exécution d'une commande synchronisée avec les mouvements.

Les commandes peuvent être de différentes natures :

- Écriture de l'état d'une sortie TOR
- Écriture d'une sortie analogique
- Écriture d'un registre Modbus

Vous pouvez placer plusieurs actions synchronisées dans le buffer. Elles seront toutes associées à la prochaine commande de déplacement et exécutées avant le mouvement concerné.

Si aucune commande n'est actuellement présente dans le buffer, l'action est traitée immédiatement.

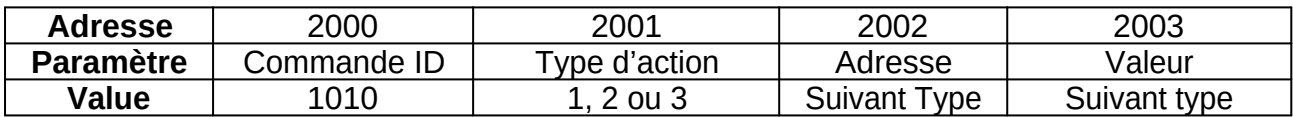

Action type 1 : Définition de l'état d'une sortie tout ou rien,

Action type 2 : Définition de l'état d'une sortie analogique

Action type 3 : Écriture dans un Holding registe r.

Détails des différents types de commandes synchronisées :

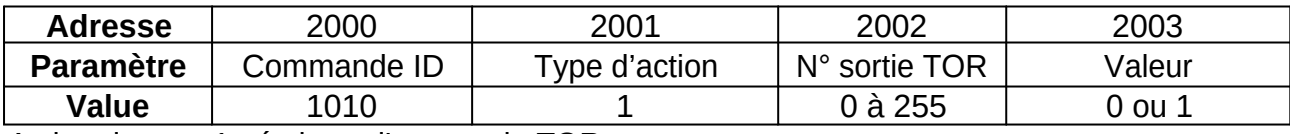

Action de type 1 : écriture d'une sortie TOR

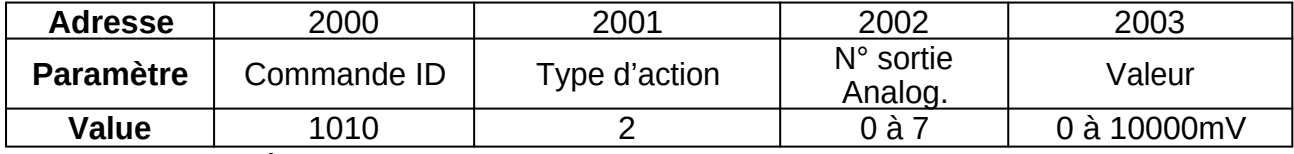

Action de type 2 : écriture d'une sortie analogique
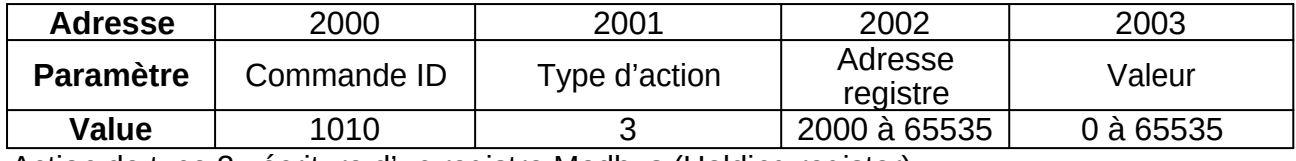

Action de type 3 : écriture d'un registre Modbus (Holding register)

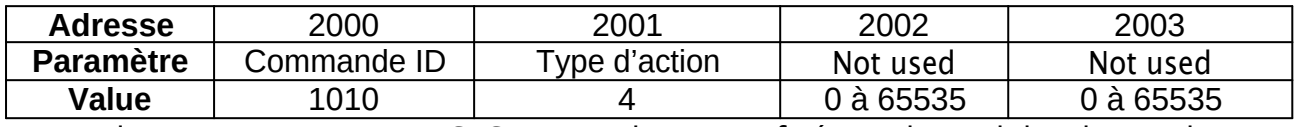

Action de type 4 : Activation THC. Consigne de tension fixée par logiciel de pilotage dans holding register 2444,,2445

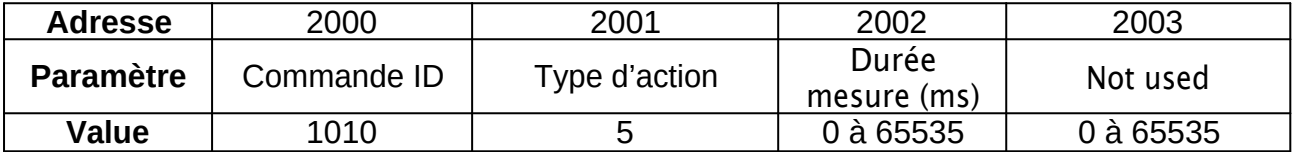

Action de type 5 : Activation . Consigne de tension fixée automatiquement par mesure de la

tension d'arc en début de coupe. Le résultat de la mesure est stocké dans les holding registers 2444,,2445

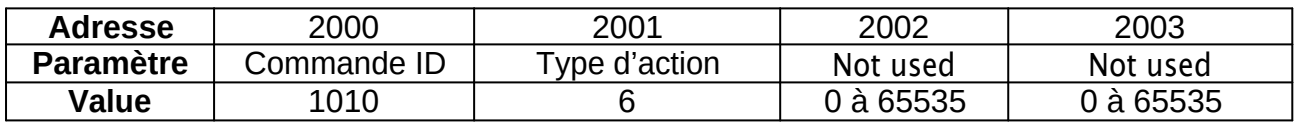

Action de type 6 : Arrêt de la fonction THC, L'axe Z est arrêté à sa position actuelle. Le traitement

de cette action diffère des autres. En particulier, pour permettre une resynchronisation avec les

prochaines commande de déplacement des axes, cette commande va figer le traitement des

commandes durant la décélération de Z si il est en mouvement. Par conséquent, cette action ne

doit pas être utilisée en plein milieu d'une trajectoire.

Si vous devez figer la THC dans une découpe, utilisez l'action THCPause (Type 7)

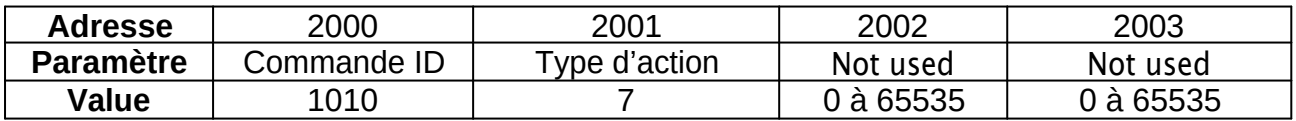

Action de type 7 : Pause THC pour mettre en suspend la régulation de hauteur de torche. Si il y a

un mouvement en cours, il est arrêté.

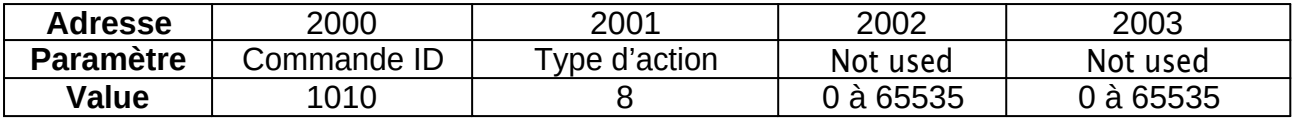

Action de type 8 : Reprise THC pour remettre en fonction le THC qui a été suspendu par une

action THCPause (type 7).

Toutes les actions synchronisées occupent 4 registres dans le buffer Modbus.

#### Commande 1011 : Temporisation bufferisée

Exécution d'une temporisation dans la succession de commandes placées dans le buffer.

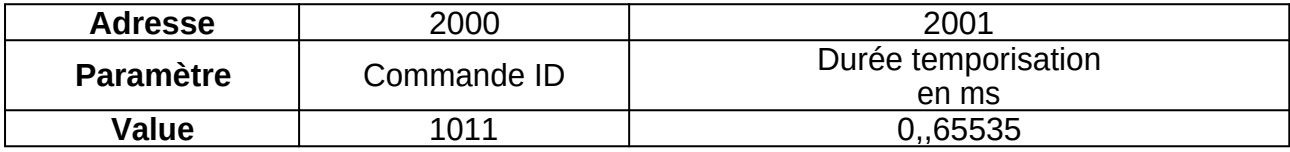

Occupation dans le buffer Modbus : 2 registres

#### Commande 1012 : Attente d'un état ou d'un événement

Mettre la machine en attente d'un état (DIN, AIN ou registre) ou d'un événement. Cette commande permet de stopper l'exécution des commandes bufferisées jusqu'à ce qu'une condition soit remplie.

Cette commande prend en charge un timeout qui peut avoir pour effet de stopper la machine et de la mettre en état d'alarme ou de laisser le process se dérouler. Le code d'alarme est 18,

Vous pouvez par exemple utiliser cette commande pour contrôler la sortie de variateur de broche qui indique que la broche a atteint sa vitesse (attendre l'état d'une entrée). Autre utilisation possible sur une machine de découpe plasma pour la détection du contact tôle (attente d'un front montant du palpeur de tôle).

#### **Attente de l'état d'une entrée DIN**

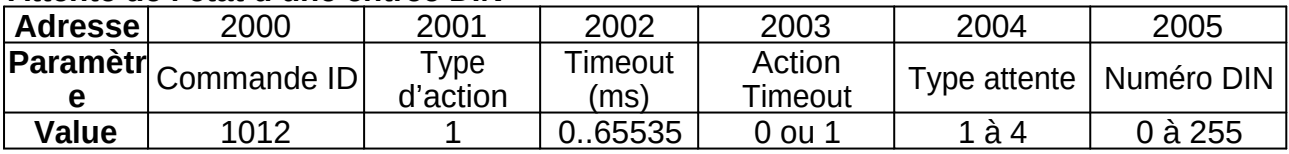

Type d'action = 1 pour l'attente d'état d'une entrée DIN

Timeout : Temps d'attente maximum de l'évènement (en milliseconde)

Action Timeout :

 $= 0$  => continuer normalement en cas de timeout,

= 1 => Stop et alarme en cas de timeout, Le code d'alarme timeout est 18 Type d'attente :

- 1 : Attente d'un front montant sur l'entrée
- 2 : Attente d'un front descendent sur l'entrée
- 3 : Attente de l'état haut
- 4 : Attente de l'état bas

Numéro DIN : Numéro d'entrée concerné par l'attente (0 à 255)

## **Attente de l'état d'une entrée analogique**

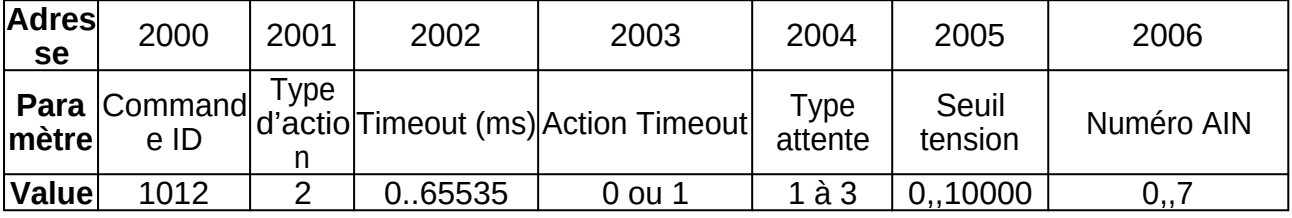

Type Action = 2 pour l'attente de niveau d'une entrée analogique (AIN0 à AIN7)

Timeout : Temps d'attente maximum de l'évènement (en milliseconde)

Action Timeout :

- $= 0 \Rightarrow$  continuer normalement en case de timeout.
- = 1 => Stop et alarme en cas de timeout, Le code d'alarme timeout est 18

Type d'attente :

- 1 : Attendre que l'entrée analogique soit inférieure à un seuil
- 2 : Attendre que l'entrée analogique soit supérieure à un seuil
- 3 : Attente que l'entrée analogique soit égale à une valeur

Seuil : Seuil ou valeur attendu exprimé en mv

Numéro AIN : Numéro d'entrée analogique concerné par l'attente

**Attente de la valeur d'une information modbus (registre ou bit)**

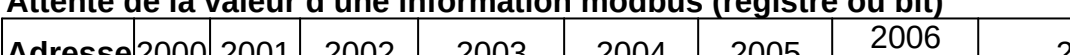

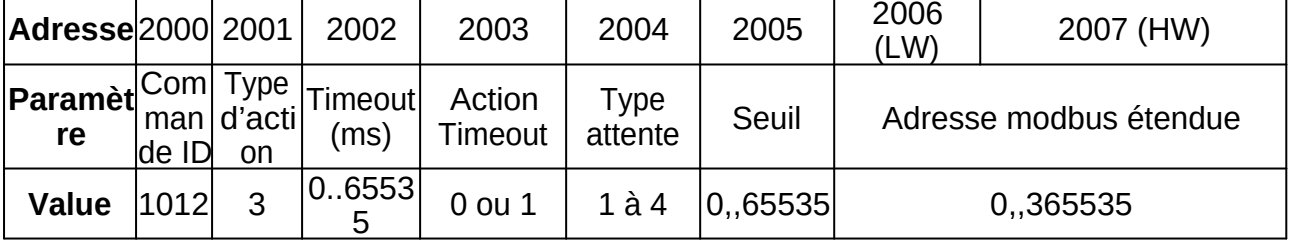

Type Action = 3 pour l'attente de valeur d'une information modbus

Timeout : Temps d'attente maximum de l'évènement (en milliseconde)

Action Timeout :

- $= 0 \Rightarrow$  continuer normalement en case de timeout.
- = 1 => Stop et alarme en cas de timeout, Le code d'alarme timeout est 18

Type d'attente :

- 1 : Attendre que la valeur modbus soit inférieure à un seuil
- 2 : Attendre que la valeur modbus soit supérieure à un seuil
- 3 : Attente que la valeur modbus soit égale à une valeur

Adresse modbus à surveiller :

L'adresse est indiquée dans un format 32 bits pour permettre l'accès aux différent type de variables modbus.

Pour un registre de type Input registe : Adresse comprise entre 0 et 65535 Pour un registre de type Holding register : Adresse comprise entre 100000 et 165535

Pour une bit de type Input bit : Adresse comprise entre 200000 et 265535 Pour une bit de type Coil bit : Adresse comprise entre 300000 et 265535

Seuil : Seuil ou valeur attendu. Pour les valeur de type Bit, valeur de 0 ou 1

#### **2° partie : Commandes non bufferisées**

#### Commande 1100 : Modification override Usinage et déplacement rapide

Action immédiate de modification des vitesse d'usinage (feed rate) et hors matière (Rapide Move).

L'override de la vitesse d'usinage dépend de la vitesse d'usinage en cours.

Vous pouvez également lire/écrire ces valeurs directement dans les Holding registers 2430 et 2431.

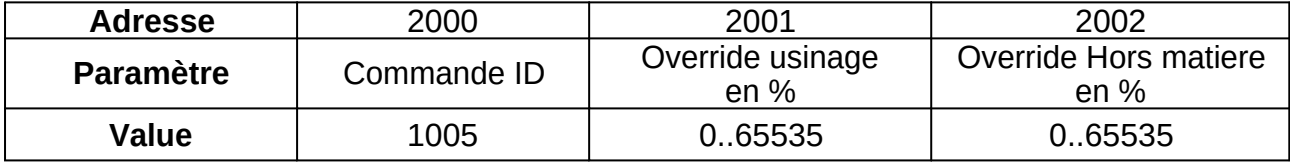

#### Commande 1101 : Pause de l'usinage en cours

Utilisez de préférence la commande 1200 avec code de fonction 130

Arrêt immédiat des mouvements en cours. Les buffers ne sont pas vidés.

Il est également possible d'affecter une entrée TOR pour la mise en pause d'un usinage via le paramètre 951. Il faut alors indiquer un numéro d'entrée de 0 à 255 affecté à cette fonction. Pour l'inhiber, indiquer un numéro de -1.

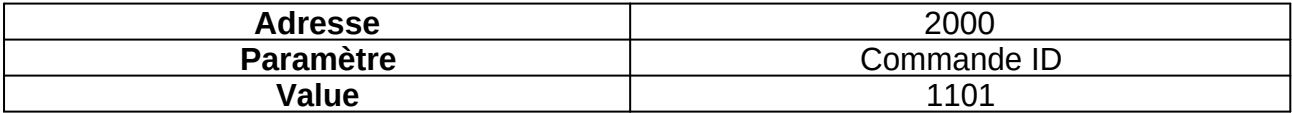

#### Commande 1102 : Reprise d'un usinage interrompu

Utilisez de préférence la commande 1200 avec code de fonction 129

Reprise de l'usinage en cours

Il est également possible d'affecter une entrée TOR pour la reprise d'un usinage via le paramètre 952. Il faut alors indiquer un numéro d'entrée de 0 à 255 affecté à cette fonction. Pour l'inhiber, indiquer un numéro de -1.

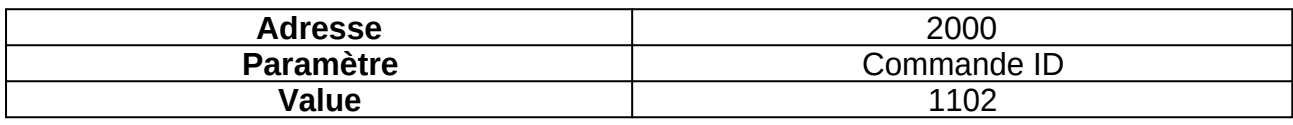

#### Commande 1110 : Exécution d'une séquence de homing machine

Lancement d'une commande de homing suivant les paramètres internes pré-configurés.

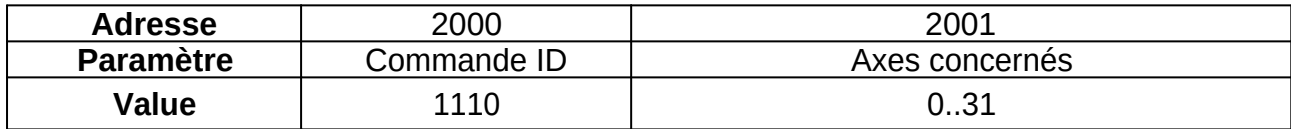

Axes concernés :

0 : lancer intégralité de la séquence de homing indiquée dans les paramètres

1,,6 : Spécifier l'axe à initialiser

#### Commande 1111 : Exécution d'un déplacement manuel (Jog)

Cette commande permet de déplacer les axes en mode relatif ou absolue. Elle ne sera prise en compte que si le status CNC actuel est « Idle » ou « Jog »,

Les déplacements en cours peuvent êtres interrompus par la commande direct « Arrêt  $Joq \rightarrow$  (commande 120  $\qquad 0$ , fonction 133).

Vous pouvez combiner les déplacements simultanés de plusieurs axes. La vitesse indiquée sera la vitesse combinée des différents mouvements.

Comme pour les commandes de déplacements linéaires, la longueur de la trame dépend du nombre d'axes à déplacer.

Les positions des axes doivent êtres donnés dans l'ordre croissant des indexes d'axe. Exemple, pour déplacer les axes X et Z, Indicateur vaudra 5, les les positions seront donnés avec Position X puis Position Z.

Si le bit 6 de l'indicateur des axes à déplacer est à 0, les positions seront des positions absolues. Si le bit vaut 1, il s'agira d'une position relative.

Pour les déplacements manuels, il est recommandé d'utiliser cette commande de Jog en mode incrémentiel. En cas de rupture de communication, les mouvement seront ainsi automatiquement limités.

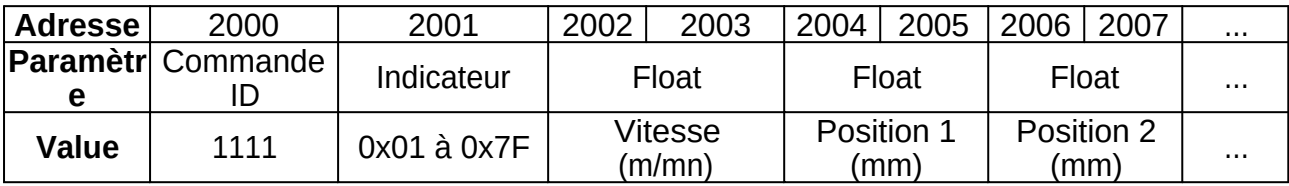

Détail du paramètre Indicateur :

- Bit 0 => La cible de l'axe X est indiquée dans la trame
- Bit 1 => La cible de l'axe Y est indiquée dans la trame
- Bit 2 => La cible de l'axe Z est indiquée dans la trame
- Bit 3 => La cible de l'axe A est indiquée dans la trame
- Bit 4 = > La cible de l'axe B est indiquée dans la trame
- Bit 5 => La cible de l'axe C est indiquée dans la trame
- Bit 6 = > 0  $\rightarrow$  Positions absolues ; 1->Positions relatives

#### Commande 1200 : Exécution directe d'une commande

Cette commande permet d'agir immédiatement sur le fonctionnement de la CNC. Elle est utilisée pour un contrôle en temps réel sur différents paramètres et sur l'état de fonctionnement de la machine.

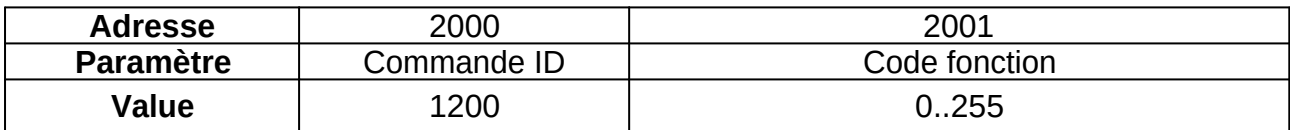

Valeurs possible de la sous-commande :

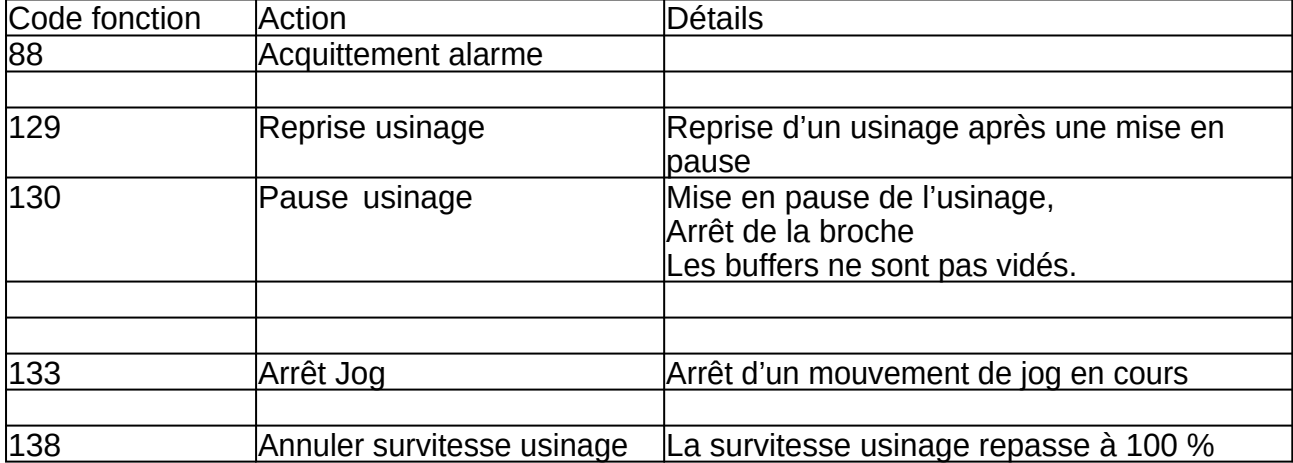

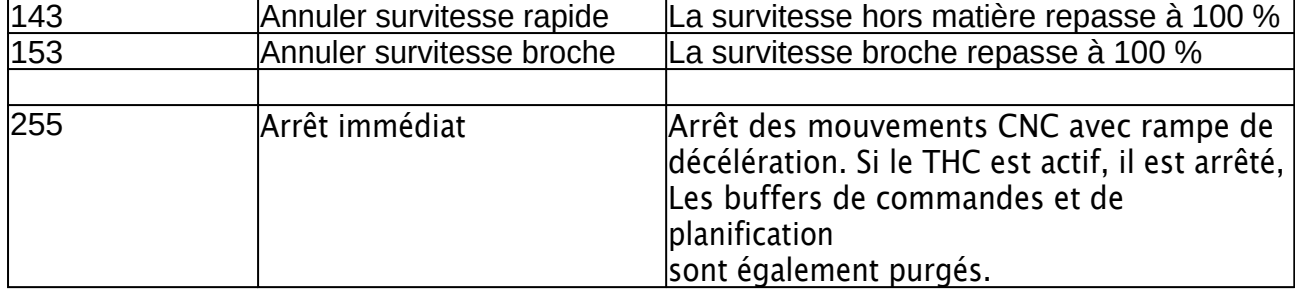

## **Utilisation de l'horloge interne RTC**

L'interpCNC dispose d'une horloge interne permettant de gérer la date et l'heure. Cette horloge n'est cependant pas sauvegardée lors de la mise hors tension. Il convient donc de l'initialiser avant d'en exploiter les fonctions.

L'initialisation peut se faire par :

Les commandes modbus 112, 113 et 114,

Le programme automate à l'aide de la commande RTC,

Automatiquement via un serveur SNTP si l'interpCNC dispose d'un accès internet.

Pour la mise à jour automatique par STNP, les paramètres 546 et 547 doivent être correctement réglés. Le serveur SNTP utilisé est « sntp.pool.org ».

L'horloge sera alors initialisée en tenant compte de fuseau horaire indiqué dans le paramètre 547

et de l'heure d'été/hiver si le bit b1 du paramètre 547 est actif.

Vous disposez de 2 bits de status qui permettent de déterminer l'état de la synchronisation :

stsBit(**STS\_RTC\_SYNCHRONIZED**) qui indique que l'horloge a été réglée,

stsBit(**STS\_SNTP\_CONNECTED**) qui indique qu'une connexion SNTP est établie.

La synchronisation par serveur SNTP, si elle est activée, est renouvelée automatiquement toutes les heures.

Il est possible de lire les différents registres de l'horloge (heure, date) dans les Input Registres 1987 à 1995.

Dans le programme automate, s'agissant de registres en lecture seule, il convient d'ajouter 100000

à l'adresse pour une lecture avec la commande GetMW. Pour lire ces registres, les commandes

seront donc GetMW(101987) à GetMW(101995)

Note pour la lecture à travers les registres modbus :

Pour obtenir des donnée consistante, la lecture de l'Input Registre 1987 (Heure RTC) provoque la

création d'un tampon mémorisant la date et l'heure actuelles. Ce tampon reste valide pendant au minimum 100ms. L'idéale est donc de lire l'ensemble des informations requises dans ce laps de temps.

De nombreuse fonction PLCBasic sont également disponibles pour exploiter l'horloge RTC. Elles

sont détaillées dans la documentation spécifique PLCBasic.

## **Commande 112 : Réglage de la date sur l'horloge RTC**

Cette commande permet de régler la date de l'horloge interne à l'automate.

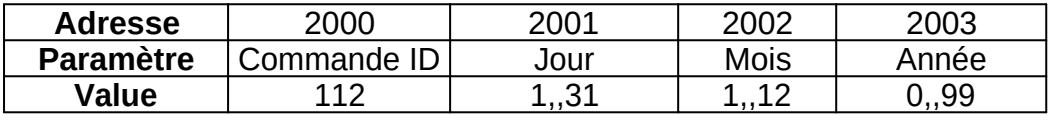

#### **Commande 113 : Réglage de l'heure sur l'horloge RTC**

Cette commande permet de régler l'heure de l'horloge interne à l'automate.

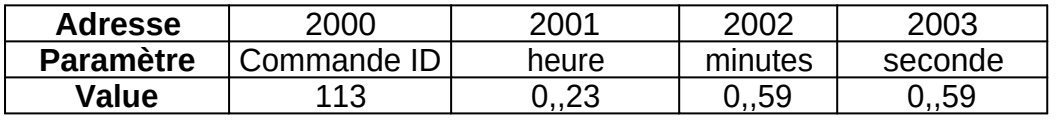

#### **Commande 114 : Réglage simultané date et heure sur l'horloge RTC**

Cette commande permet de régler simultanément la date et l'heure de l'horloge interne à l'automate.

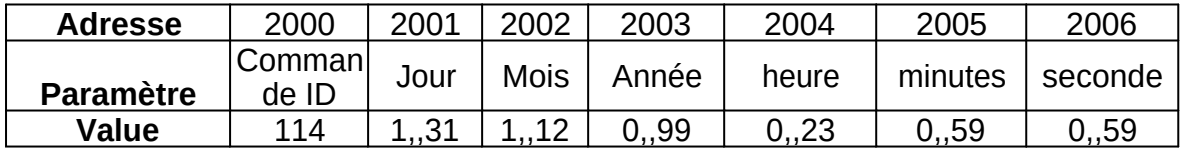

# **Configurations**

Ce chapitre traite de fonctionnalités avancées, offertes à la fois par le hardware et le firmware de la carte, et configurables facilement depuis ICNCStudio.

#### <span id="page-116-0"></span>**Protection par mot de passe**

Dans certains cas, et notamment pour les application industrielles, une protection par mot de passe est nécessaire.

Celle-ci permet de protéger votre programme PLC Basic contre la lecture, contre l'écriture, ou les deux.

Cela permet par exemple d'empêcher l'utilisation d'une machine avec un programme autre que celui avec lequel elle a été livrée,

 ou encore de récupérer le programme embarqué pour l'utiliser sur une autre machine dont il aurait été fait un clone non autorisé.

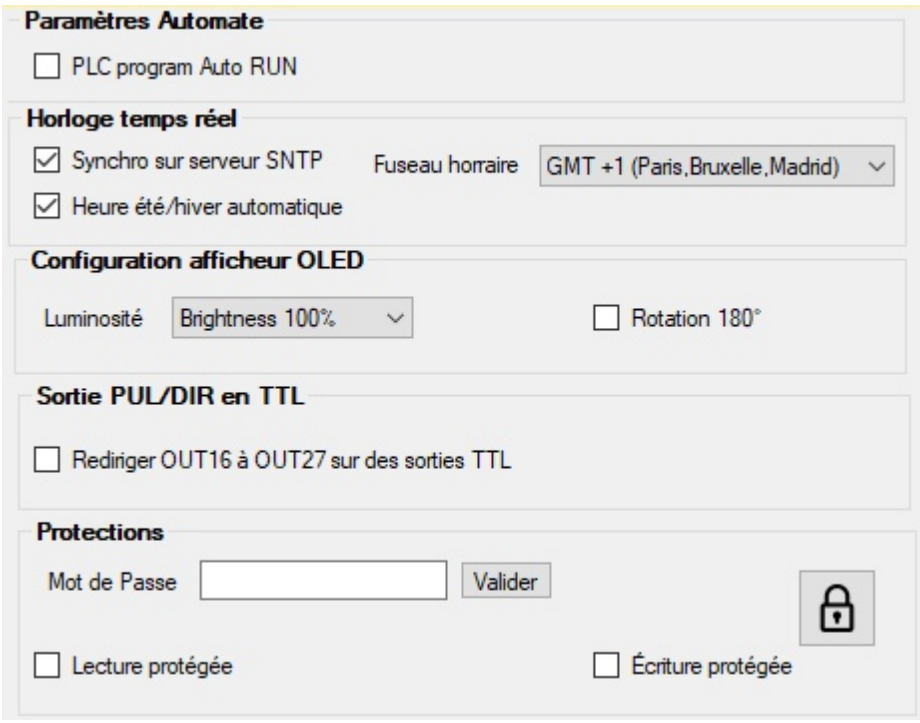

#### **Verrouillage de la carte**

- Choisir et cocher l'option **Lecture protégée** et/ou **Écriture protégée**
- Choisir un mot de passe, et cliquer sur **Valider**

-> une nouvelle fenêtre vous demande alors de confirmer le mot de passe choisi. Cliquer ensuite sur **Send to PLC**. Le symbole du cadenas fermé apparaît. Pour plus de détails, voir la [Protection par mot de passe](#page-116-0), au chapitre des Configurations.

#### **Deverrouillage de la carte**

Cliquer sur le cadenas, et saisir votre mot de passe.

- Décocher les options de verrouillage, et cliquer sur **Send to PLC**

NB: le mot de passe choisi précédement reste en saisie automatique non lisible dans son champ de saisie, même si la carte est déverrouillée.

## **Attention: Si votre mot de passe est définitivement oublié, il faudra dans ce cas contacter la société SOPROLEC**

**pour obtenir un code de déverrouillage qui sera généré spécifiquement pour votre carte.**

**Astuce** 

Le bouton **Load from PLC** (ou encore taper **reboot** dans la ligne de commande de l'éditeur Basic) peut vous permettre de rafraîchir l'état si vous ne savez plus où vous en êtes.

## **Entrees standards**

Pour chaque entrée de DIN0 à DIN15, il est possible de d'inverser sa polarité. Il est également possible de régler sa sensibilité, à l'aide de 3 niveaux de filtre Anti-Rebond (10, 30, ou 100ms).

Ce filtre peut utiliser le niveau de filtrage selectionné selon 3 modes: Inactif, Passe bas, ou Echantillonnage. Pour le choix du mode de l' Anti-Rebond voir l'explication donnée dans la [rubrique](#page-64-0) **[DIN](#page-64-0)** [du](#page-64-0) [tableau de paramètres](#page-64-0).

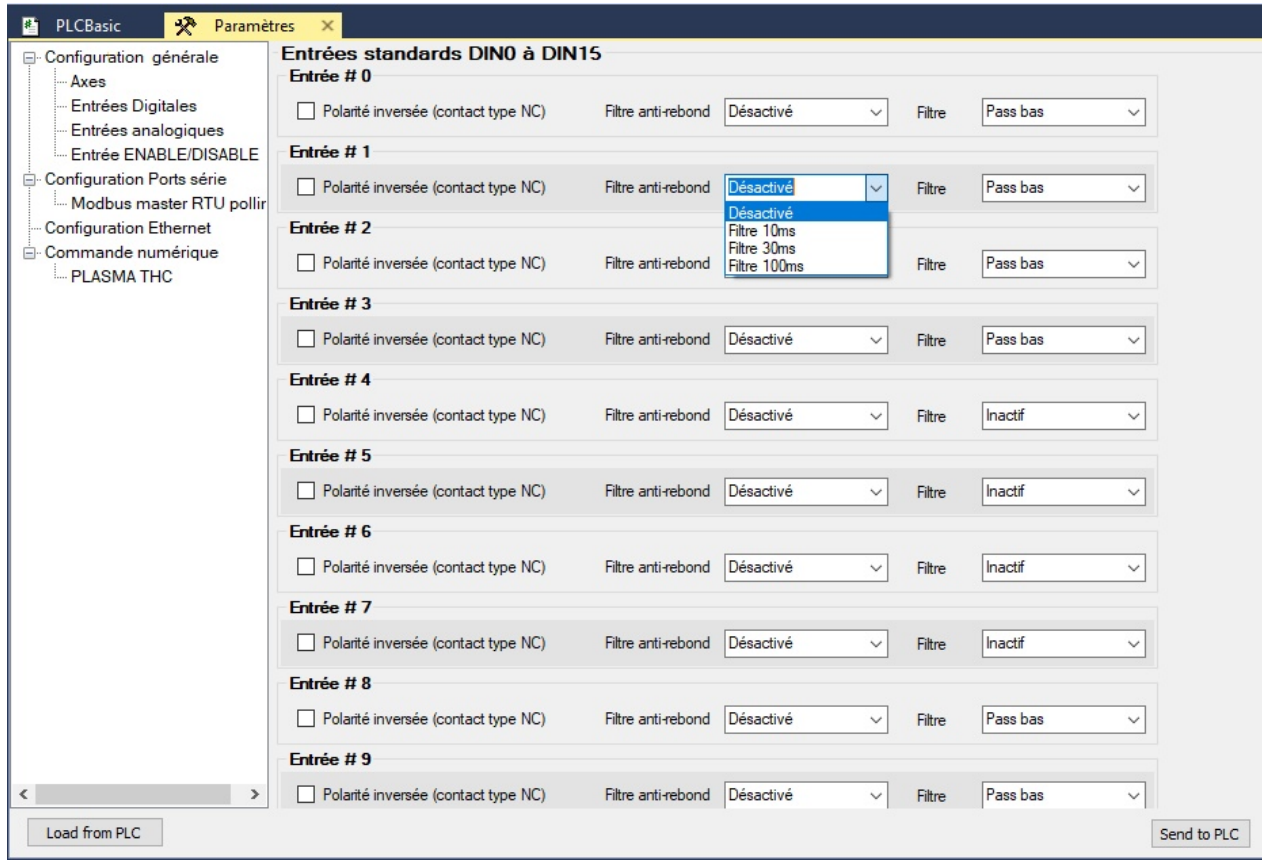

## **Entrees rapides**

## *1* **Utilisation des entrées en Mode Codeur** (17 à 22)

Nous pouvons disposer de 3 codeurs car 2 entrées rapides sont requises pour chacun des codeurs.

Canal 0 : entrées 21 et 22. Fréquence jusqu'à 1Mhz Canal 1 : entrées 19 et 20. Fréquence jusqu'à 50 khz Canal 2 : entrées 17 et 18. Fréquence jusqu'à 50 khz Les paramètres 221 à 226 de la carte sont à configurer en Mode 4 (4X, tous les fronts sont pris en compte), ou en Mode 3 (2X, 1 front sur 2 est pris en compte).

**GetEncoder(** : Renvoie la position d'une entrée codeur Syntaxe : **GetEncoder**(Canal) '*Canal : de 1 à 3.* Exemple : SetMDW 3018, **GetEncoder**(3)

**SetEncoder**: Affectation d'une valeur à une entrée codeur Syntaxe : S**etEncoder** Canal, Valeur '*Canal : de 1 à 3.* Exemple : S**etEncoder** 3, 0 'M*ise à 0 de l'entrée codeur n°3*

## *2* **Utilisation des entrées en mode compteur** (16 à 22)

On peut donc disposer de 7 compteurs. Les paramètres 220 à 226 de la carte sont à configurer :

En mode 0 (standard), le rafraîchissement du tableau stockant l'état des entrées a lieu toutes les millisecondes.

En mode 1 (sur interruption « IT »), le rafraîchissement du tableau stockant l'état des entrées a lieu à chaque interruption y accédant.

En mode 2 (Mode compteur), le rafraîchissement du tableau stockant l'état des entrées a lieu à chaque front (montant ou descendant, selon configuration de la polarité des entrées (paramètre 200 de la carte)).

GetCnt( : Lecture d'un des compteurs associés aux entrées rapides 16 à 22. Le résultat est un entier non signé.

Syntaxe : **GetCnt(**CompteurNo)

CompteurNo = 1 à 7

Exemple : SetMDW 3018, **GetCnt**(4) 'Ecrit à l'adresse 3018 la valeur lue au compteur n°4

SetCnt : Écriture dans les compteurs des entrées rapides 16 à 22. L'interpCNC dispose de 7 entrées rapides qui peuvent être utilisées comme entrées de comptage.

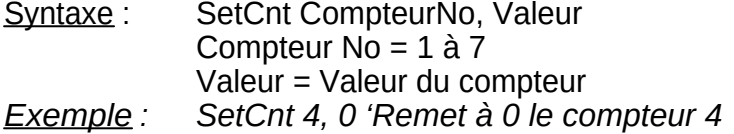

## **Utilisation des entrées analogiques comme entrées digitales**

En cas de besoin de plus d'entrées digitales "tout ou rien" que les 24 disponibles, il est également possible d'utiliser les entrées analogiques. Celles-ci seront mappées en tant que DIN23 à DN26.

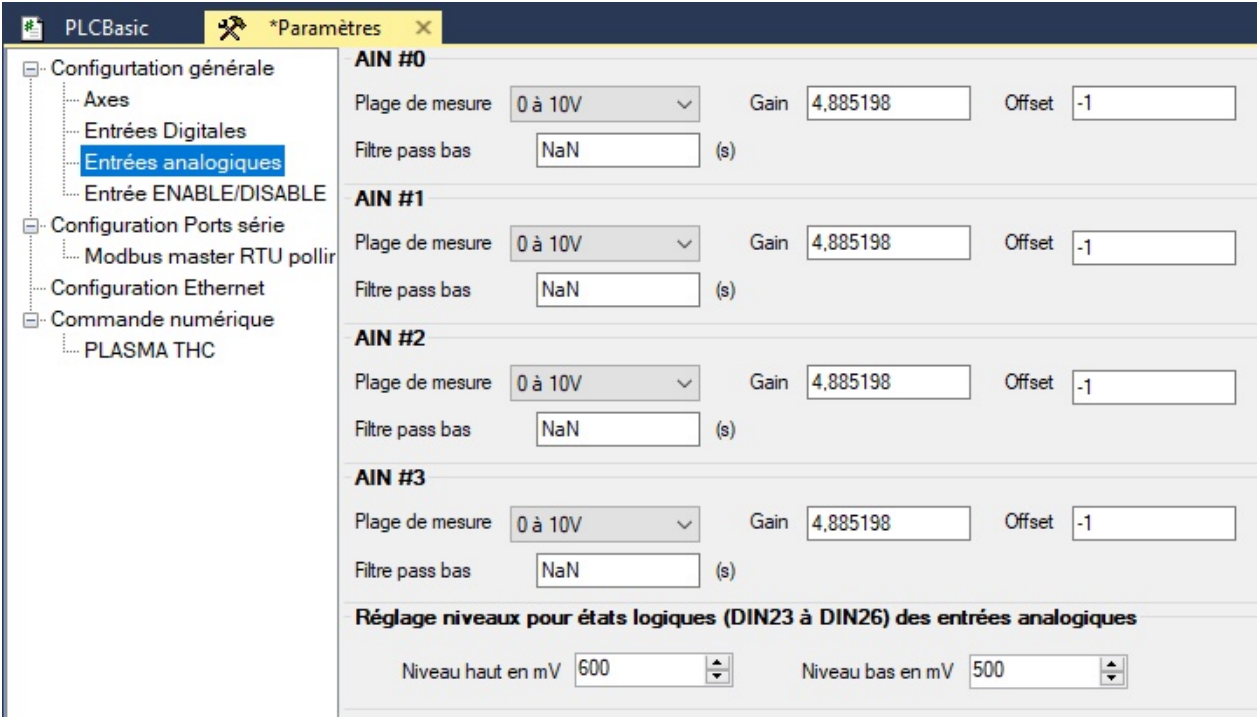

Un paramètre (**312**) permet de définir le niveau à partir duquel on considère un niveau haut (600 mV par défaut)

Un paramètre (**313**) permet de définir le niveau en dessous duquel on considère un niveau bas (500 mV par défaut)

Les valeurs sont directement saisies en mV (de 0 à 10000).

**La polarité de ces entrées peut également être inversée**, par exemple pour l'utilisation de contacts de type Normalement Fermés. Pour ce faire, cocher l'option correspondante sur la page "**[Entrées Digitales](#page-64-0)**" du menu "**Paramètres**".

## **Module d'extension I/O**

## **Configuration de la carte pour utilisation d'un module d'extension I/O Kinco :**

Le système de mappings (aussi appelé polling) permet de transmettre avec fréquence de rafraichissement réglable, des trames **Modbus** pour piloter et échanger des données avec tous types de périphériques (Variateurs, drivers, IHM, PLC, etc...)

Exemple avec un module d'extension I/O Kinco: le **KS123-14DR** -> 6 sorties/relais et 8 entrées, branché sur COM2

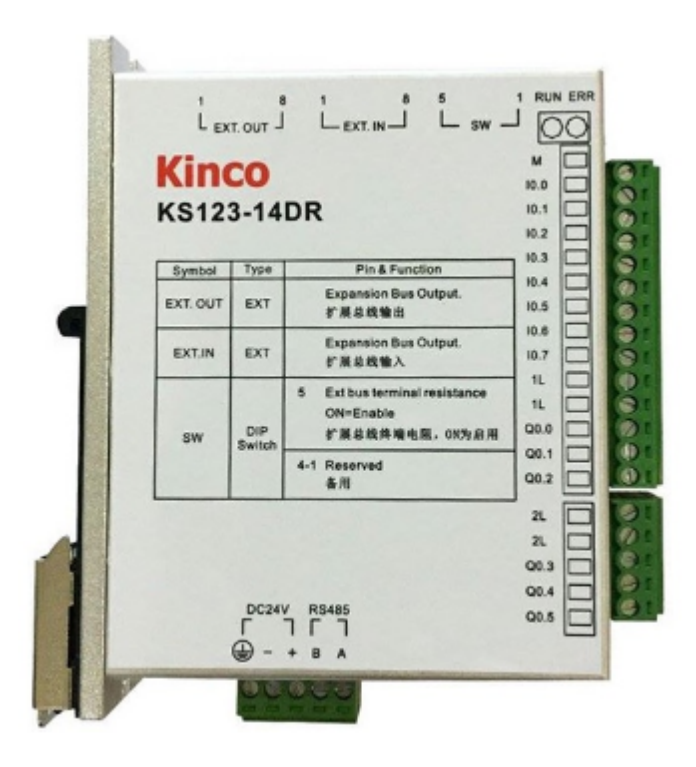

**Raccordement Modbus** RS485:

D+ sur A D- sur B

### **1) Dans le tableau des paramètres de la carte, configurer COM2**:

420 -> 2 pour Master (la carte InterpCNC V3 est Maître) 421 -> Baud Rate (ex: 38400)  $422 - 8$  (bits de données) 423 -> 0 (Parité) 424 -> 1 (Bits de Stop) 425 -> 1 (Modbus Esclave ID)

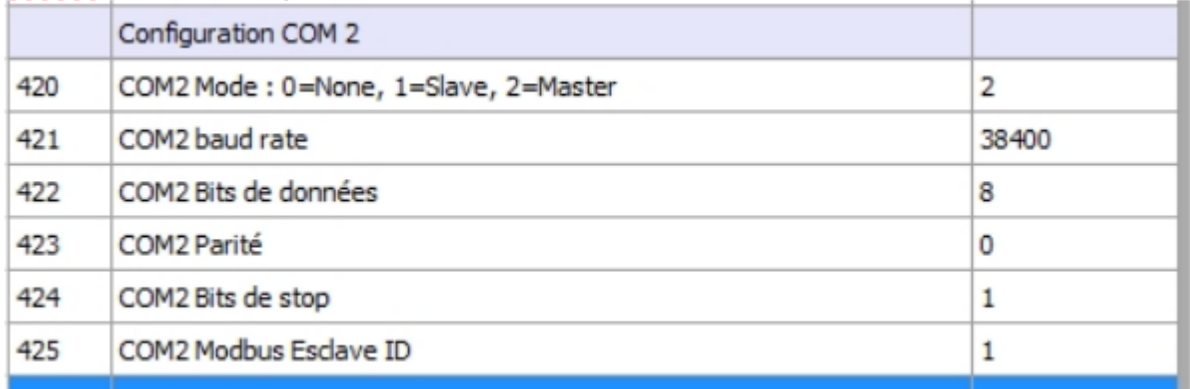

#### **2) Redéfinir un mappage pour les entrées, et un mappage pour les sorties :**

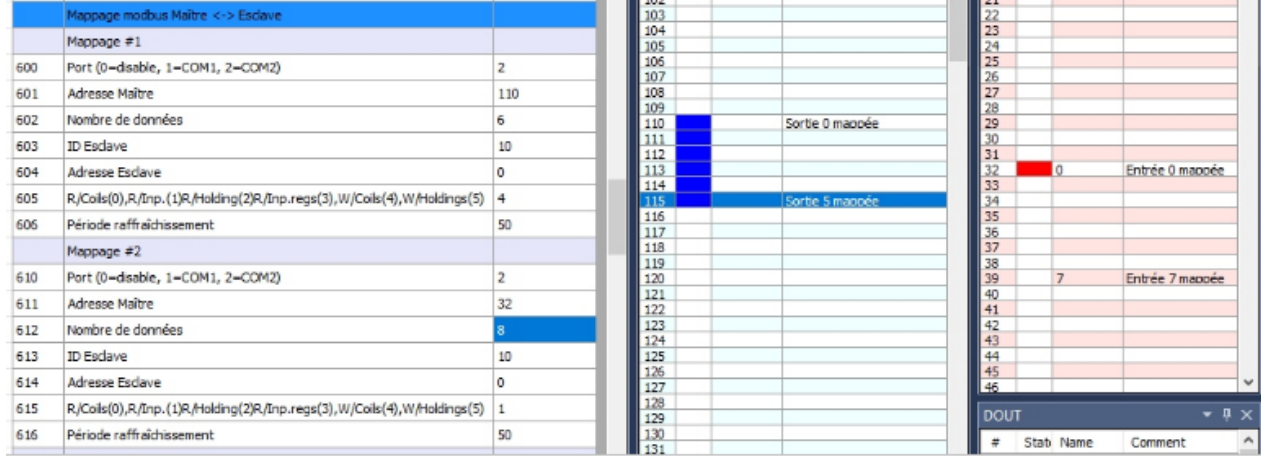

Ici, l'état des 6 sorties du module sera commandé par l'état des 6 Coils (bits Modbus) n° 110 à 115.

Les 8 entrées sont mappées sur les entrées virtuelles 32 à 39 (DIN).

Cet état sera rafraîchi par une lecture tous les 50ms. NB : l'ID Esclave est l'adresse Modbus du module (elle peut-être redéfinie à l'aide d'un petit utilitaire Kinco).

Bien sûr, ce type de module ne permet pas de bénéficier d'entrées et sorties aussi rapides que celles de l' InterpCNC V3 (d'autant plus que les sorties de ces modules sont sur relais), mais dans certaines applications cette solution peut-être intéressante car vous n'êtes plus limité à 16 entrées et 16 sorties numériques.

#### *[création d'aide](https://www.helpauthoringsoftware.com/fr)*

## **Les exportations et importations**

#### A l'onglet **File** de la barre de Menu :

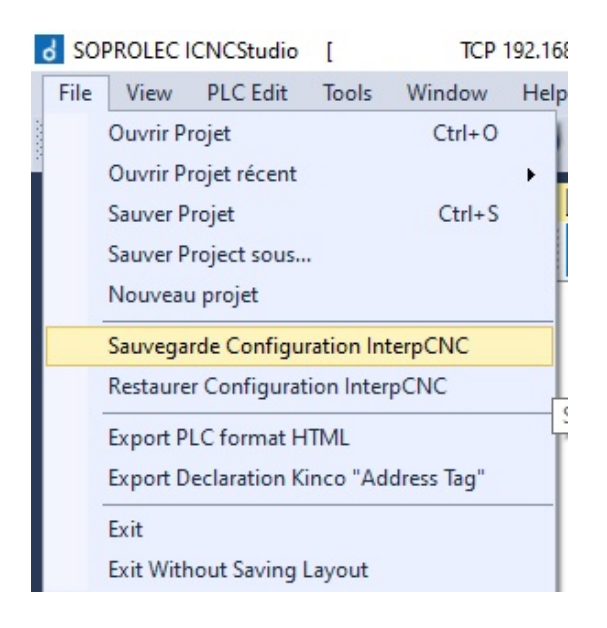

#### → l'option « **Sauvegarde Configuration InterpCNC** ».

Celle-ci permet de sauvegarder sous la formes d'un fichier .ini les données suivantes :

- $\rightarrow$  Exportation des Paramètres de la carte.
- $\rightarrow$  Exportation de la Mémoire Sauvegardée (EEprom)
- $\rightarrow$  Exportation des Recettes

L'option « Restaurer Configuration InterpCNC » permet comme son nom l'indique de recharger à partir du fichier **.ini**, les paramètres et registres d'une sauvegarde précédente.

Tout ou partie des ces 3 rubriques sont à la fois sauvegardables ou restaurables (options à cocher).

→ L' **Export Declaration Kinco Address Tag**, est une fonction très utile qui génère un fichier .csv associant le nom (Tag) attribué à chaque Bit ou Registre utilisé dans notre programme PLCBasic, avec son adresse Modbus et son type d'accès (lecture, lecture/écriture : 0X, 1X, 3X, 4X, etc...).

Ce fichier est ensuite extrêmement pratique pour la conception des écrans d'IHM associés à votre programme PLCBasic, avec les logiciels DTools ou HMIWare de la marque **Kinco**. Il suffit alors d'importer votre fichier .csv d' Address Tag avec la commande « Import Address Tag ».

Vous disposez alors dans votre projet de conception des pages de votre IHM, du même nommage des bits et registres, et des adresses Modbus utilisés par la carte. Le développement des écrans d'IHM Kinco s'en trouve vraiment facilité.

## A l'onglet **PLC Edit** :

→ L' **Export Programme Analysé**. Cette fonction permet de sauvegarder au format .txt, votre programme PLCBasic au format brut, c'est à dire sans les commentaires et où chaque nom de constante est remplacé par sa valeur numérique.

Ce fichier .txt peut ensuite être ouvert, et un 'Copier/Coller' de son contenu vers la fenêtre du programme PLC donne un aperçu du programme tel qu'il est exécuté par l'interpréteur Basic de la carte.